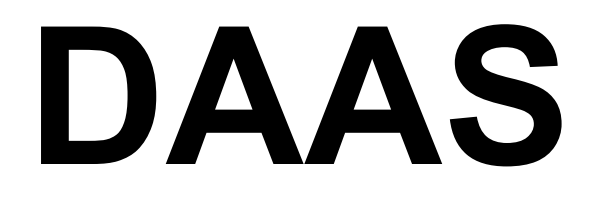

### **SYSTÈME D'ACQUISITION ET D'ANALYSE DES DONNÉES (DAAS) NOTICE D'UTILISATION**

**INSTRUCTIONS INITIALES**

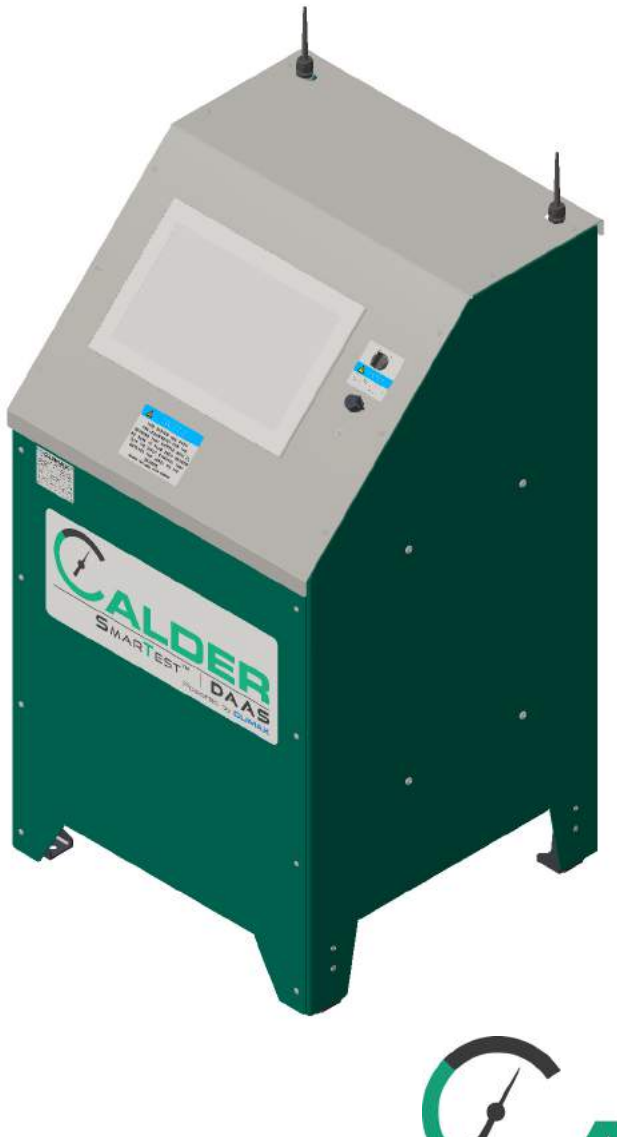

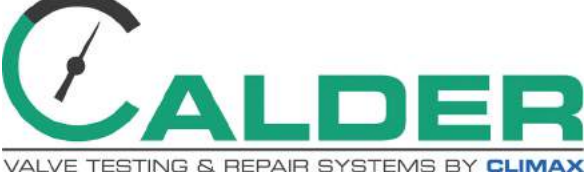

**CLIMAX** SBORTECH CALDER **H**& TOOL

**P/N 89360-F mars 2018 Révision 3**

 $\epsilon$ 

#### ©2018 CLIMAX ou ses filiales. Tous droits réservés

Sauf dispositions contraires expressément énoncées dans le présent document, aucune partie de la présente notice ne peut être reproduite, copiée, transmise, diffusée, téléchargée ou sauvegardée sur quelque support que ce soit, sans autorisation écrite préalable de la part de CLIMAX. Dans la présente notice, CLIMAX accorde l'autorisation de télécharger une seule copie de la présente notice et de toute révision sur un moyen de sauvegarde électronique pour visualisation et d'imprimer une copie de la présente notice ou de toute version revue de celle-ci, pourvu que toute copie, soit électronique, soit imprimée, de la présente notice ou révision contienne le texte intégral de la présente remarque au sujet des droits d'auteur et à condition que toute diffusion commerciale non autorisée de la présente notice ou de toute révision de celle-ci soit interdite.

#### **Chez CLIMAX, votre avis est précieux.**

Pour tout commentaire ou toute question concernant la présente notice ou d'autres documentations CLIMAX , veuillez nous envoyer un courrier électronique à [documentation@cpmt.com.](mailto:documentation@cpmt.com.)

Pour tout commentaire ou toute question concernant des produits ou des services CLIMAX, veuillez appeler CLIMAX ou envoyer un courrier électronique à  $\frac{info(\partial_{c}cput.com)}{info(\partial_{c}cput.com)}$ . Pour un service rapide et précis, veuillez fournir à l'agent de votre région les éléments suivants :

- votre nom
- l'adresse d'expédition
- votre numéro de téléphone
- le modèle de la machine
- le numéro de série (le cas échéant)
- la date d'acquisition

#### *Siège social mondial de CLIMAX*

2712 East 2nd Street Newberg, Oregon 97132 USA

Téléphone (international) : +1-503-538-2815 Appel gratuit (pour l'Amérique du Nord) : +1 1- 800-333-8311 Fax : 503-538-7600

#### *Siège social CLIMAX | H&S Tool pour le R.U.*

Unit 7 Castlehill Industrial Estate, Bredbury Bredbury Industrial Park Horsfield Way Stockport SK6 2SU, UK

Téléphone : +44 (0) 161-406-1720

#### *Siège social CLIMAX | H&S Tool pour l'Asie-Pacifique*

316 Tanglin Road #02-01 Singapour 247978

Téléphone : +65-9647-2289  $Fax : +65-6801-0699$ 

#### *Siège social mondial de H&S Tool*

715 Weber Dr. Wadsworth, OH 44281 USA

Téléphone : +1-330-336-4550 Fax : 1-330-336-9159 [hstool.com](http://www.hstool.com)

#### *Siège social CLIMAX | H&S Tool pour l'Europe*

Am Langen Graben 8 52353 Düren, Germany

Téléphone : +49 (0) 242-191-770 Courrier électronique : ClimaxEurope@cpmt.com

#### *Siège social CLIMAX | H&S Tool pour le Moyen-Orient*

Warehouse #5, Plot: 369 272 Um Sequim Road, Al Quoz 4 PO Box 414 084 Dubai, UAE Téléphone : +971-04-321-0328

### **SITES MONDIAUX CLIMAX**

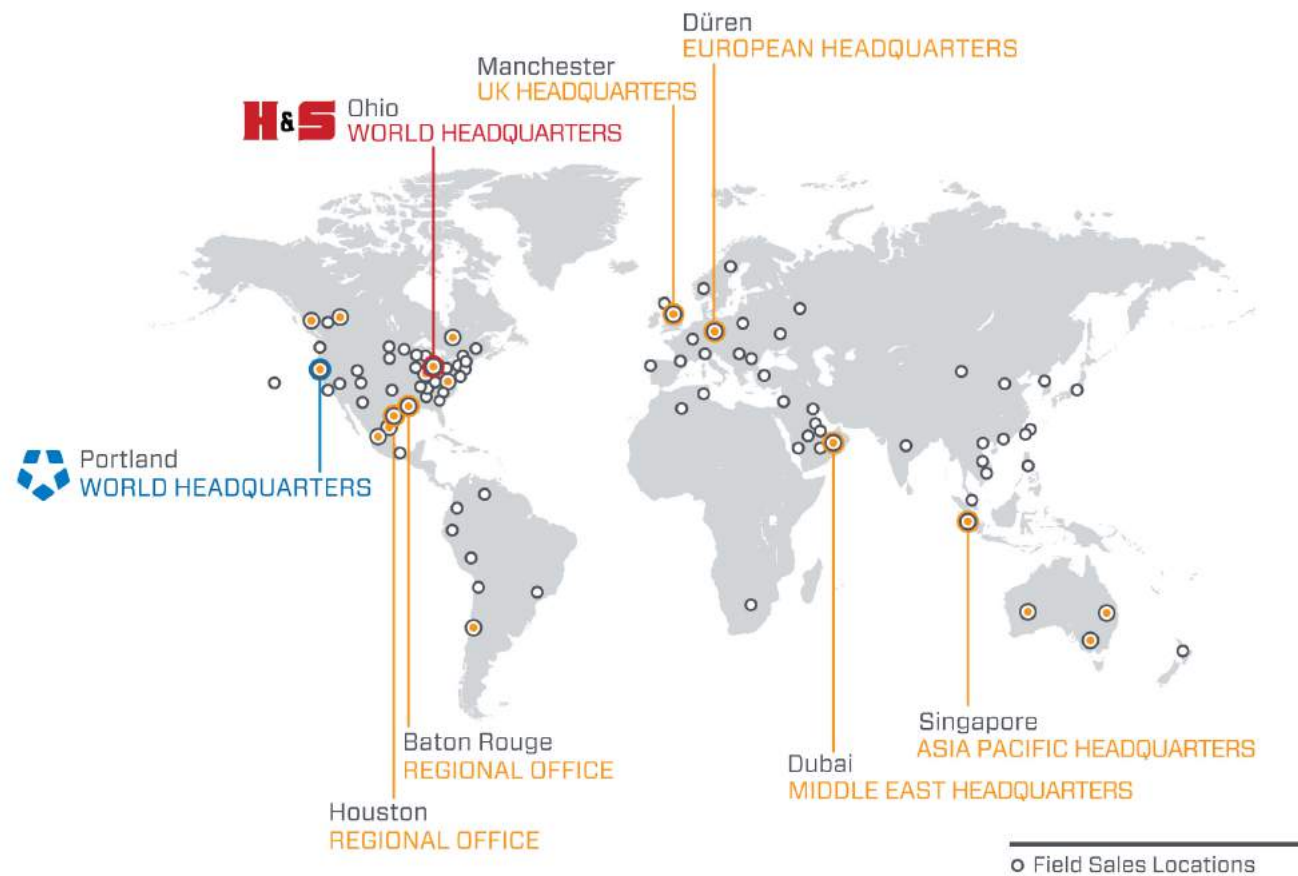

● Field Sales & Rental Locations

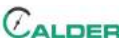

### **DOCUMENTATION CE**

## <u> LARATION OF CONFORMIT</u>

2006/42/EC Machinery Directive

Name of manufacturer or supplier Climax Portable Machine Tools, Inc.

Full postal address including country of origin 2717 E. Second St., Newberg OR 97132

**Description of product** Calder Data Acquisition System

Name, type or model, batch or serial number DAAS 3K, 6K, 10K 88951, 88952, 88953, 88954, 88955, 88956 88957, 88958, 88959

Standards used, including number, title, issue date and other relative documents IEC 60204-1/2016; ISO 12100/2010; IEC61000-6-4:2006+AMD1:2010CSV; IEC 61000-6-3:2006+AMD1:2010; IEC 6100-6-2:2016 RLV; Directive 2014/53/EU

Name of Responsible Person within the EU Tom Cunningham

Full postal address if different from manufacturers Climax GmBH Am Langen Graben 8 52353 Duren, Germany

#### **Declaration**

I declare that as the Manufacturer, the above information in relation to the supply / manufacture of this product, is in conformity with the stated standards and other related documents following the provisions of the above Directives and their amendments.

Signature of Manufacturer-

Position Held: Director of Engineering: Research and Development

Date: April 5, 2017

# CE

## **GARANTIE LIMITÉE**

CLIMAX Portable Machine Tools, Inc. (ci-après dénommé « CLIMAX ») garantit que toutes les machines neuves ne présentent aucun défaut ni du point de vue des pièces ni de la main d'œuvre. Cette garantie est accordée à l'acheteur initial pour une période de deux ans à compter de la date de livraison. Si l'acheteur initial décèle un défaut dans les matériaux ou la fabrication dans les limites de la période de garantie, il devra contacter l'agent agréé de l'usine et retourner la machine dans son intégralité à l'usine, frais d'expédition prépayés. CLIMAX procédera, à sa seule discrétion, soit à la réparation, soit au remplacement de la machine défectueuse, à titre gratuit et restituera la machine au client, frais d'expédition prépayés.

CLIMAX garantit que les pièces sont toutes exemptes de défaut de matériaux et de fabrication et que tous les travaux ont été réalisés de façon appropriée. Cette garantie est accordée au client au titre de l'achat de pièces ou de main d'œuvre pour une période de 90 jours à compter de la date de livraison de la pièce ou de la machine réparée ou de 180 jours pour les machines et les composants d'occasion. Au cas où le client qui aurait acheté des pièces ou de la main d'œuvre trouverait un quelconque défaut de matériaux ou de fabrication dans les limites de la période de garantie, l'acheteur devra s'adresser à l'agent agréé de l'usine et retourner la pièce ou la machine à réparer à l'usine, frais d'expédition prépayés. Climax procèdera, à sa seule discrétion, soit à la réparation, soit au remplacement de la pièce défectueuse et/ou à la correction de tout défaut en atelier, les deux sans aucun frais et réexpédiera la pièce ou la machine réparée au client, frais d'expédition prépayés.

Ces garanties ne s'appliquent pas aux cas suivants :

- Dommage survenu après la date d'expédition et non provoqué par des défauts de matériaux ou de fabrication ;
- Dommage provoqué par un entretien inapproprié ou inadéquat ;
- Dommage provoqué par une modification ou une réparation non autorisée de la machine ;
- Dommage provoqué par une mauvaise utilisation de la machine ;
- Dommage provoqué par une utilisation de la machine au-delà de sa capacité nominale.

Toutes les autres garanties, explicites ou implicites, y compris, mais sans s'y limiter, les garanties de valeur marchande et de compatibilité à une utilisation spécifique, sont déclinées et exclues.

#### *Conditions générales de vente*

Assurez-vous de prendre connaissance des conditions générales de vente qui figurent au verso de votre facture. Ces dispositions définissent et limitent vos droits relatifs aux biens acquis auprès de CLIMAX.

#### *À propos de la présente notice*

CLIMAX fournit le contenu de la présente notice de bonne foi au titre de consignes à l'intention de l'utilisateur. CLIMAX ne peut garantir que les informations figurant dans la présente notice soient correctes pour des applications autres que celles décrites dans ladite notice. Les caractéristiques techniques du présent produit sont susceptibles d'être modifiées sans préavis.

## **TABLE DES MATIÈRES**

#### **CHAPITRE/SECTION PAGE**

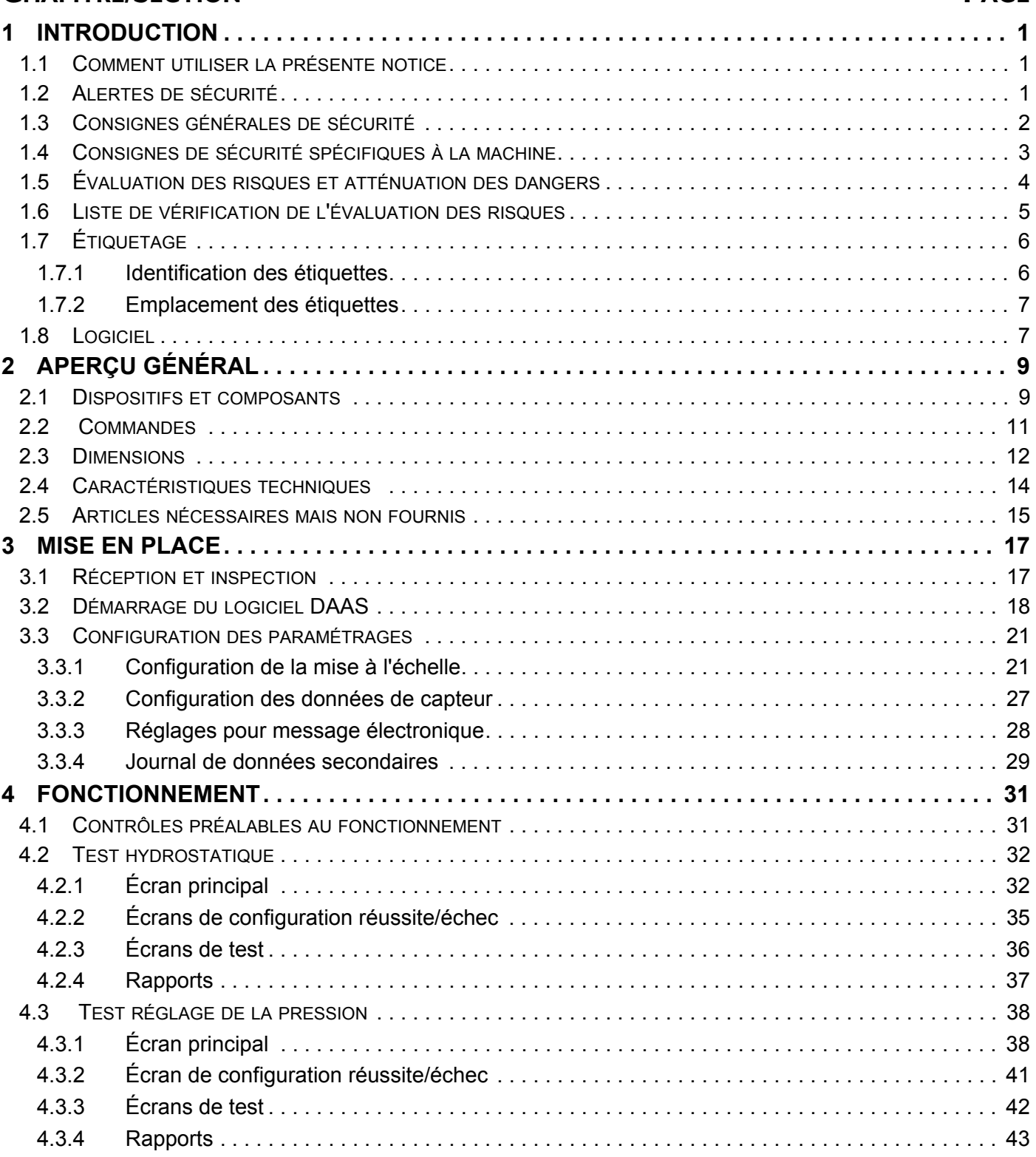

## **TABLE DES MATIÈRES (SUITE)**

#### **CHAPITRE/SECTION PAGE**

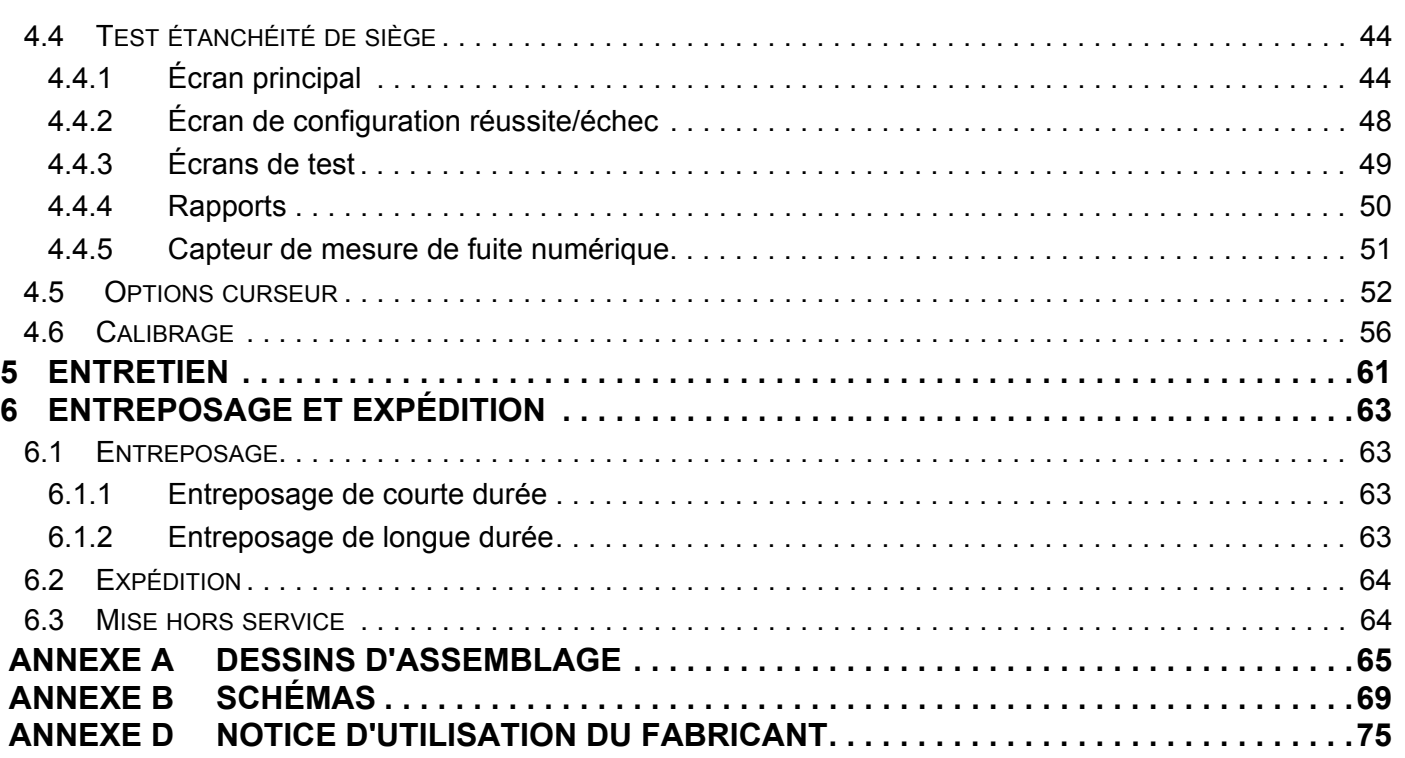

## **LISTE DE FIGURES**

#### **FIGURE PAGE**

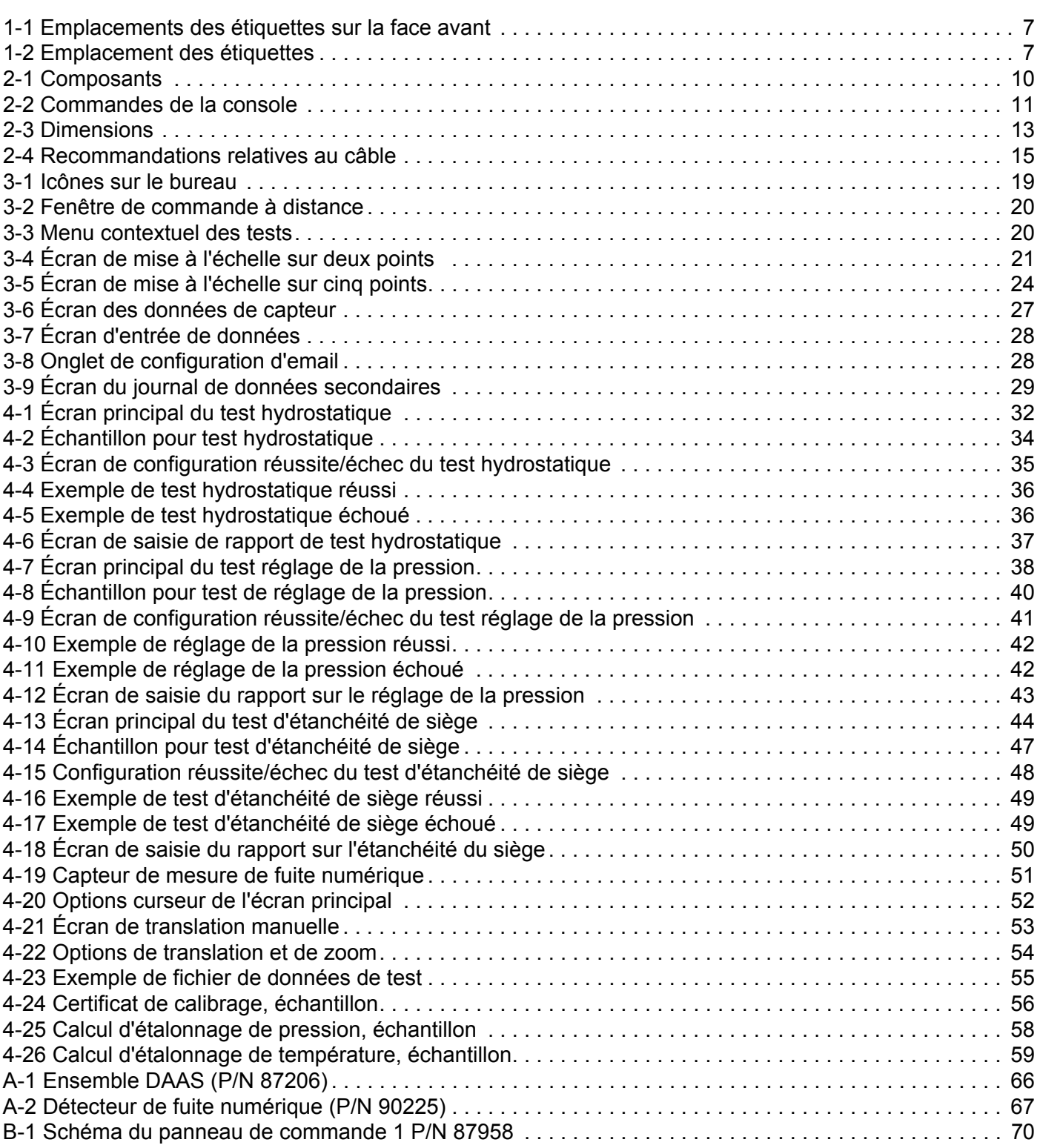

## **LISTE DES FIGURES (SUITE)**

#### **FIGURE PAGE**

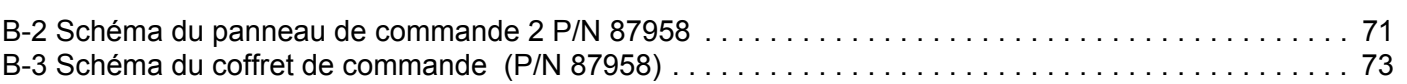

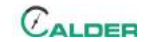

## **LISTE DE TABLEAUX**

#### **TABLEAU PAGE**

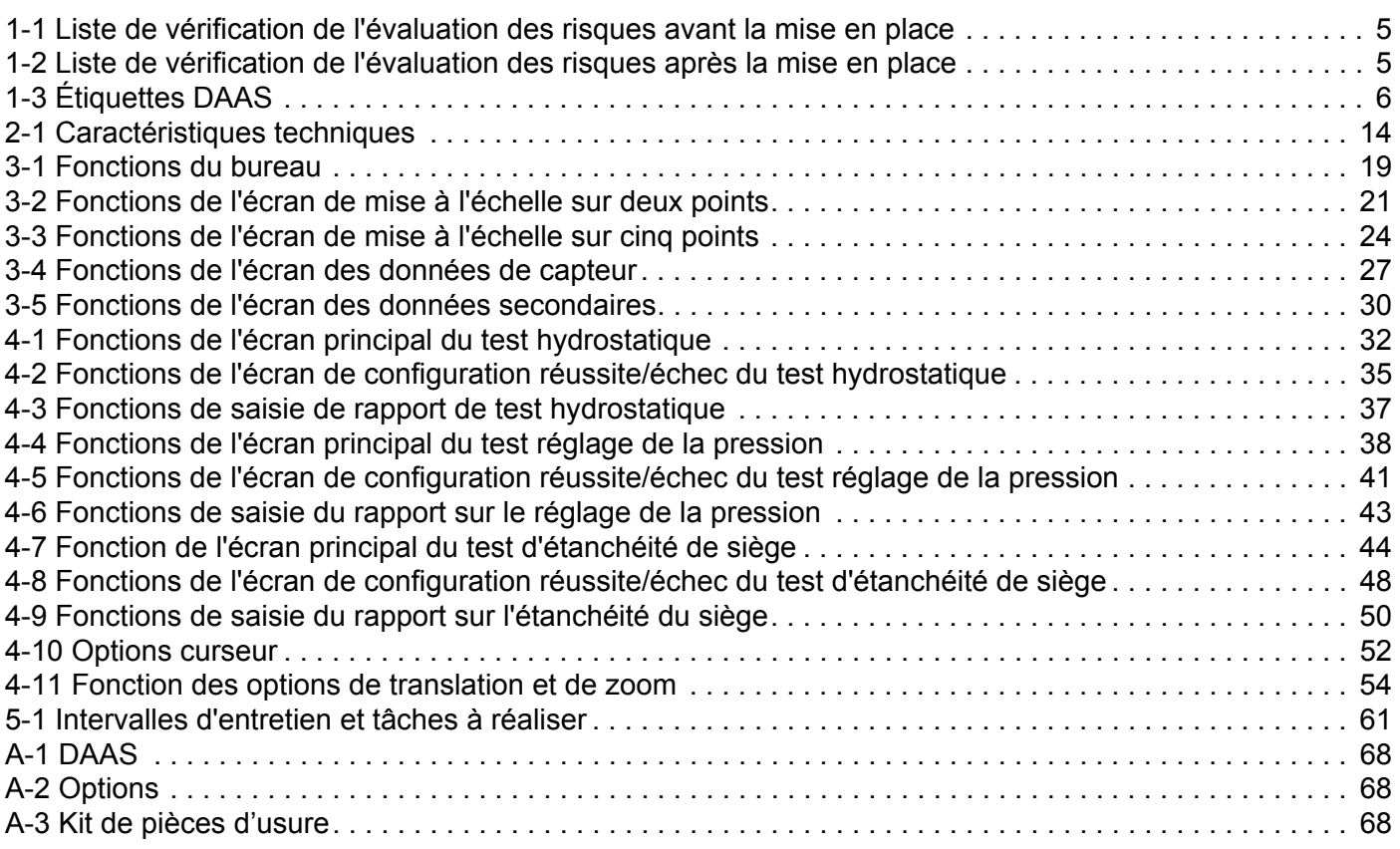

Cette page est laissée vierge intentionnellement

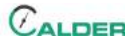

### <span id="page-12-0"></span> **1 INTRODUCTION**

#### DANS CE CHAPITRE :

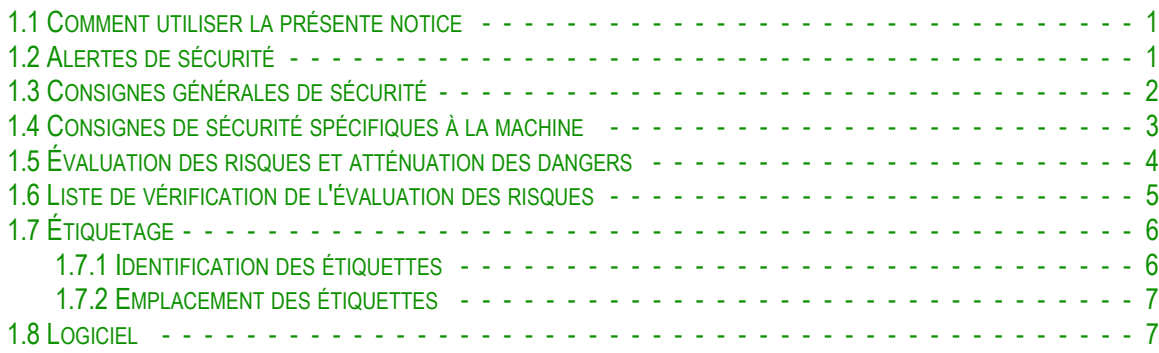

#### <span id="page-12-1"></span>**1.1 COMMENT UTILISER LA PRÉSENTE NOTICE**

La présente notice fournit les informations nécessaires à la mise en place, le fonctionnement, la maintenance, le stockage, l'expédition et la mise hors service du DAAS.

Un sommaire figure en première page de chaque chapitre pour vous permettre de trouver les informations spécifiques plus facilement. Les annexes contiennent des informations supplémentaires sur le produit pour faciliter les tâches de mise en place, de fonctionnement et de maintenance.

Veuillez lire l'intégralité de la présente notice pour vous familiariser avec le système DAAS avant de le mettre en place et de le faire fonctionner.

#### <span id="page-12-2"></span>**1.2 ALERTES DE SÉCURITÉ**

Veuillez porter une attention scrupuleuse aux alertes de sécurité qui figurent dans la présente notice. Les alertes de sécurité attirent votre attention sur des situations dangereuses spécifiques que vous pouvez rencontrer lorsque la machine fonctionne.

Des exemples d'alertes de sécurité utilisées dans la présente notice sont définis ci $apr\grave{e}s^1$  :

### DANGER

signale une situation dangereuse qui, si elle n'est pas évitée, *ENTRAÎNE* des blessures graves, voire la mort.

1. Pour de plus amples informations sur les alertes de sécurité, consultez *ANSI/NEMA Z535.6-2011, Product safety Information in Product Manuals, Instructions, and Other Collateral Materials (en anglais).*

### **A** AVERTISSEMENT

signale une situation dangereuse qui, si elle n'est pas évitée, *POURRAIT ENTRAÎNER* des blessures graves, voire la mort.

### **A CAUTION**

signale une situation dangereuse qui, si elle n'est pas évitée, pourrait entraîner des blessures légères ou modérées.

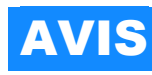

signale une situation dangereuse qui, si elle n'est pas évitée, pourrait occasionner des dommages matériels, des défaillances de l'équipement ou des résultats d'usinage médiocres.

### <span id="page-13-0"></span>**1.3 CONSIGNES GÉNÉRALES DE SÉCURITÉ**

CLIMAX est à l'avant-garde en matière de promotion de la sécurité d'utilisation de machines-outils portatives et de testeurs de vanne. Assurer la sécurité nécessite un effort commun. En tant qu'utilisateur final, vous devez assumer votre part de responsabilité en connaissant votre environnement de travail et en appliquant, à la lettre, les procédures de fonctionnement et les consignes de sécurité figurant dans la présente notice ainsi que celles de votre employeur.

Appliquez les consignes de sécurité suivantes lorsque vous faites fonctionner ou que vous travaillez aux abords de la machine.

- **Formation –** Avant d'utiliser cette machine ou une autre machine-outil, vous devez recevoir une formation de la part d'un formateur qualifié. Veuillez contacter CLIMAX pour des renseignements spécifiques relatifs à la formation.
- **Évaluation des risques** Travailler avec la machine ou à ses abords peut présenter des risques pour votre sécurité. Il vous incombe en tant qu'utilisateur final d'effectuer une évaluation des risques de chaque site de travail avant de mettre en place cette machine et de l'utiliser.
- **Usage prévu** Utilisez cette machine conformément aux instructions et consignes figurant dans la présente notice. N'utilisez pas cette machine pour un usage autre que celui décrit dans la présente notice.
- **Equipement de protection personnelle –** Portez toujours un équipement de protection personnelle lors de l'utilisation de la présente machine-outil ou de toute autre.
- **Espace de travail** Maintenez l'espace de travail autour de la machine dégagé de tout objet encombrant. Laissez cordons et tuyaux connectés à la machine. Tenez les autres cordons et tuyaux éloignés de l'espace de travail.

**Levage –** De nombreux composants de la machine CLIMAX sont très lourds. Utilisez, chaque fois que possible, un équipement de levage et d'arrimage adéquats pour lever la machine ou ses composants. Utilisez toujours les points de levage désignés sur la machine.

**Soupape déverrouillage/déconsignation –** Verrouillez et consignez la machine avant de procéder à la maintenance.

#### <span id="page-14-0"></span>**1.4 CONSIGNES DE SÉCURITÉ SPÉCIFIQUES À LA MACHINE**

**Environnements à risque –** N'utilisez pas la machine dans des environnements potentiellement dangereux comportant des risques liés à des substances explosives, à des substances chimiques toxiques ou à une irradiation.

**Exigences des services utilitaires –** Les services utilitaires nécessitent 120–240 V / monophasé / 50–60 Hz.

### AVIS

Il incombe à l'utilisateur de s'assurer que les transducteurs de pression et les autres dispositifs de détection utilisés avec le système DAAS (Climax Calder Data Acquisition System) sont correctement calibrés et que les informations de calibrage ont été correctement saisies dans le système DAAS.

Étant donné que tout capteur électronique peut être soumis à de nombreuses influences extérieures ou modes de défaillance susceptibles d'entraîner des lectures inexactes, il est fortement recommandé que la source de pression de test soit équipée d'un manomètre calibré séparé et que l'opérateur vérifie ses lectures par rapport aux lectures de pression du DAAS. Cette vérification devrait être faite quotidiennement, au début de chaque changement d'équipe, et périodiquement durant n'importe quel test de vanne.

Climax ne sera pas tenu responsable de l'échec de tout dispositif de détection de pression, de toute inexactitude dans l'enregistrement des lectures de tels dispositifs, ou de toute conséquence négative pouvant en résulter. Il incombe à l'exploitant de vérifier la précision de toutes les lectures du transducteur de pression.

### <span id="page-15-0"></span>**1.5 ÉVALUATION DES RISQUES ET ATTÉNUATION DES DANGERS**

Pour obtenir les résultats escomptés et promouvoir la sécurité, l'opérateur doit comprendre et appliquer les pratiques liées à la conception, aux réglages et à l'utilisation, spécifiques au testeurs de vanne.

L'opérateur doit réaliser une analyse et une évaluation des risques sur site globale relative à l'application prévue. En raison de la nature spécifique des essais de vanne à haute pression, il est caractéristique d'identifier un ou plusieurs dangers qu'il conviendra de parer.

Lors de l'évaluation des risques sur site, il est important de considérer le testeur de vanne et la pièce d'usinage comme un ensemble.

### **A** AVERTISSEMENT

Un test de vannes sous haute pression peut entraîner une libération soudaine et inattendue d'énergie stockée, avec le risque de provoquer des dommages corporels ou matériels. La possibilité d'un dégagement de fluide à grande vitesse et l'impact d'un projectile à haute énergie sont au nombre des risques potentiels. L'utilisateur final doit évaluer l'application et mettre des dispositifs de protection appropriés en place.

### <span id="page-16-0"></span>**1.6 LISTE DE VÉRIFICATION DE L'ÉVALUATION DES RISQUES**

La liste de vérification ci-après n'est pas une liste exhaustive des éléments à prendre en compte lors de la mise en place et du fonctionnement de ce système d'acquisition de données. Toutefois, ces listes de vérification sont représentatives des types de risques que le monteur et l'opérateur doivent prendre en considération. Utilisez cette liste de vérification comme faisant partie intégrante de l'évaluation des risques.

<span id="page-16-1"></span>**TABLEAU 1-1. LISTE DE VÉRIFICATION DE L'ÉVALUATION DES RISQUES AVANT LA MISE EN PLACE**

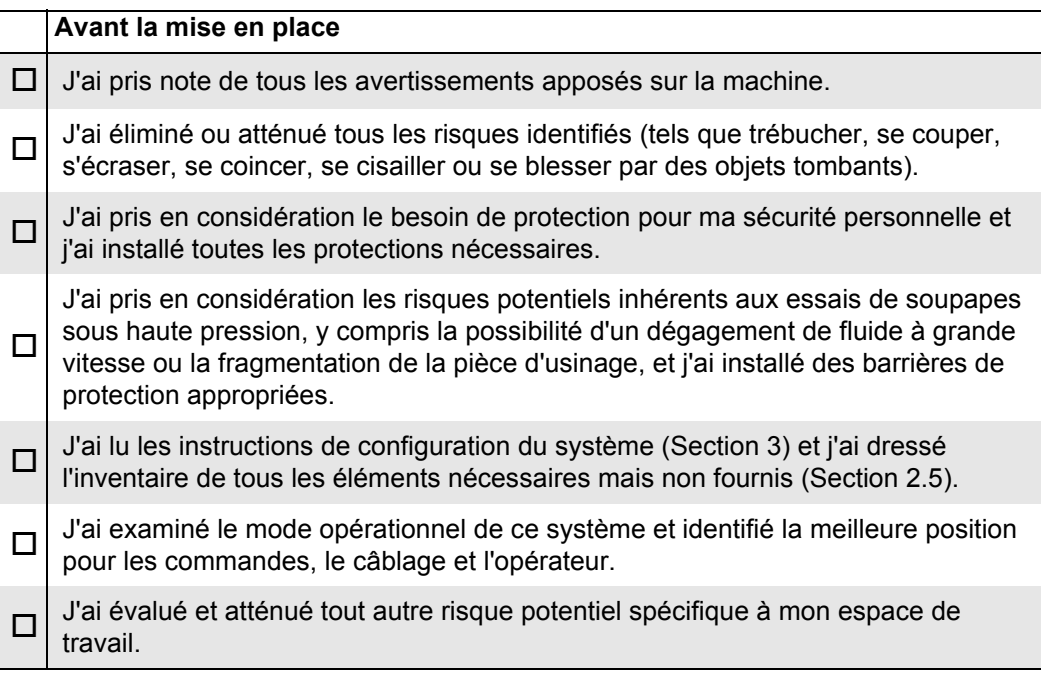

#### <span id="page-16-2"></span>**TABLEAU 1-2. LISTE DE VÉRIFICATION DE L'ÉVALUATION DES RISQUES APRÈS LA MISE EN PLACE**

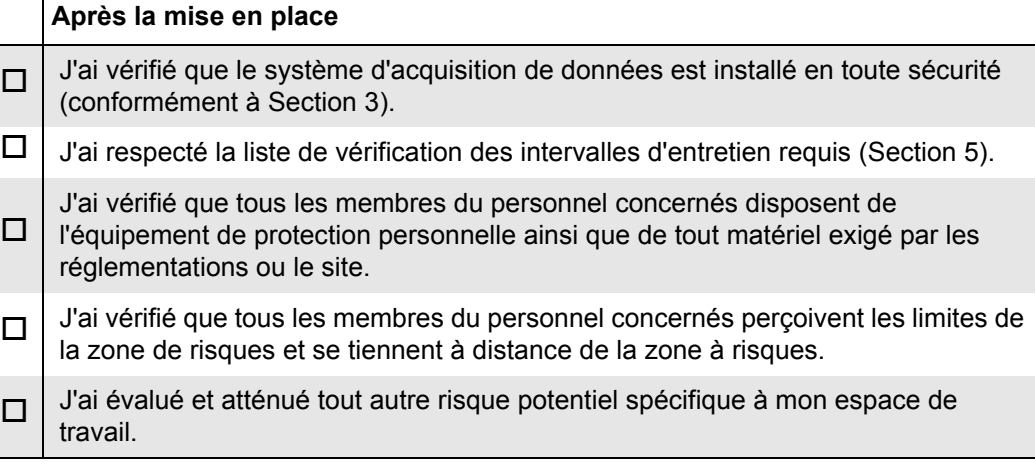

### <span id="page-17-0"></span>**1.7 ÉTIQUETAGE**

#### <span id="page-17-1"></span>**1.7.1 Identification des étiquettes**

Les étiquettes d'avertissement et d'identification ci-après doivent être apposées sur votre machine. Au cas où certaines seraient détériorées ou absentes, contactez CLIMAX immédiatement pour les remplacer.

#### <span id="page-17-2"></span>**TABLEAU 1-3. ÉTIQUETTES DAAS**

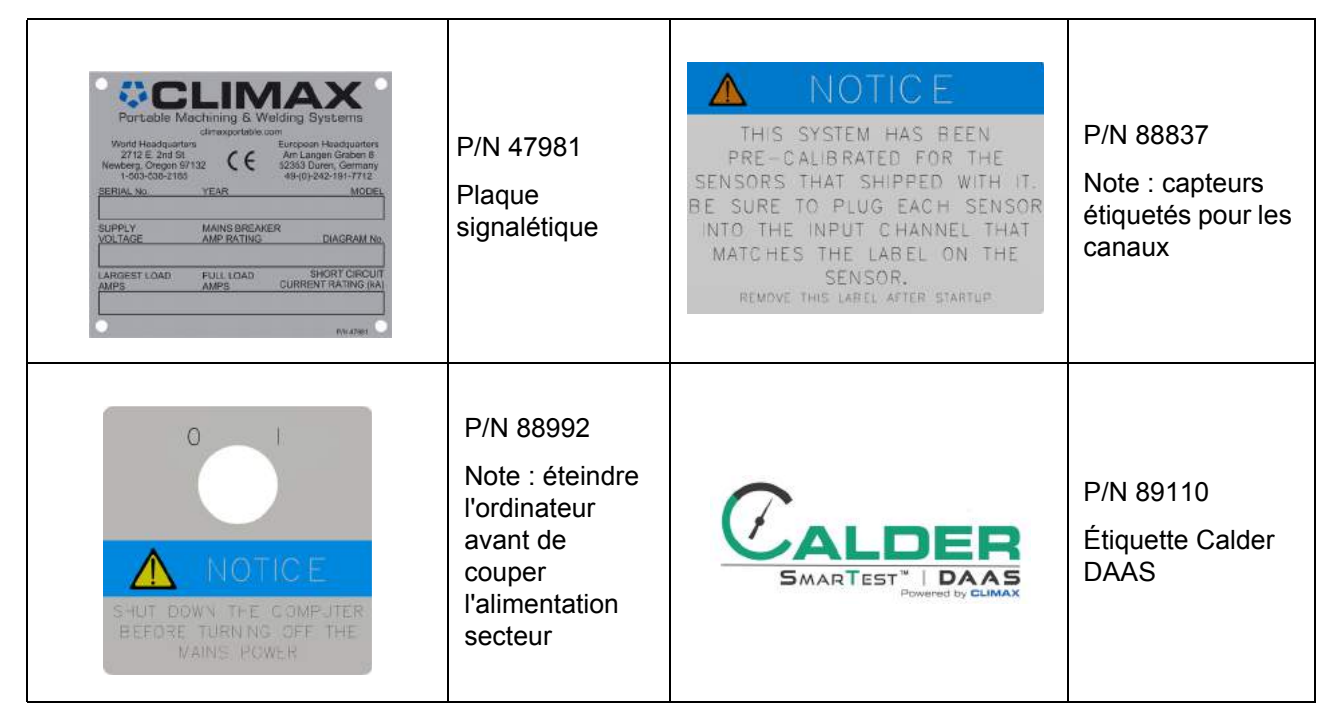

 $C$ ALDER

#### <span id="page-18-0"></span>**1.7.2 Emplacement des étiquettes**

Les figures suivantes montrent l'emplacement des étiquettes sur chacun des composants du DAAS. Pour une identification supplémentaire de l'emplacement veuillez consulter les vues exposées dans [Annexe A.](#page-76-1)

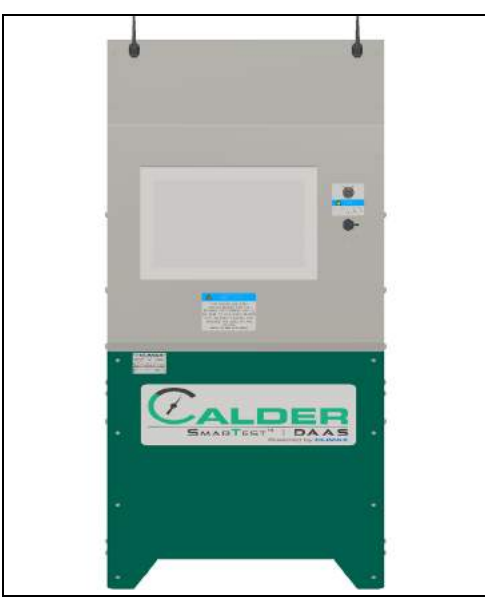

<span id="page-18-2"></span>**FIGURE 1-1. EMPLACEMENTS DES ÉTIQUETTES SUR LA FACE AVANT**

Étiquette P/N : 47981, 88837, 88992, 89110

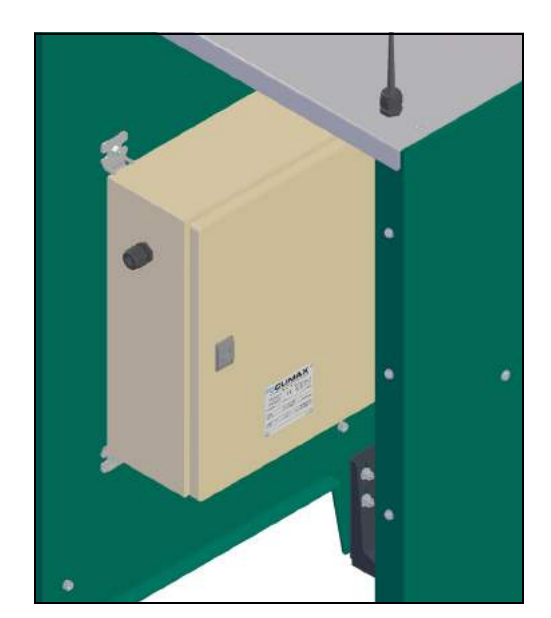

**FIGURE 1-2. EMPLACEMENT DES ÉTIQUETTES**

<span id="page-18-3"></span>Étiquette P/N : 47981

#### <span id="page-18-1"></span>**1.8 LOGICIEL**

Le logiciel DAAS fourni avec la console DAAS de Calder est la propriété de CLIMAX. CLIMAX conserve la propriété et tous les droits de propriété intellectuelle, y compris les droits d'auteur et les droits de brevet associés au logiciel.

CLIMAX accorde à l'acquéreur de la console DAAS de Calder une licence internationale, intégralement libérée, non exclusive, limitée, perpétuelle et irrévocable pour l'utilisation du logiciel.

Le logiciel ne doit pas être reproduit, modifié, copié, distribué, publié ou utilisé dans un but autre que son celui d'origine sans l'autorisation écrite expresse de Climax.

### AVIS

N'acceptez pas les demandes de mise à jour de Windows 10 ou du National Instruments LabView, car la mise à jour du système d'exploitation ou de LabView pourrait entraîner l'arrêt du fonctionnement du logiciel DAAS.

Cette page est laissée vierge intentionnellement

### <span id="page-20-0"></span> **2 APERÇU GÉNÉRAL**

#### DANS CE CHAPITRE :

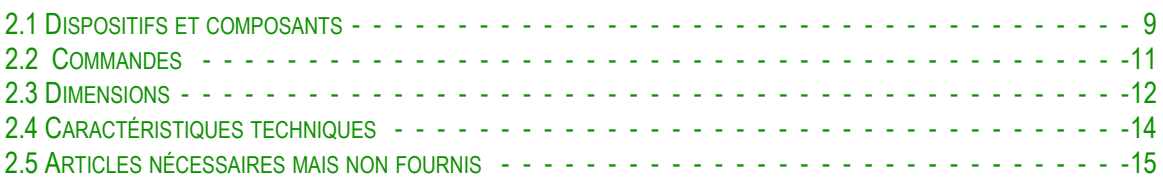

### <span id="page-20-1"></span>**2.1 DISPOSITIFS ET COMPOSANTS**

La console Calder DAAS peut surveiller la pression hydrostatique, les fuites au niveau du siège ou les tests de pression de réglage de vanne SRV par une surveillance et une acquisition de données simultanées de jusqu'à quatre canaux d'entrée analogique.

La plage de pression est uniquement limitée par la pression nominale du transducteur de pression que l'utilisateur sélectionne. Les quatre canaux analogiques peuvent être affectés à la surveillance de la pression ou de la température. L'opérateur peut saisir un nom de canal customisé pour chaque entrée de capteur, ils pourront être modifiés à tout moment.

Chaque test fournit ce qui suit :

- Un rapport de test où figurent toutes les métadonnées pertinentes sur l'appareil testé et les paramètres de test, ainsi qu'un graphique de l'écran de test.
- Un fichier .csv avec les données de test réelles de tous les canaux activés.

Le rapport de test et le fichier de données sont enregistrés sur le disque dur de l'ordinateur DAAS.

Il est possible d'accéder aux rapports de l'une des manières suivantes (se référer à [Figure 2-1, page 10\)](#page-21-0) :

- Les ouvrir sur l'ordinateur DAAS.
- Les transférer sur un lecteur externe via le port USB à l'avant de la console DAAS.
- Les transmettre via le réseau interne du client par le port Ethernet à l'arrière de l'ordinateur DAAS.
- Les transmettre via la radio Wi-Fi intégrée de 2,4 GHz.
- Les envoyer par courrier électronique à une adresse enregistrée par l'opérateur dans l'ordinateur DAAS.

#### ASTUCE :

Il peut s'avérer nécessaire de demander l'assistance de votre personnel informatique lors de la connexion via un réseau Ethernet, Wi-Fi ou un système de messagerie.

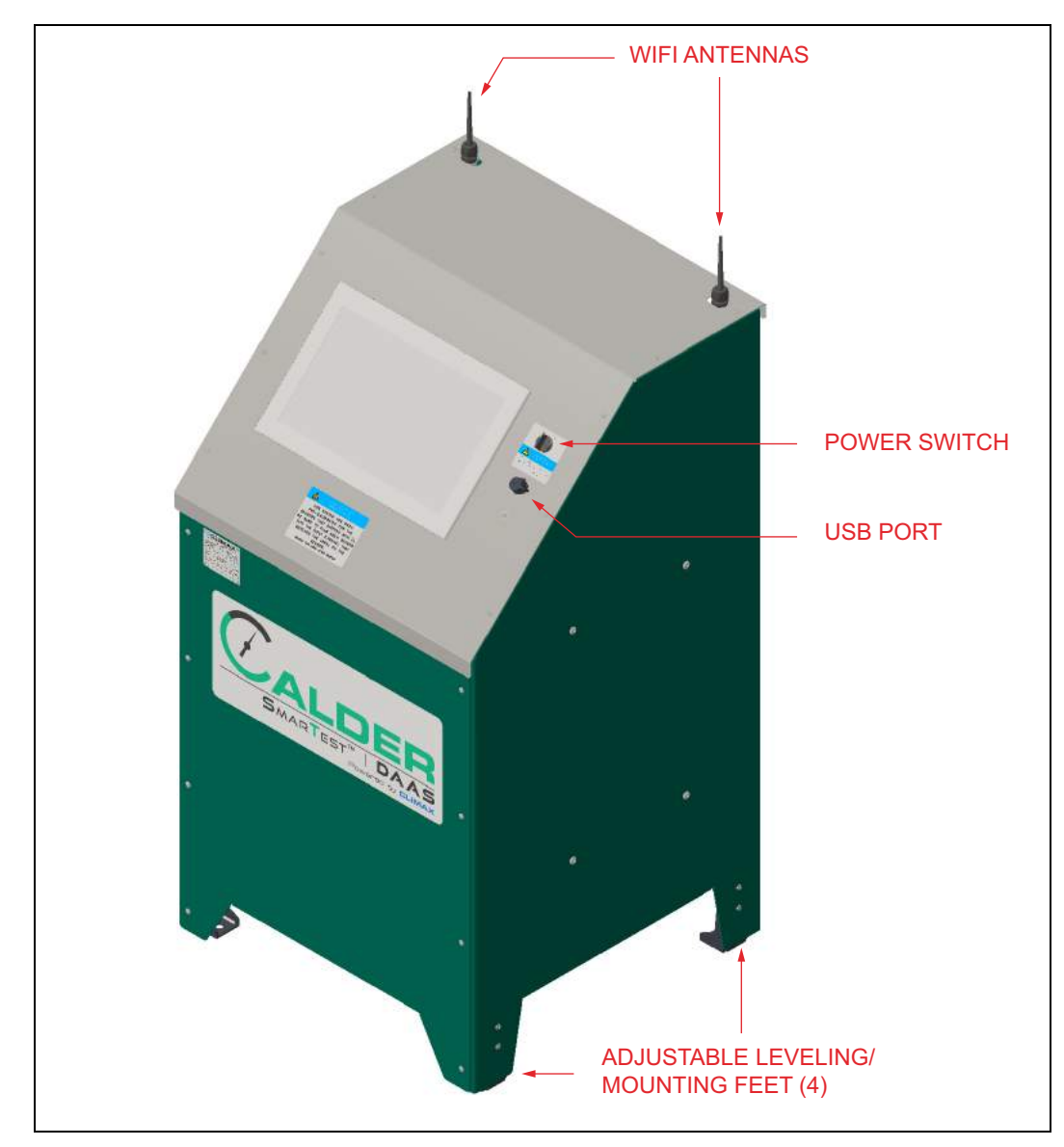

<span id="page-21-0"></span>**FIGURE 2-1. COMPOSANTS**

#### <span id="page-22-0"></span>**2.2 COMMANDES**

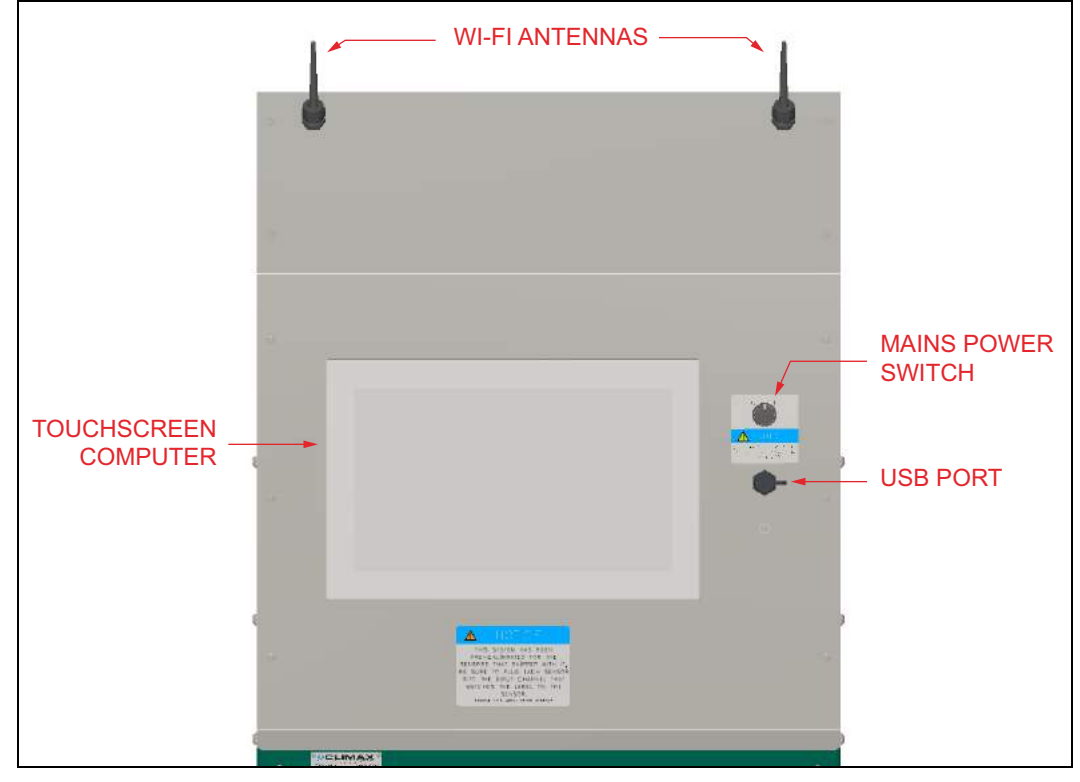

Les commandes DAAS sont toutes placées sur la machine (voir la [Figure 2-2](#page-22-1)).

<span id="page-22-1"></span>**FIGURE 2-2. COMMANDES DE LA CONSOLE**

Les principaux composants sont les suivants :

- **Antennes Wi-Fi –** ce système est compatible Wi-Fi et permet le transfert sans fil ou l'envoi automatique d'e-mails de rapports de test. Pour activer ces fonctions, le système DAAS doit avoir accès au réseau local. Les fonctions de messagerie nécessitent l'accès à Internet et à l'adresse e-mail de l'expéditeur.
- **Ordinateur à écran tactile –** Il s'agit d'un ordinateur à écran tactile industriel aux caractéristiques suivantes :
	- Système d'exploitation Windows 10 Pro
	- Processeur Intel Core i3-4010U
	- Écran tactile 15.6" WXGA
	- RAM 4 Go
	- Disque dur résistant de 128 Go
	- Compatible Wi-Fi
	- Le panneau avant de l'ordinateur est classé IP64.

L'ordinateur possède des ports Ethernet (RJ45) et des ports USB supplémentaires à l'arrière. Vous pouvez accéder à ces ports en retirant le capot avant ou arrière de la console DAAS.

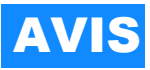

Ne retirez pas le couvercle supérieur, car des câbles se trouvent entre l'ordinateur et le boîtier de commande à l'intérieur de la console, qui pourraient être endommagés s'ils sont tirés. Ces câbles doivent être déconnectés avant de retirer le couvercle supérieur.

**Interrupteur d'alimentation –** Les directives suivantes s'appliquent :

### AVIS

Laissez toujours l'ordinateur s'éteindre avant de couper l'alimentation secteur.

- Éteindre toujours l'interrupteur d'alimentation lorsque l'ordinateur n'est pas utilisé.
- La mise sous tension met l'ordinateur en marche automatiquement.
- L'interrupteur doit être coupé pendant au moins 15 secondes avant de le remettre en marche pour que l'ordinateur s'allume.

**Port USB –** Ce port peut être utilisé pour les fonctions suivantes :

- Stocker des rapports de test et des fichiers de données sur un lecteur externe.
- Brancher une souris et un clavier.
- Brancher un dongle pour l'utiliser avec un clavier et une souris sans fil (utilisez le couvercle résistant à l'eau fourni sur le dongle et veillez à ce que l'eau soit hors du port USB).

### AVIS

N'acceptez pas les demandes de mise à jour de Windows 10 ou du National Instruments LabView, car la mise à jour du système d'exploitation ou de LabView pourrait entraîner l'arrêt du fonctionnement du logiciel DAAS.

### <span id="page-23-0"></span>**2.3 DIMENSIONS**

La [Figure 2-3](#page-24-0) indique la machine et les dimensions de fonctionnement.

<span id="page-24-0"></span>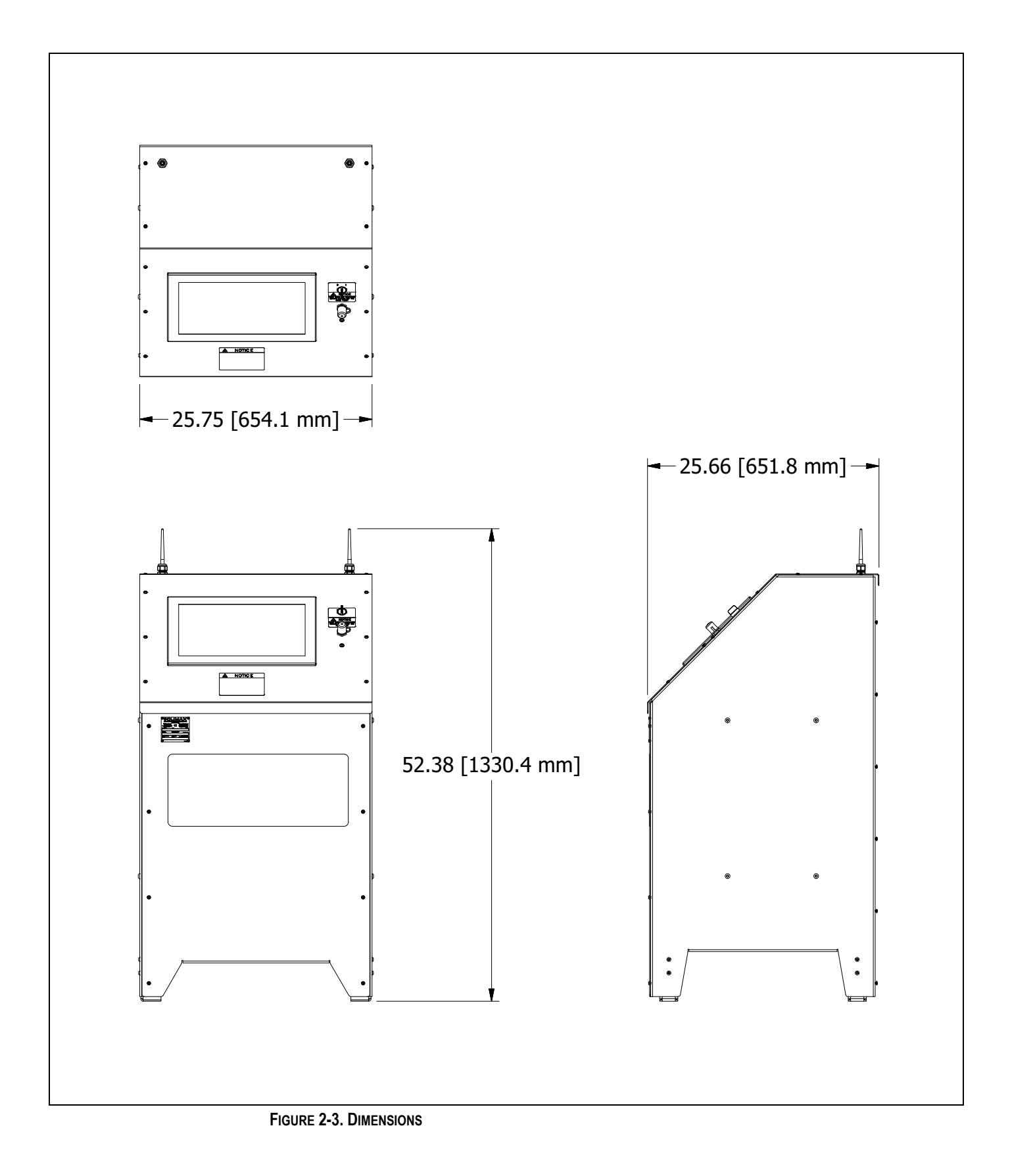

### <span id="page-25-0"></span>**2.4 CARACTÉRISTIQUES TECHNIQUES**

<span id="page-25-1"></span>**TABLEAU 2-1. CARACTÉRISTIQUES TECHNIQUES**

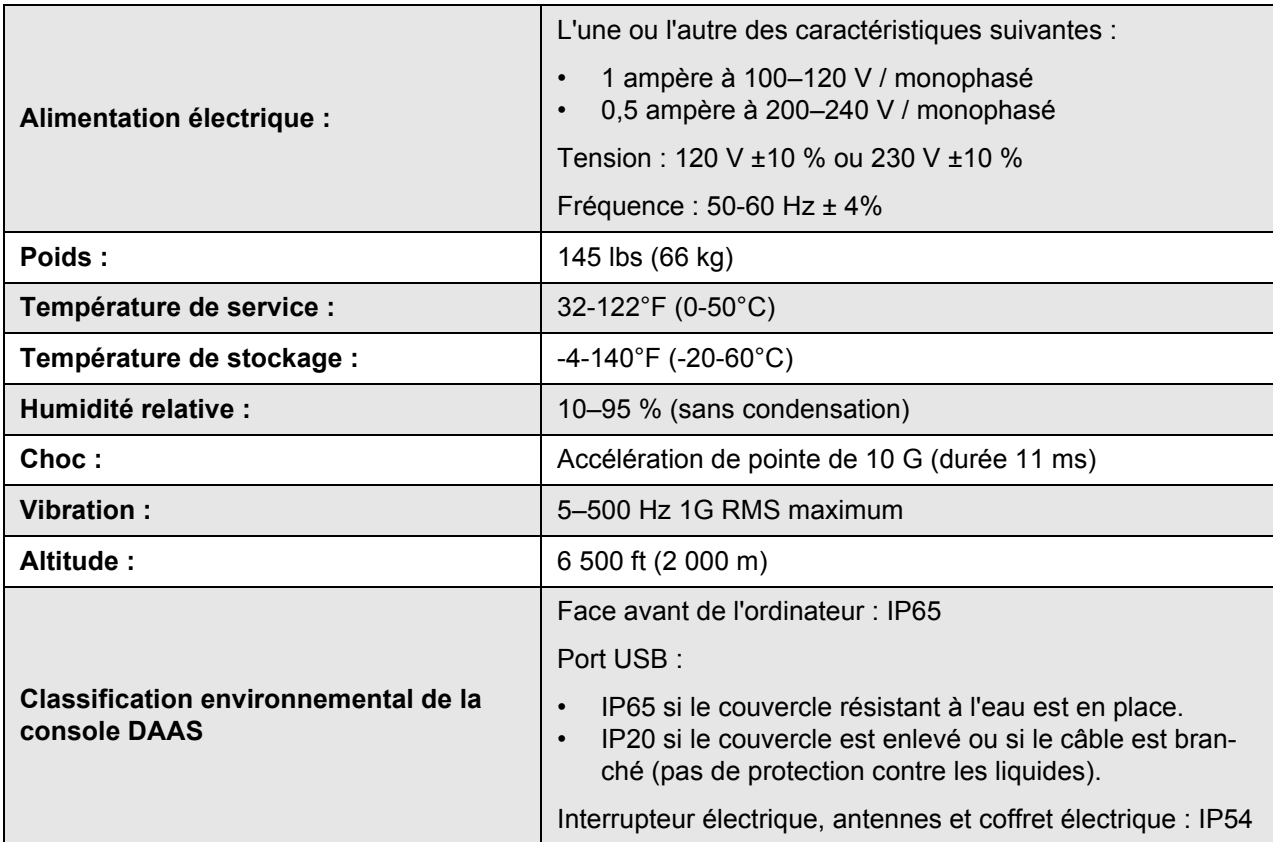

Toutes les consoles DAAS sont livrées avec une prise 120 V sur le cordon d'alimentation électrique.

Si le système doit être alimenté en 230 V, coupez la prise 120 V et installez la prise Schuko 230 V fournie (pour l'Europe) ou toute autre prise monophasée 200-240 V. Aucun autre changement n'est nécessaire.

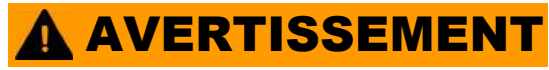

N'utilisez pas la machine dans aucune application qui dépasse ces spécifications de service. Tout manquement au respect de ces directives peut entraîner des blessures corporelles et des dommages matériels et annulera la garantie.

#### *Consignes particulières*

### **A CAUTION**

Pour la sécurité de l'opérateur et pour protéger les composants électriques et électroniques, vérifiez que la borne de terre de la prise d'alimentation électrique est solidement reliée à une terre à faible impédance. L'absence d'une bonne ligne à basse impédance vers le sol peut entraîner des dommages matériels ou des corporels du personnel.

Appliquez les consignes suivantes :

- Tenez les câbles du transducteur de pression éloignés à au moins 18" (457 mm) des câbles d'alimentation, des câbles de soudage, des rallonges à courant fort ou d'autres conducteurs. Tout manquement au respect de cette consigne peut entraîner des mesures de pression inexactes.
- N'enroulez pas en boucle le câble du transducteur de pression en excès. Enrouler le câble augmente les effets de toute interférence rayonnée, conduite ou couplée capacitive. Placez l'excès de câble à l'intérieur de la console en métal DAAS et fixez-le comme à la [Figure 2-4](#page-26-1).

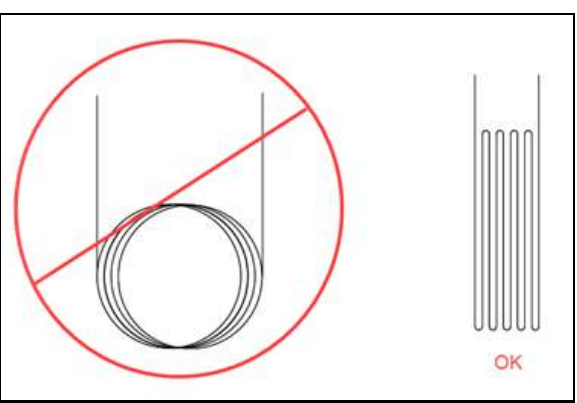

<span id="page-26-1"></span>**FIGURE 2-4. RECOMMANDATIONS RELATIVES AU CÂBLE**

• Ne laissez pas d'eau ou de spray pénétrer dans le port USB. Du liquide dans le port USB risque d'endommager le port et l'ordinateur.

#### <span id="page-26-2"></span><span id="page-26-0"></span>**2.5 ARTICLES NÉCESSAIRES MAIS NON FOURNIS**

Les articles suivants sont nécessaires mais ne sont pas fournis :

- Matériel qui contient de la pression (comme les conduites, les tuyaux et les raccords) conforme aux exigences des paramètres de test définis par l'exploitant.
- Instrumentation, comme les transducteurs de pression, s'ils ne sont pas achetés chez CLIMAX.

Les commandes sont équipées d'un filtre secteur / suppresseur de surtension. Si la source d'alimentation de l'emplacement de la console DAAS tend à fluctuer ou à

subir des interruptions, l'utilisateur devra fournir un onduleur non interruptible (ASI).

Si les prises de courant locales sont protégées d'un disjoncteur différentiel de fuite à la terre (DDFT), le filtre de la ligne d'alimentation électrique risque de provoquer un déclenchement intempestif du disjoncteur différentiel. Ce problème peut être résolu par l'utilisation d'un onduleur ou d'un transformateur d'isolation.

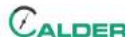

### <span id="page-28-2"></span><span id="page-28-0"></span> **3 MISE EN PLACE**

#### DANS CE CHAPITRE :

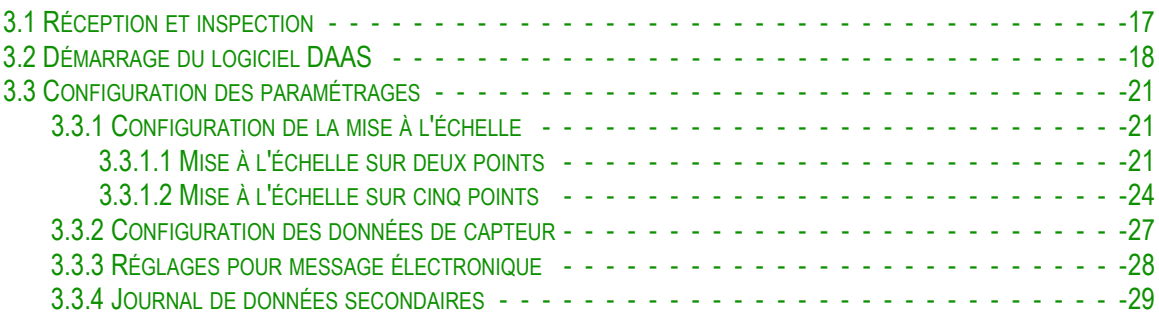

Cette section décrit les procédures de mise en place et d'assemblage de la DAAS Calder système d'acquisition et d'analyse des données.

#### <span id="page-28-1"></span>**3.1 RÉCEPTION ET INSPECTION**

Votre produit CLIMAX a été inspecté, essayé préalablement à l'expédition et emballé pour des conditions d'expédition normales. CLIMAX ne garantit pas l'état de votre machine au-delà de la livraison.

Lorsque vous recevez votre produit CLIMAX, effectuez les contrôles de réception suivants ·

- 1. Inspectez les conteneurs d'expédition pour détecter d'éventuels dommages.
- 2. Contrôlez le contenu des conteneurs d'expédition par rapport à la facture incluse afin de vérifier que tous les composants ont été expédiés.
- 3. Inspectez tous les composants pour détecter d'éventuels dommages.

Contactez CLIMAX immédiatement pour signaler des composants endommagés ou manquants.

### AVIS

Conservez les conteneurs d'expédition ainsi que tous les matériaux d'emballage en vue d'un stockage et d'une expédition ultérieurs de la machine.

Il incombe à l'opérateur d'accomplir l'évaluation de la conception pour intégrer les transducteurs de pression et les capteurs de température (si fournis) dans des systèmes de consoles d'essai qui ne sont pas de CLIMAX et de fournir le matériel et la main-d'œuvre nécessaires pour effectuer le post-équipement. Sachez que toute modification d'un système qui n'est pas de CLIMAX peut annuler la garantie du fabricant de l'équipement d'origine. CLIMAX n'est pas responsable de l'annulation éventuelle des garanties du fabricant autre que CLIMAX, ou de toute perte de

performance de l'équipement qui n'est pas de CLIMAX, susceptible de survenir à la suite de l'installation de matériel de surveillance des tests.

Seul un personnel qualifié est autorisé à installer des transducteurs de pression dans un système haute pression. Utilisez toujours des raccords et des pièces conçus pour les pressions impliquées. N'utilisez jamais de raccords dont la pression nominale est insuffisante.

### **A** AVERTISSEMENT

L'utilisation de raccords sous-évalués peut entraîner une fuite ou une rupture des raccords lorsqu'ils sont sous pression. La défaillance d'un raccord sous-évalué peut entraîner des blessures corporelles et des dommages matériels et annulera la garantie.

### <span id="page-29-0"></span>**3.2 DÉMARRAGE DU LOGICIEL DAAS**

Si vous avez acheté des transducteurs de pression ou des capteurs de température de Climax pour les expédier avec la console DAAS, Climax entrera les informations de calibrage des capteurs dans l'ordinateur DAAS avant l'expédition. Les capteurs sont étiquetés en fonction du canal avec lequel ils ont été calibrés.

### AVIS

Connectez les capteurs aux canaux d'entrée corrects de la console DAAS pour éviter des résultats imprécis.

Les figures suivantes montrent les écrans de configuration du système.

Démarrez le programme en cliquant sur le symbole DAAS montré sur la [Figure 3-](#page-30-0) [1, page 19.](#page-30-0)

### AVIS

Il incombe à l'utilisateur de s'assurer que les transducteurs de pression et les autres dispositifs de détection utilisés avec le système DAAS (Climax Calder Data Acquisition System) sont correctement calibrés et que les informations de calibrage ont été correctement saisies dans le système DAAS.

Étant donné que tout capteur électronique peut être soumis à de nombreuses influences extérieures ou modes de défaillance susceptibles d'entraîner des lectures inexactes, il est fortement recommandé que la source de pression de test soit équipée d'un manomètre calibré séparé et que l'opérateur vérifie ses lectures par rapport aux lectures de pression du DAAS. Cette vérification

 $C$ ALDER

devrait être faite quotidiennement, au début de chaque changement d'équipe, et périodiquement durant n'importe quel test de vanne.

Climax ne sera pas tenu responsable de l'échec de tout dispositif de détection de pression, de toute inexactitude dans l'enregistrement des lectures de tels dispositifs, ou de toute conséquence négative pouvant en résulter. Il incombe à l'exploitant de vérifier la précision de toutes les lectures du transducteur de pression.

### AVIS

N'acceptez pas les demandes de mise à jour de Windows 10 ou du National Instruments LabView, car la mise à jour du système d'exploitation ou de LabView pourrait entraîner l'arrêt du fonctionnement du logiciel DAAS.

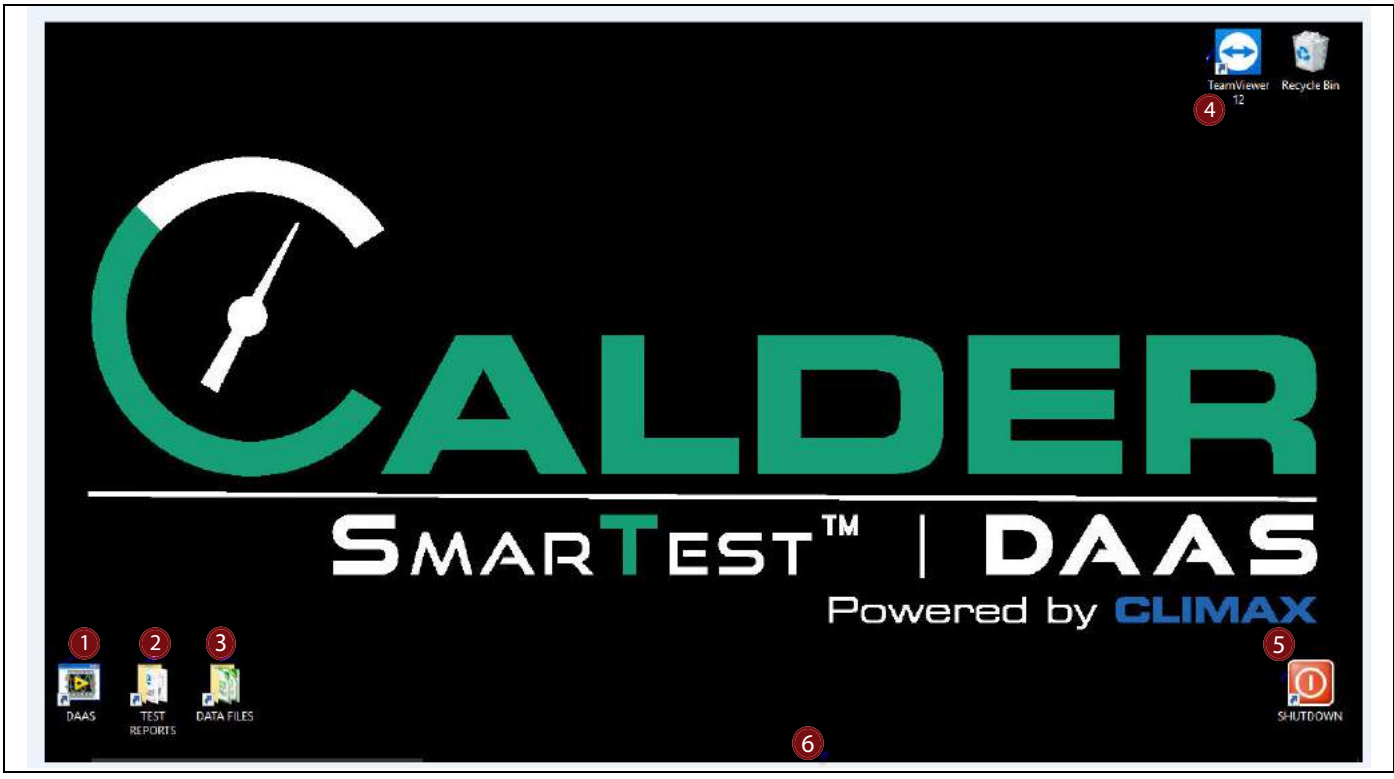

**FIGURE 3-1. ICÔNES SUR LE BUREAU**

#### <span id="page-30-1"></span><span id="page-30-0"></span>**TABLEAU 3-1. FONCTIONS DU BUREAU**

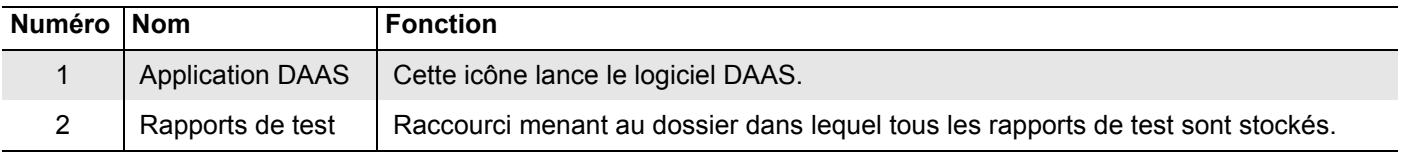

#### **TABLEAU 3-1. FONCTIONS DU BUREAU**

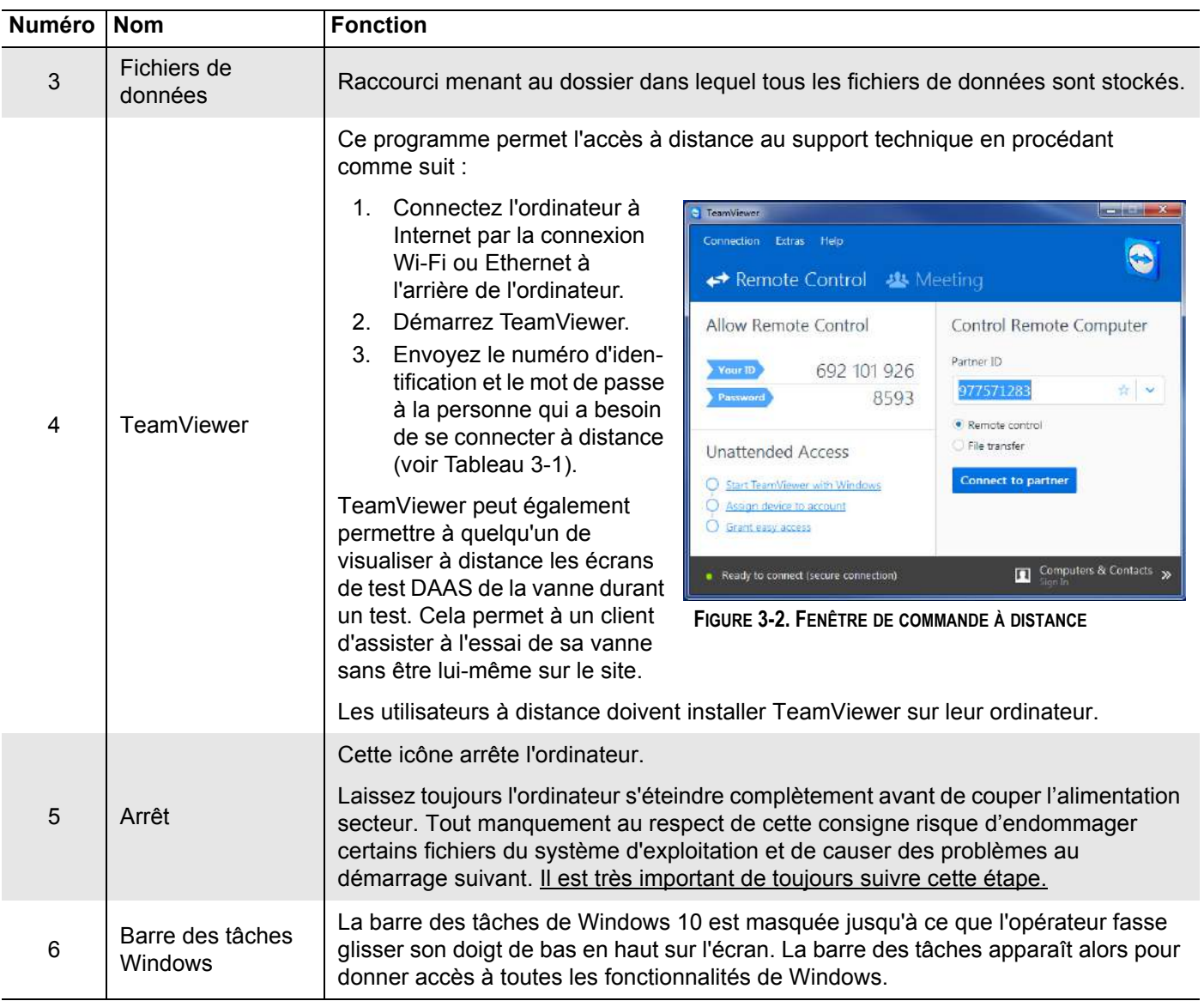

L'icône DAAS ouvre le menu de test avec les tests disponibles (voir [Figure 3-3](#page-31-1)).

Les tests qui n'ont pas été achetés sont grisés et l'option ACTIVATE apparaît en dessous. Un clic sur ACTIVATEouvre la fenêtre de saisie du mot de passe.

<span id="page-31-0"></span>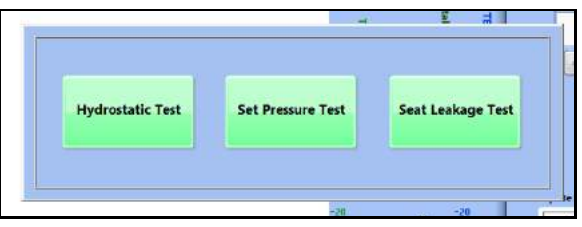

<span id="page-31-1"></span>**FIGURE 3-3. MENU CONTEXTUEL DES TESTS**

#### <span id="page-32-0"></span>**3.3 CONFIGURATION DES PARAMÉTRAGES**

Configurez les options de paramétrages uniques avec le bouton SETTINGS (configuration) situé en bas de l'écran principal de l'une des options de test (voir [Section 4, page 31\)](#page-42-2).

#### <span id="page-32-1"></span>**3.3.1 Configuration de la mise à l'échelle**

Le DAAS permet une configuration de mise à l'échelle sur deux points et sur cinq points.

La mise à l'échelle sur cinq points (décrite à la [Section 3.3.1.2, page 24\)](#page-35-2) est souvent préférable, étant donné qu'elle compense la non-linéarité dans toute la gamme de transducteurs, en permettant quatre valeurs de pente et d'offset distinctes.

La mise à l'échelle sur deux points (décrite à la [Section 3.3.1.1, page 21\)](#page-32-4) fournit une pente et un offset uniques, elle peut cependant être la seule option disponible en fonction des informations fournies sur le certificat de calibrage de la sonde.

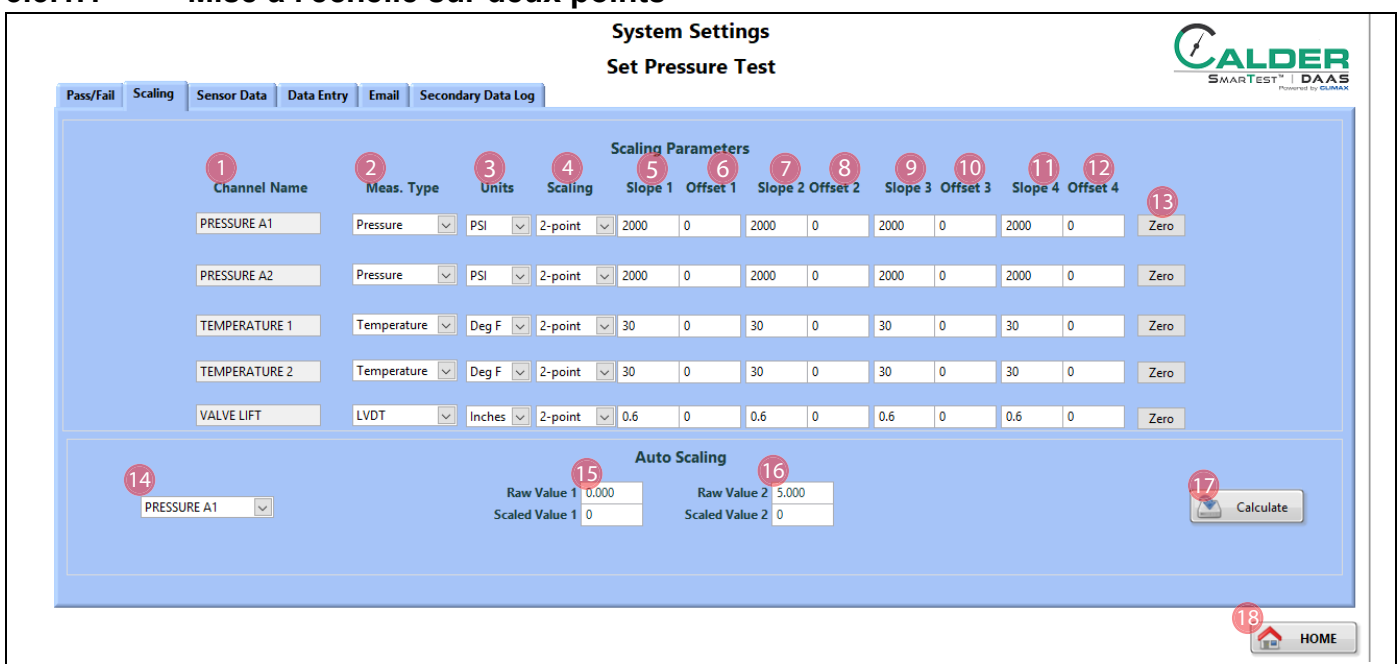

<span id="page-32-4"></span>**3.3.1.1 Mise à l'échelle sur deux points**

<span id="page-32-2"></span>**FIGURE 3-4. ÉCRAN DE MISE À L'ÉCHELLE SUR DEUX POINTS**

#### <span id="page-32-3"></span>**TABLEAU 3-2. FONCTIONS DE L'ÉCRAN DE MISE À L'ÉCHELLE SUR DEUX POINTS**

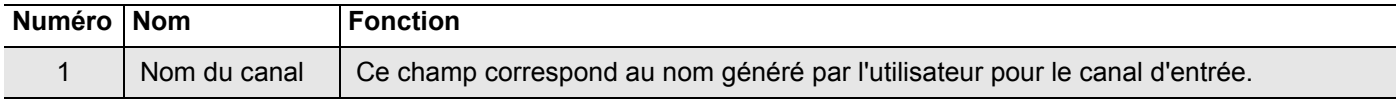

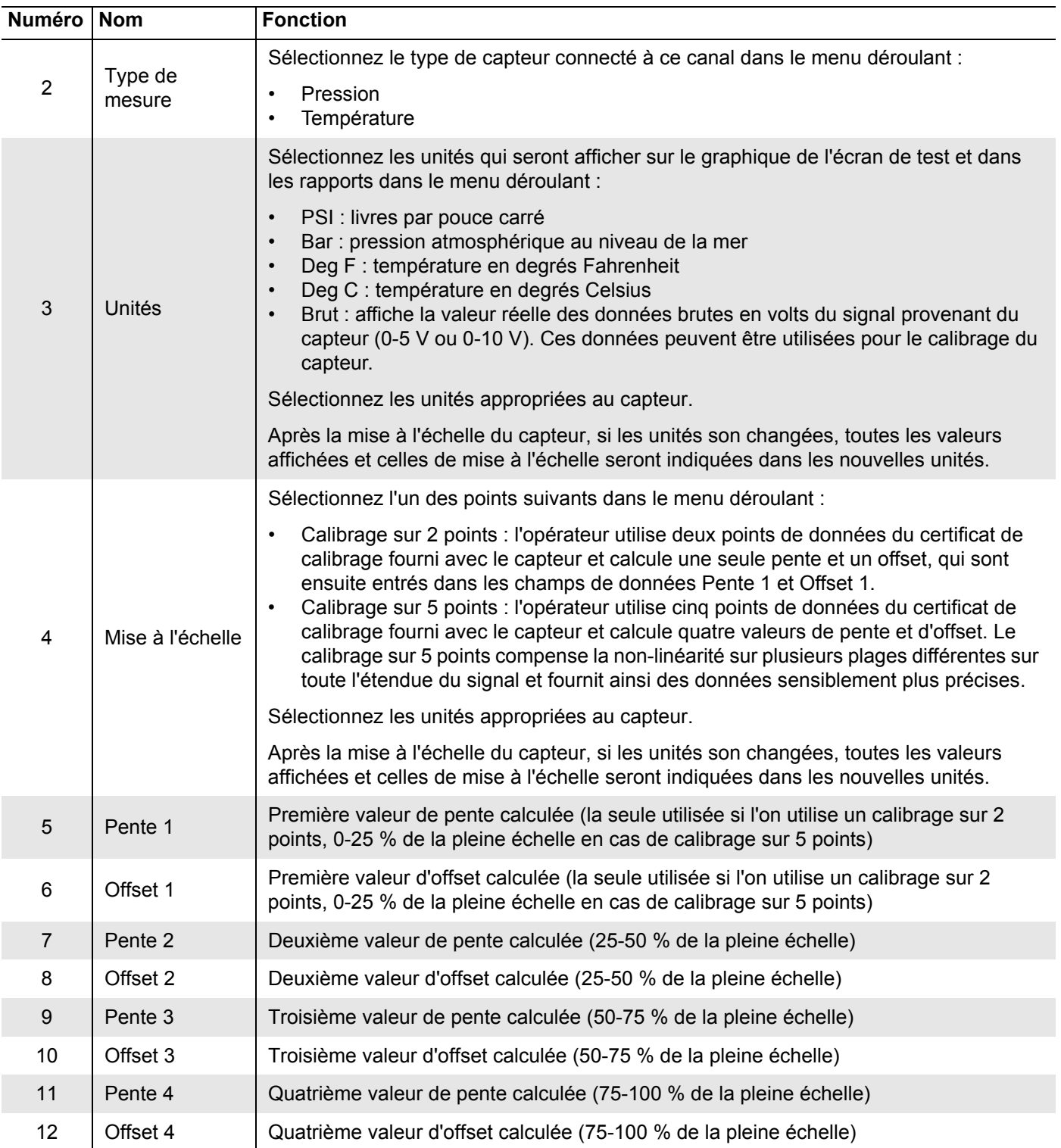

#### **TABLEAU 3-2. FONCTIONS DE L'ÉCRAN DE MISE À L'ÉCHELLE SUR DEUX POINTS**

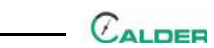

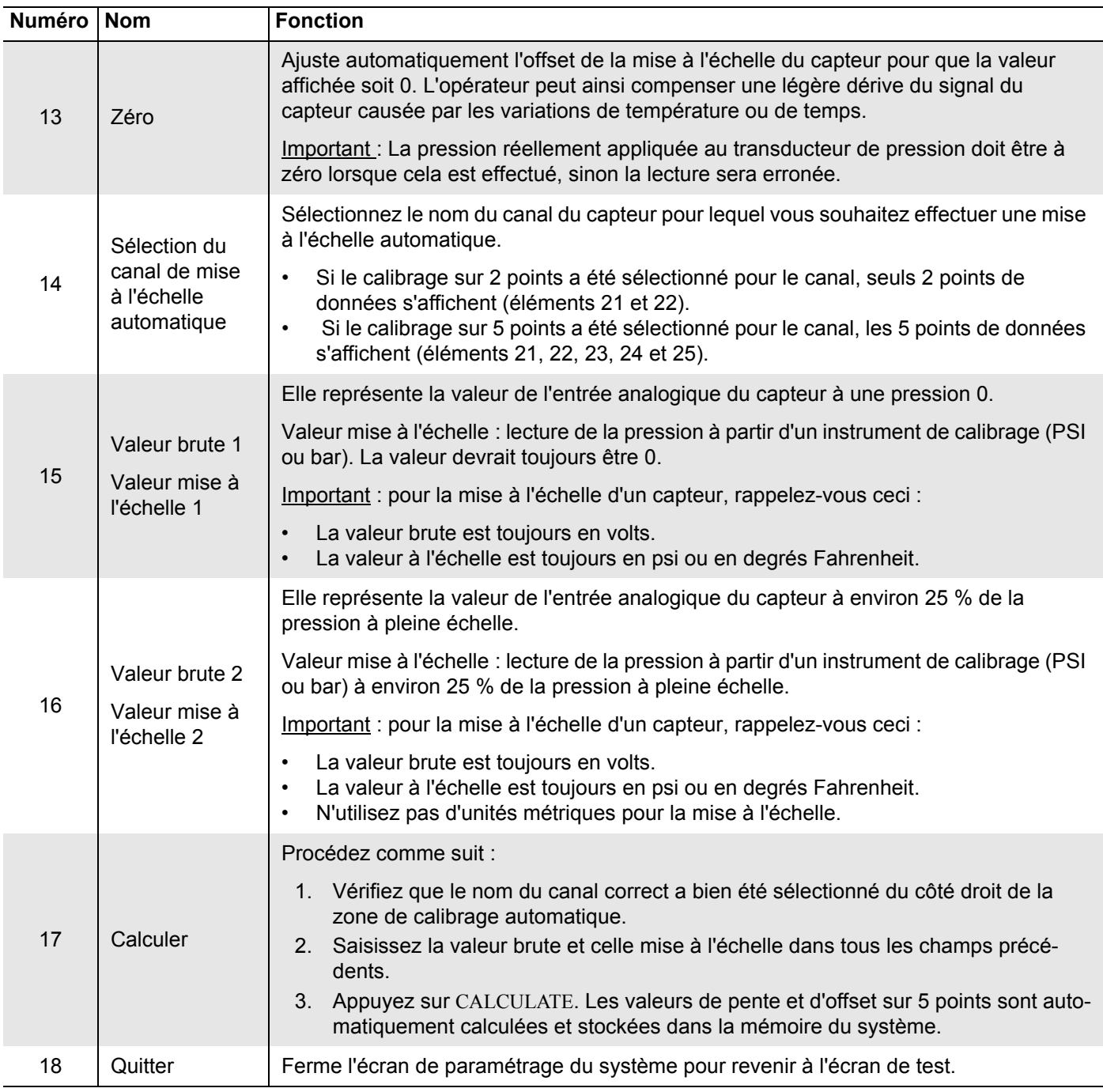

#### **TABLEAU 3-2. FONCTIONS DE L'ÉCRAN DE MISE À L'ÉCHELLE SUR DEUX POINTS**

#### <span id="page-35-2"></span>**3.3.1.2 Mise à l'échelle sur cinq points**

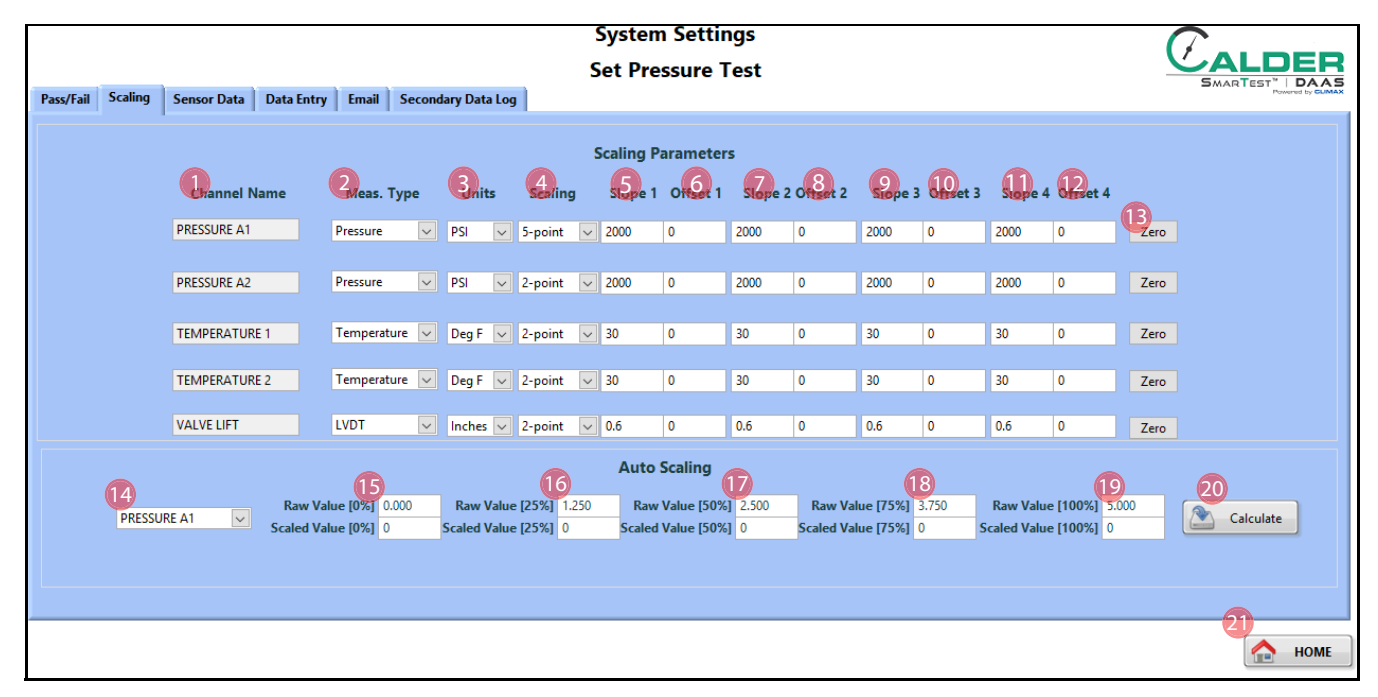

<span id="page-35-0"></span>**FIGURE 3-5. ÉCRAN DE MISE À L'ÉCHELLE SUR CINQ POINTS**

#### <span id="page-35-1"></span>**TABLEAU 3-3. FONCTIONS DE L'ÉCRAN DE MISE À L'ÉCHELLE SUR CINQ POINTS**

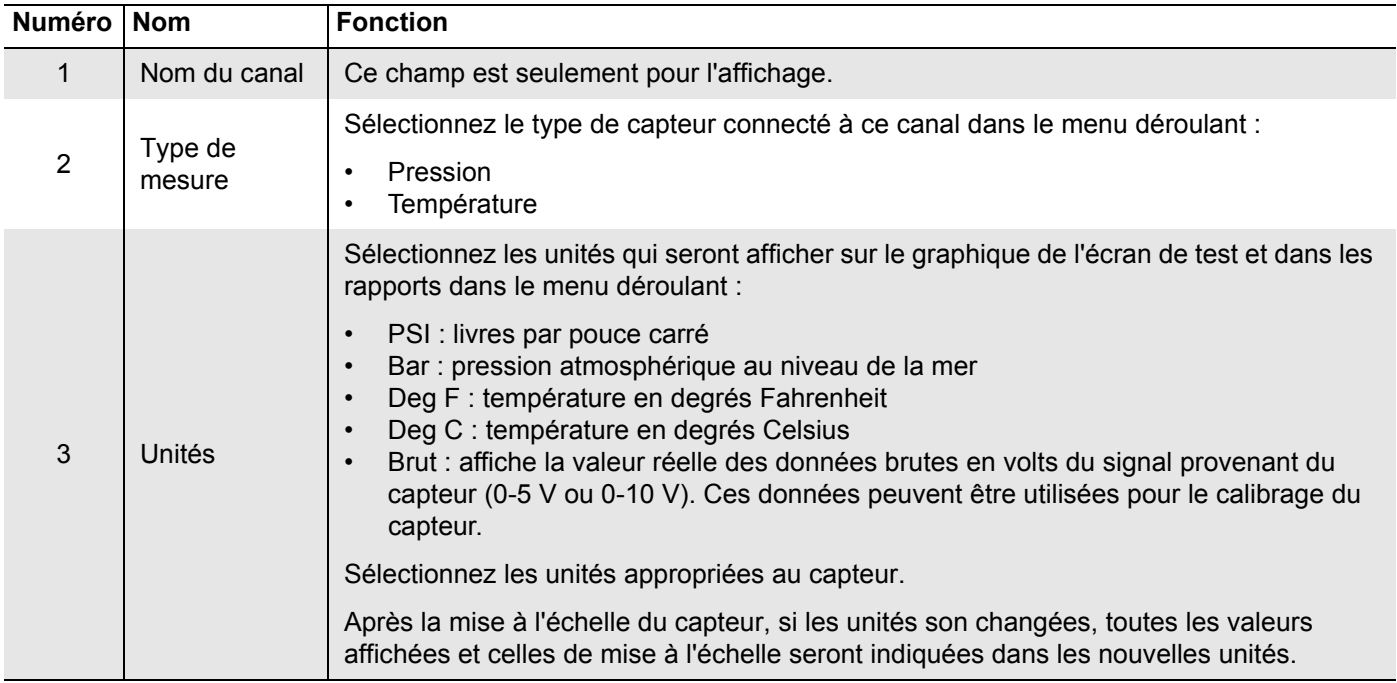
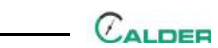

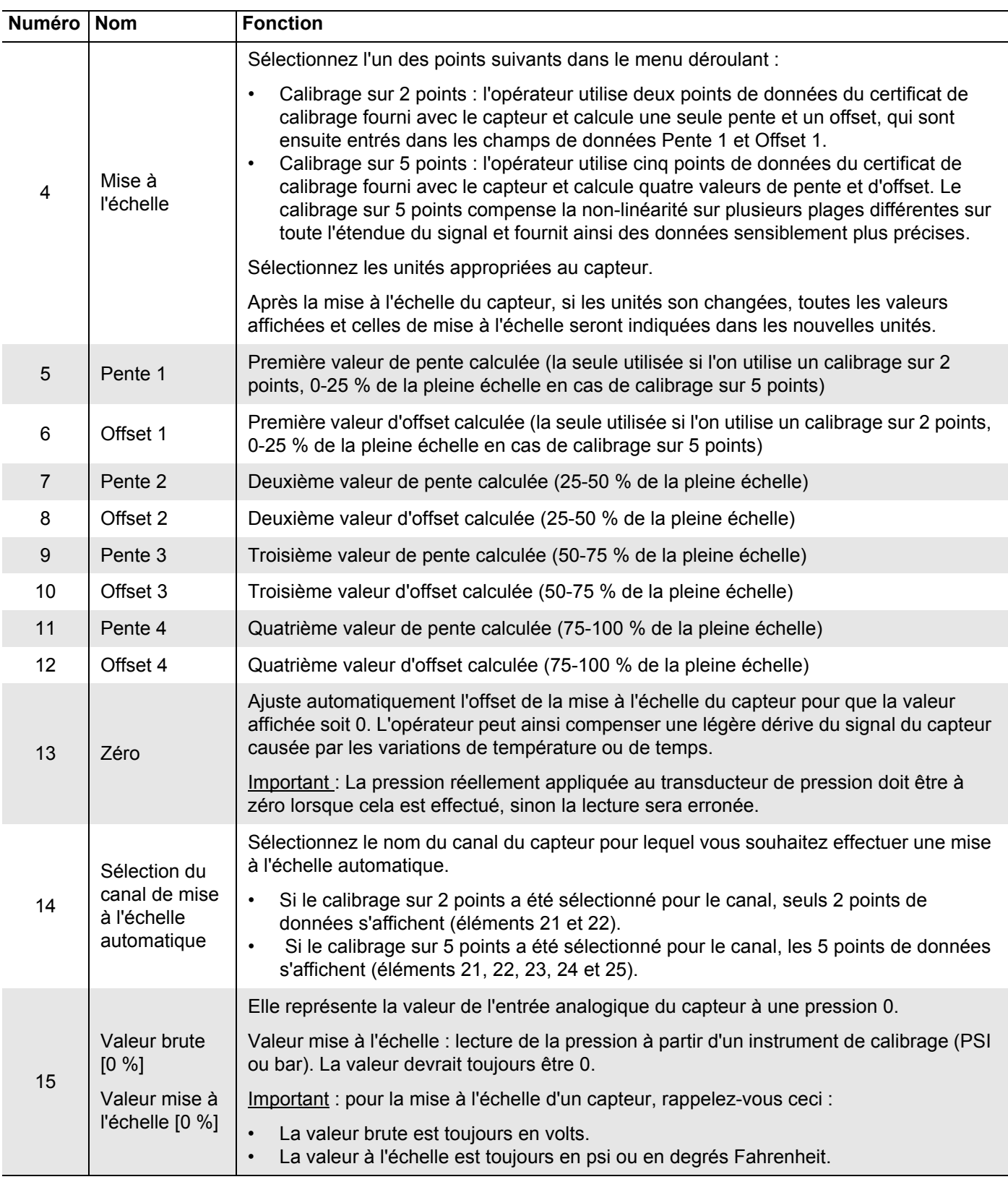

### **TABLEAU 3-3. FONCTIONS DE L'ÉCRAN DE MISE À L'ÉCHELLE SUR CINQ POINTS**

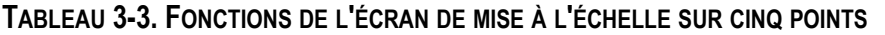

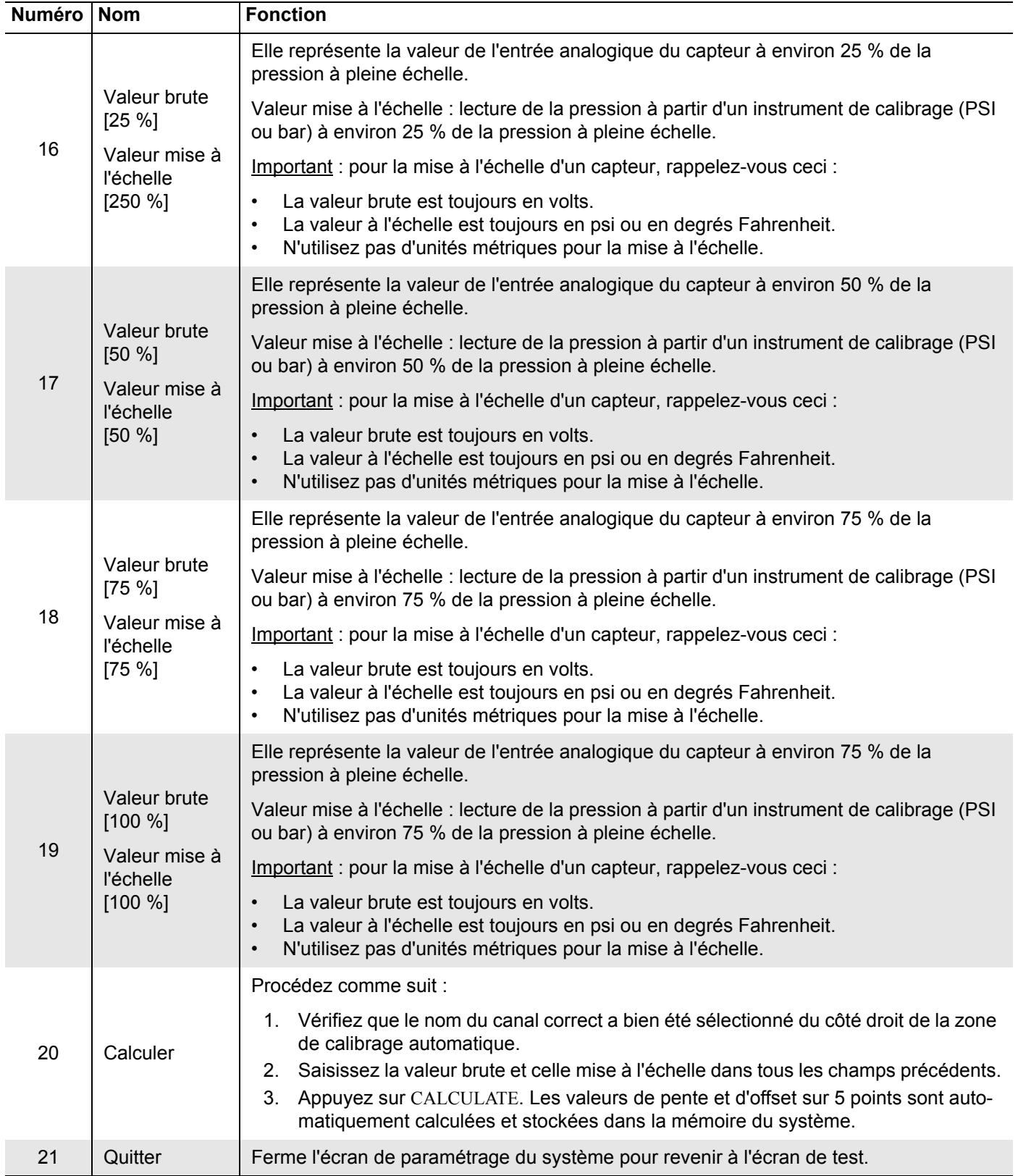

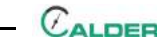

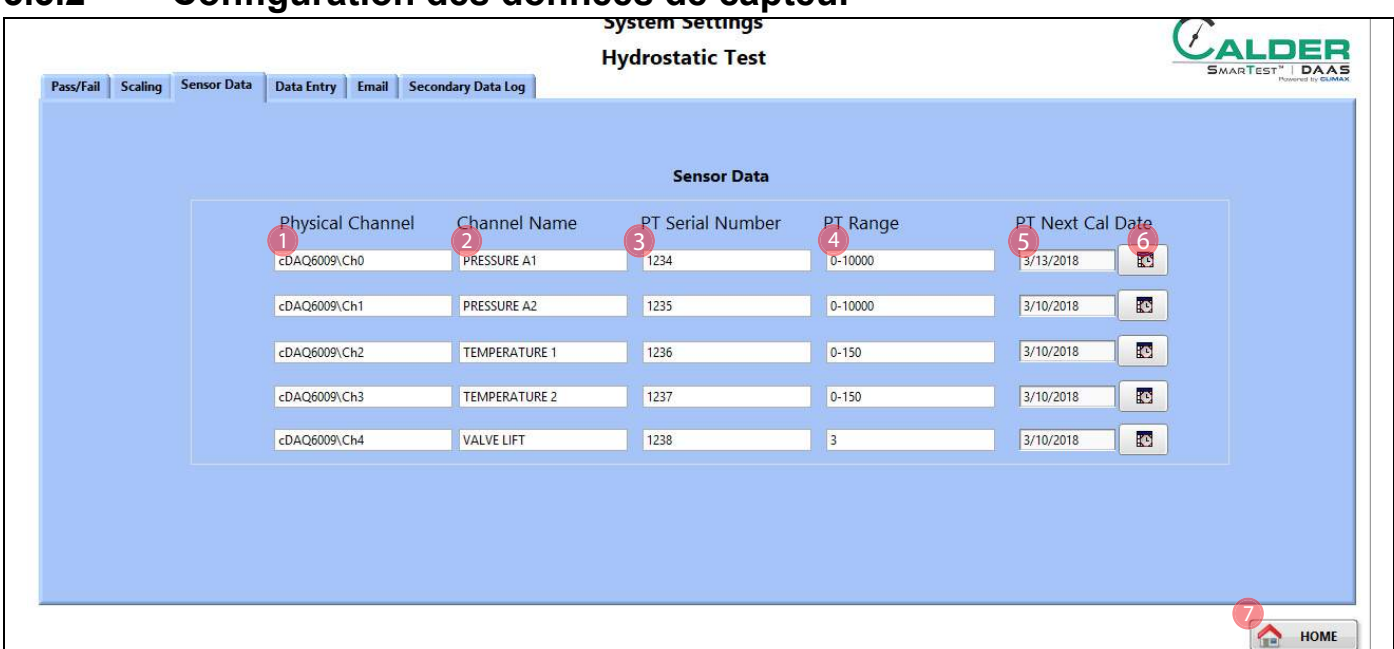

## **3.3.2 Configuration des données de capteur**

**FIGURE 3-6. ÉCRAN DES DONNÉES DE CAPTEUR**

### **TABLEAU 3-4. FONCTIONS DE L'ÉCRAN DES DONNÉES DE CAPTEUR**

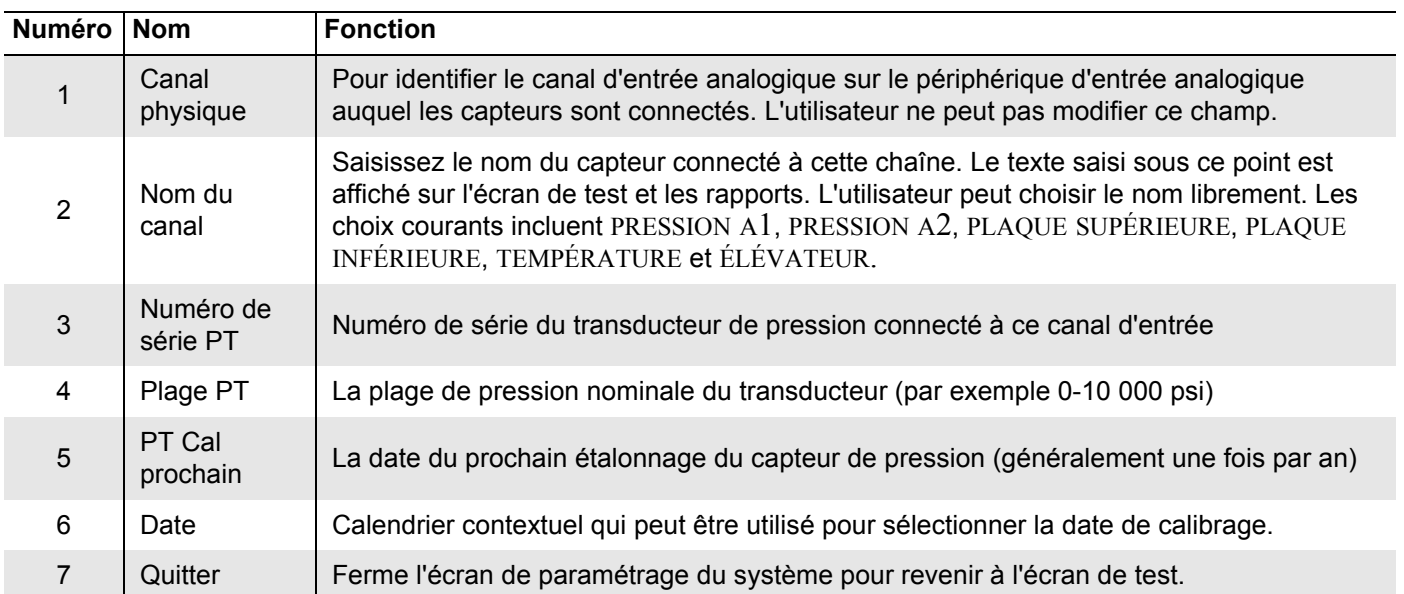

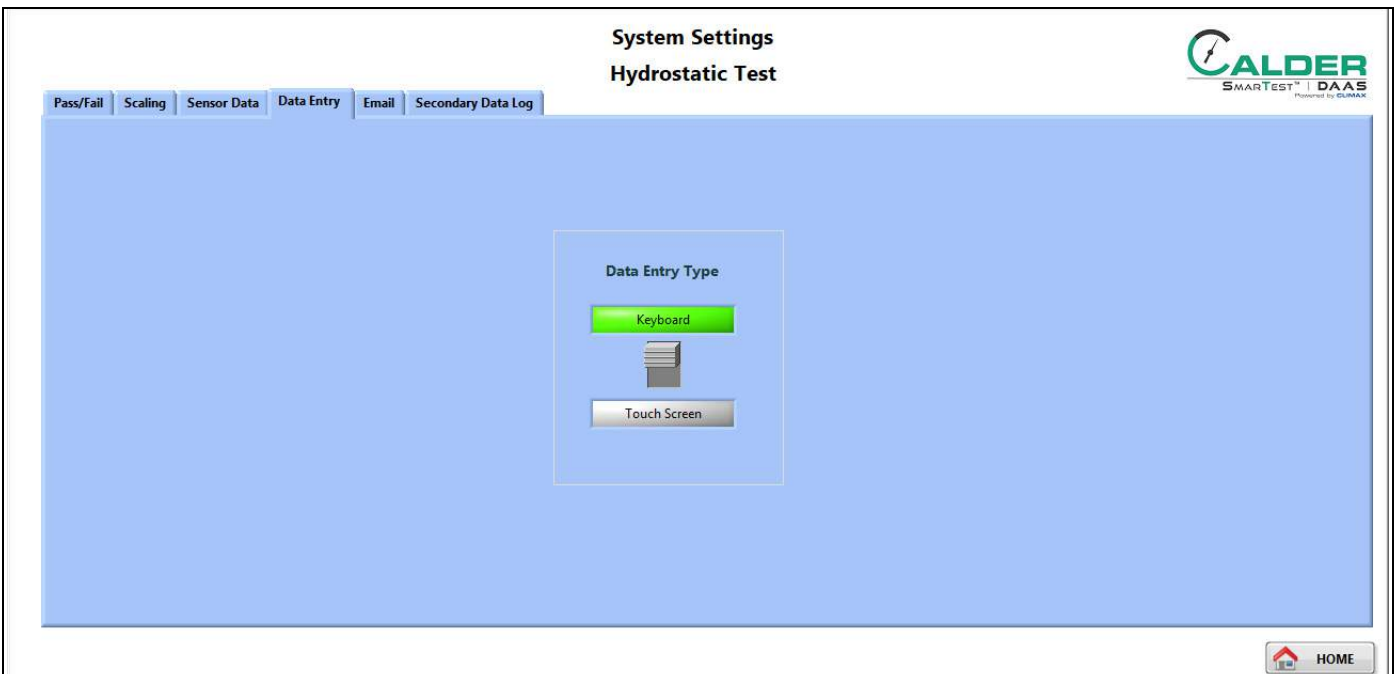

Choisissez entre le clavier ou l'écran tactile dans l'onglet Entrée de données ([Figure 3-7](#page-39-0)).

<span id="page-39-0"></span>**FIGURE 3-7. ÉCRAN D'ENTRÉE DE DONNÉES**

Ce commutateur bascule choisit parmi les méthodes utilisées pour saisir des données dans le logiciel DAAS :

- écran tactile
- clavier et souris

Le système est fourni avec l'option d'écran tactile uniquement. L'opérateur peut connecter un clavier ou une souris USB ou sans fil à l'ordinateur. L'écran tactile est désactivé lorsque le clavier est sélectionné.

### **3.3.3 Réglages pour message électronique**

Remplissez les champs de spécification de message électronique dans l'onglet Email ([Figure 3-8](#page-39-1)).

Lorsque toutes les données correctes sont entrées sur l'écran de configuration de message électronique, chaque fois que vous cliquerez sur le bouton «Sauvegarder en PDF» sur l'écran

Rapports, un courriel sera envoyé

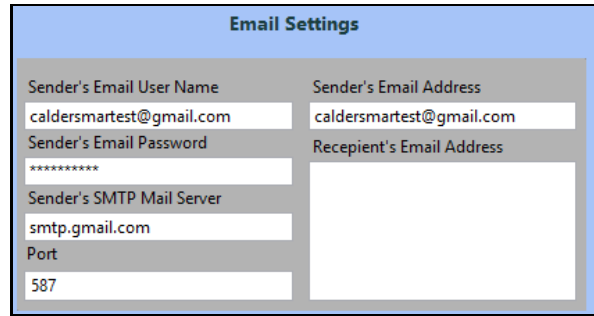

<span id="page-39-1"></span>**FIGURE 3-8. ONGLET DE CONFIGURATION D'EMAIL**

au destinataire désigné avec le rapport de test et le fichier de données de test joints en annexe.

Pour arrêter l'envoi des messages, supprimez l'adresse e-mail du destinataire.

Il peut être nécessaire d'appeler le personnel de support informatique interne de l'opérateur pour fournir les données correctes à saisir dans les informations de l'expéditeur.

## ASTUCE :

Certaines entreprises préfèrent créer un compte de messagerie Gmail distinct pour le système DAAS à utiliser. Si vous utilisez un compte SMTP Gmail, utilisez le port 587. Vous devrez peutêtre aussi ajuster les paramètres du compte d'expéditeur de message électronique et le régler sur « Autoriser l'accès à partir d'appareils moins sécurisés ».

### **3.3.4 Journal de données secondaires**

Dans l'onglet du journal de données secondaire, activez ou désactivez la fonctionnalité de journal secondaire.

Lorsque cette option est activée, saisissez les adresses réseau des emplacements où les fichiers de données et les rapports de test doivent être enregistrés.

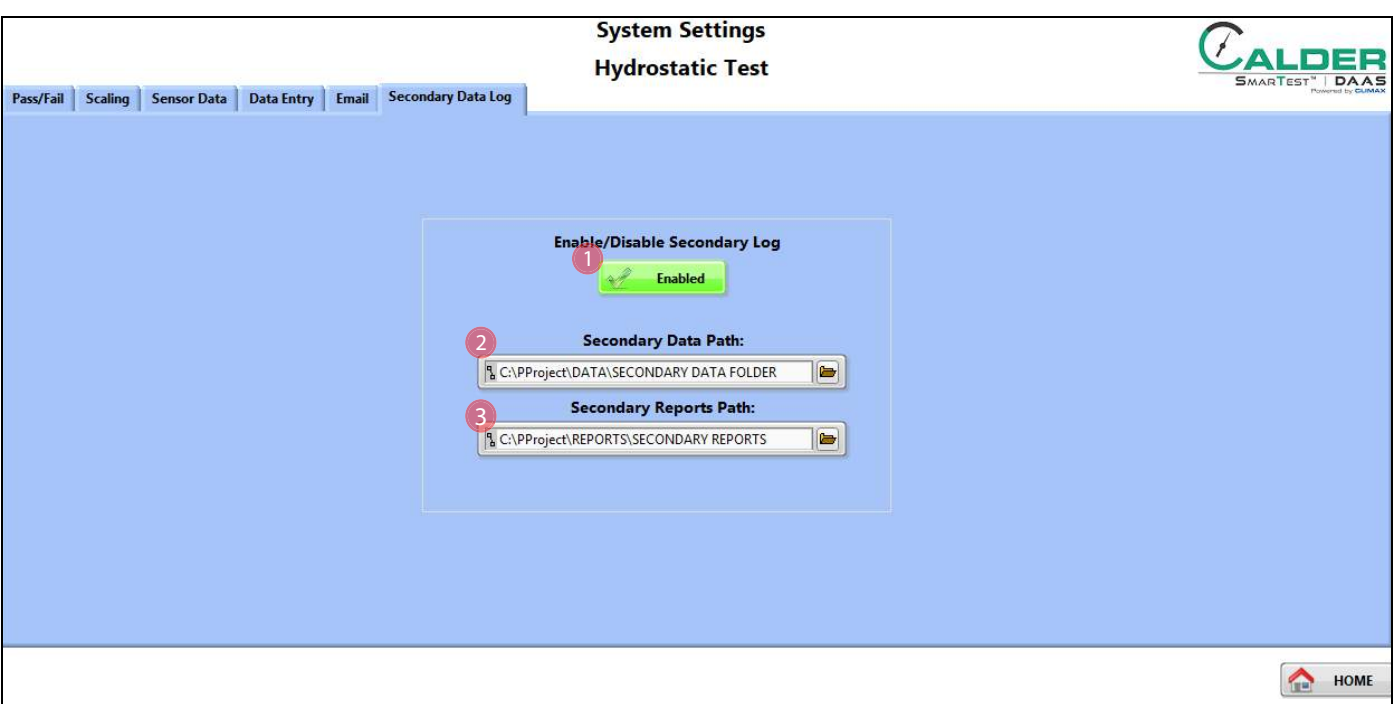

**FIGURE 3-9. ÉCRAN DU JOURNAL DE DONNÉES SECONDAIRES**

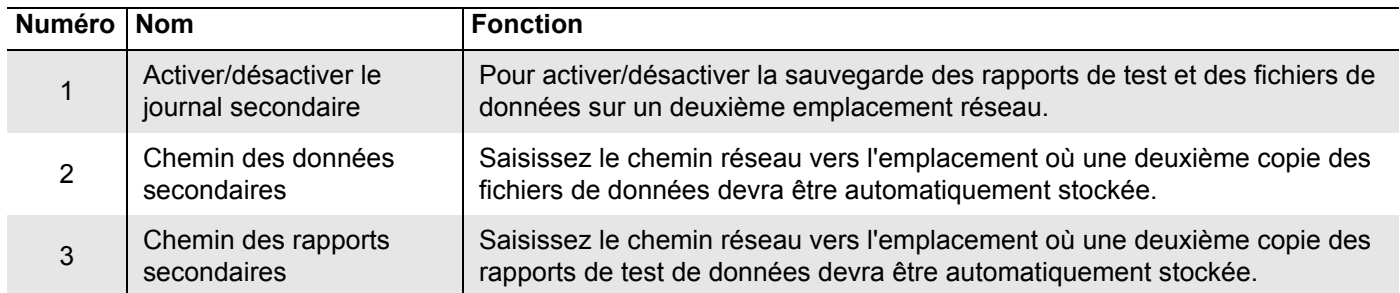

### **TABLEAU 3-5. FONCTIONS DE L'ÉCRAN DES DONNÉES SECONDAIRES**

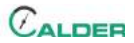

# **4 FONCTIONNEMENT**

### DANS CE CHAPITRE :

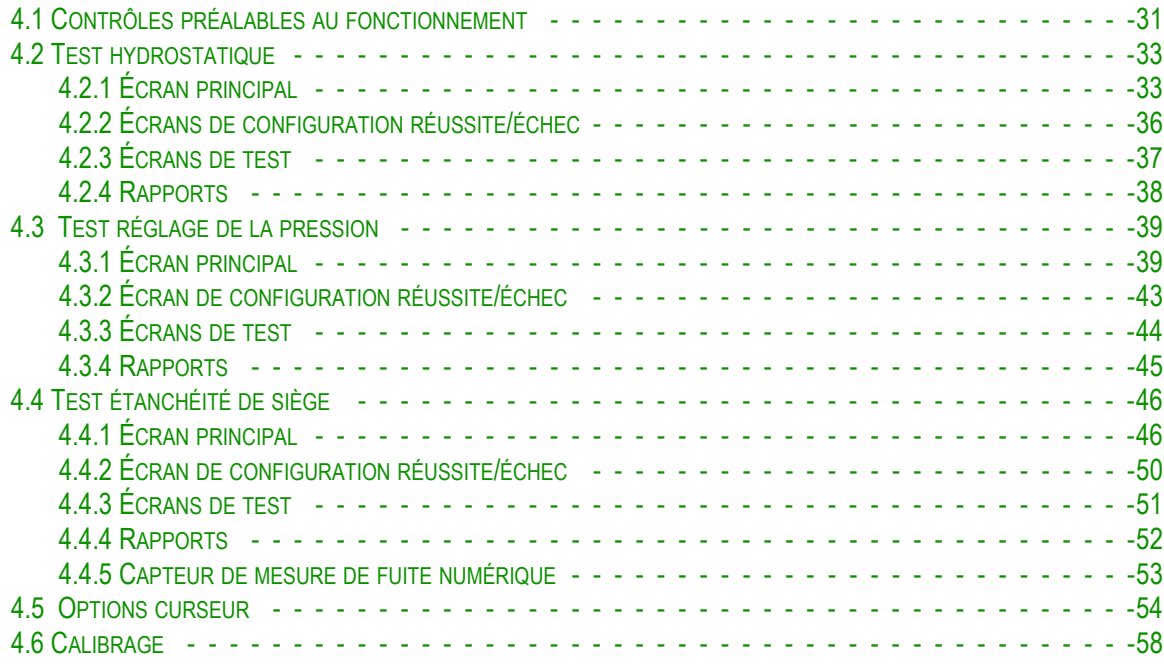

## <span id="page-42-0"></span>**4.1 CONTRÔLES PRÉALABLES AU FONCTIONNEMENT**

Effectuez les vérifications suivantes avant de faire fonctionner la machine :

- 1. Complétez la liste de vérification de l'évaluation des risques dans le Tableau 1-3, page 5.
- 2. Vérifiez que l'espace de travail est dégagé de tout équipement et tout personnel non essentiel.
- 3. Vérifiez que la zone de contrôle / d'observation de la machine ne se trouve pas dans la trajectoire du fluide sous haute pression ou des pièces projetées en cas de défaillance de la vanne testée.
- 4. Vérifiez que les tuyaux d'air comprimé e de fluide sont posés et fixés afin d'éviter des trébuchements, des enchevêtrements, des détériorations causées par des pièces qui tomberaient dessus ou tout autre dommage en cas de panne du tuyau ou du raccordement.

## AVIS

N'acceptez pas les demandes de mise à jour de Windows 10 ou du National Instruments LabView, car la mise à jour du système d'exploitation ou de LabView pourrait entraîner l'arrêt du fonctionnement du logiciel DAAS.

L'interrupteur doit être coupé pendant au moins 15 secondes avant de le remettre en marche pour que l'ordinateur s'allume.

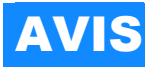

Laissez toujours l'ordinateur s'éteindre complètement avant de couper l'alimentation secteur. Tout manquement au respect de cette consigne risque d'endommager certains fichiers du système d'exploitation et de causer des problèmes au démarrage suivant. Il est très important de toujours suivre cette étape.

## <span id="page-43-0"></span>**4.2 TEST HYDROSTATIQUE**

### <span id="page-43-1"></span>**4.2.1 Écran principal**

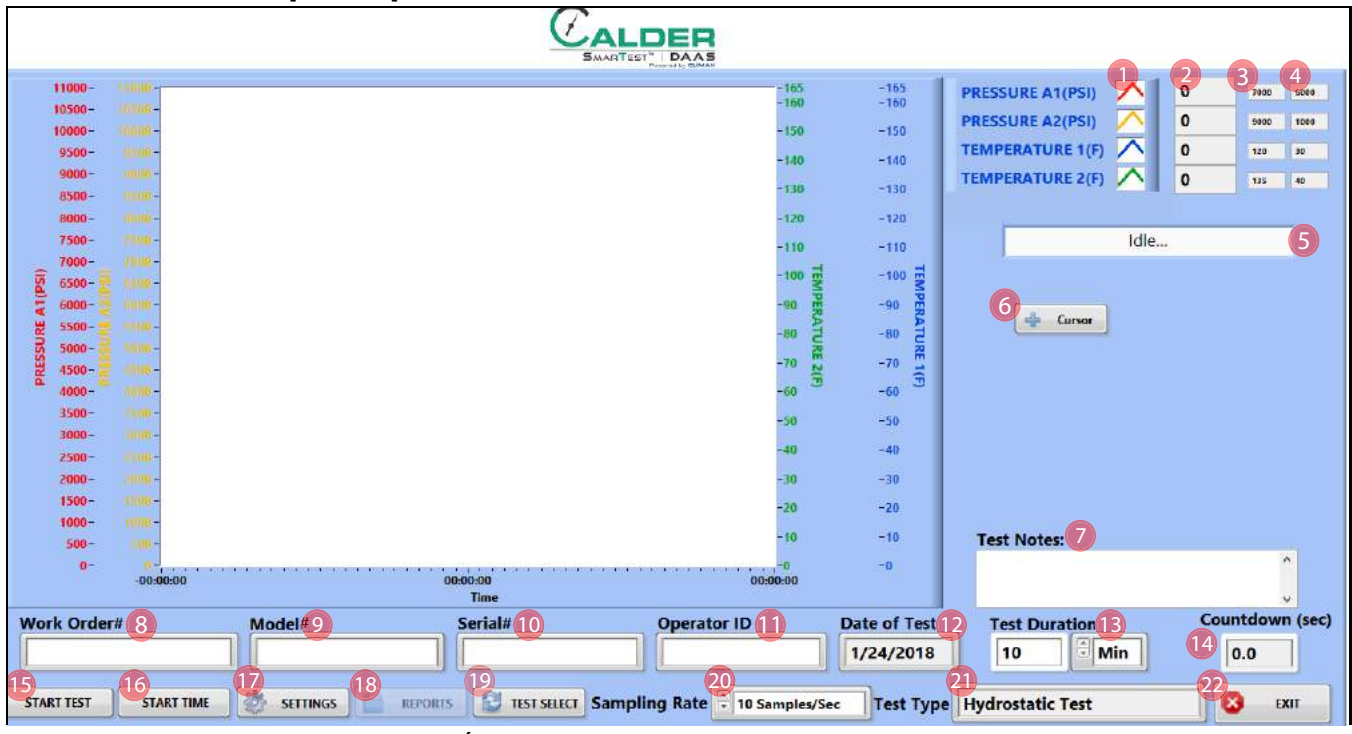

**FIGURE 4-1. ÉCRAN PRINCIPAL DU TEST HYDROSTATIQUE**

### **TABLEAU 4-1. FONCTIONS DE L'ÉCRAN PRINCIPAL DU TEST HYDROSTATIQUE**

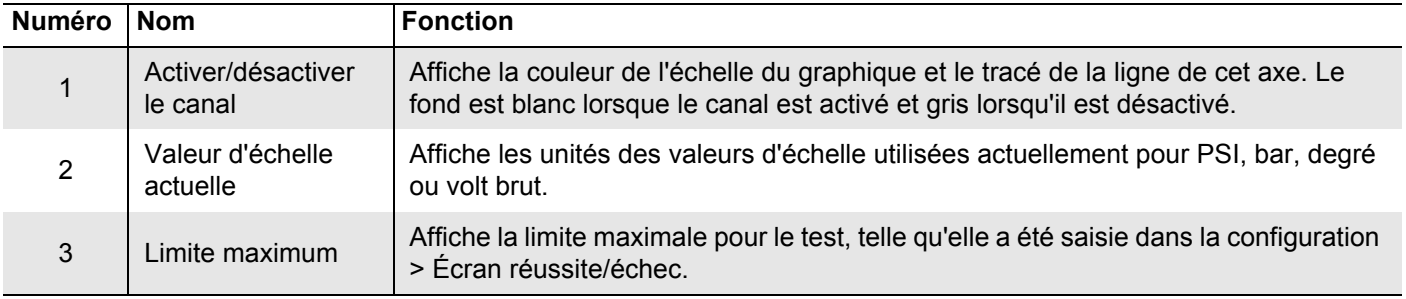

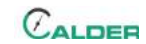

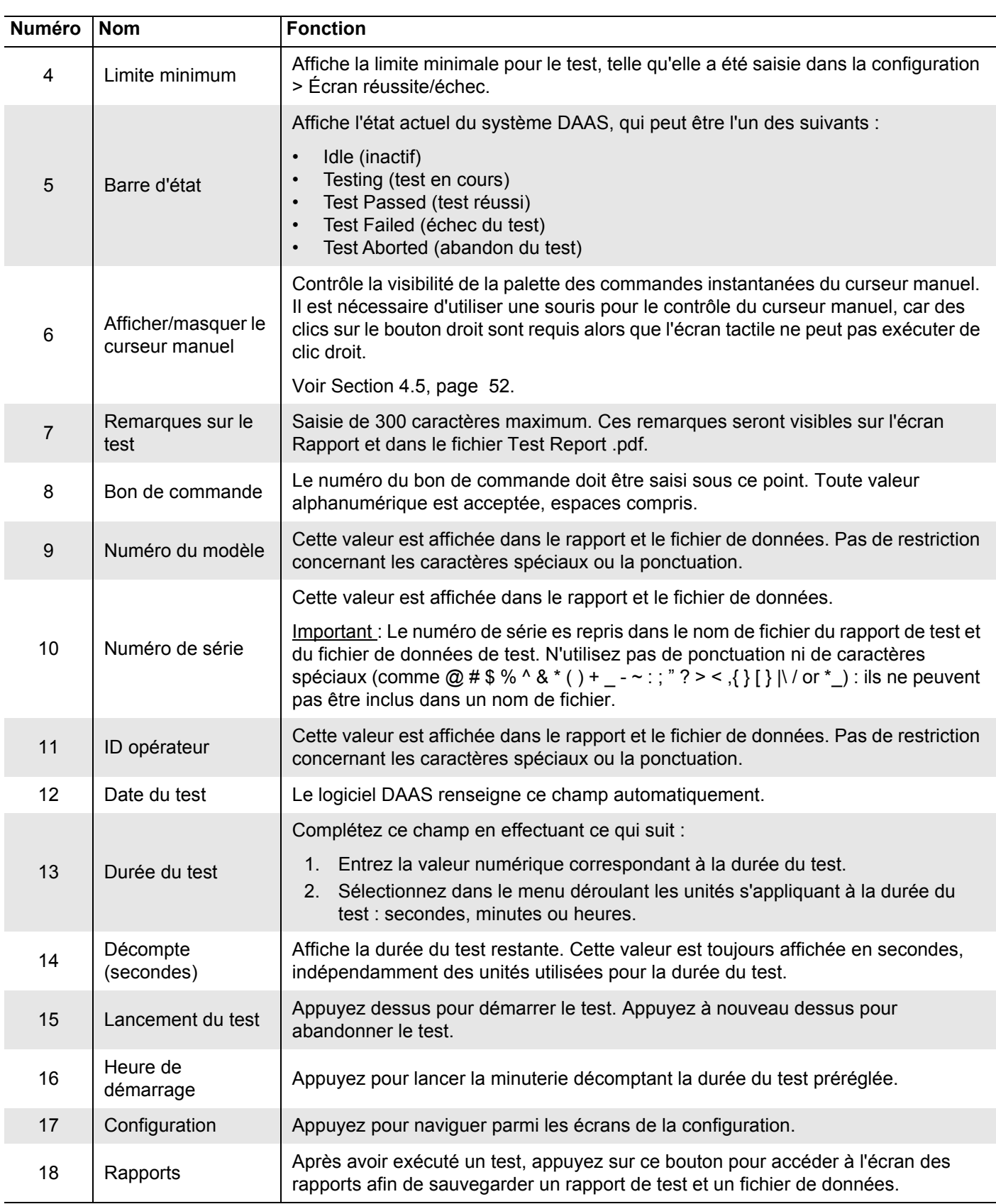

### **TABLEAU 4-1. FONCTIONS DE L'ÉCRAN PRINCIPAL DU TEST HYDROSTATIQUE**

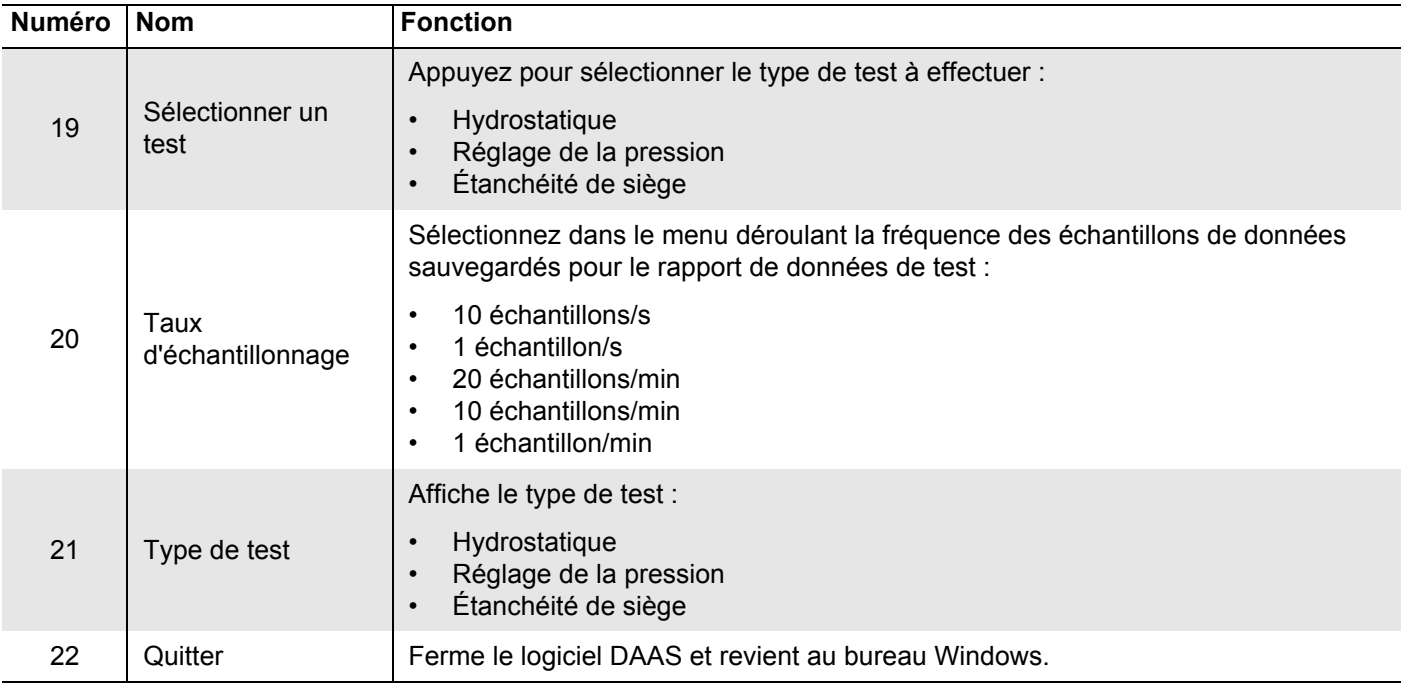

#### **TABLEAU 4-1. FONCTIONS DE L'ÉCRAN PRINCIPAL DU TEST HYDROSTATIQUE**

La [Figure 4-2](#page-45-0) identifie les différents types de lignes apparaissant dans les tests. Des lignes de maximum et minimum peuvent apparaître pour chaque canal, telles que définies sur l'écran principal.

Le maximum n'est indiqué qu'en référence. Si la pression est inférieure à la ligne de minimum à la fin du test, le système détermine que le test a échoué.

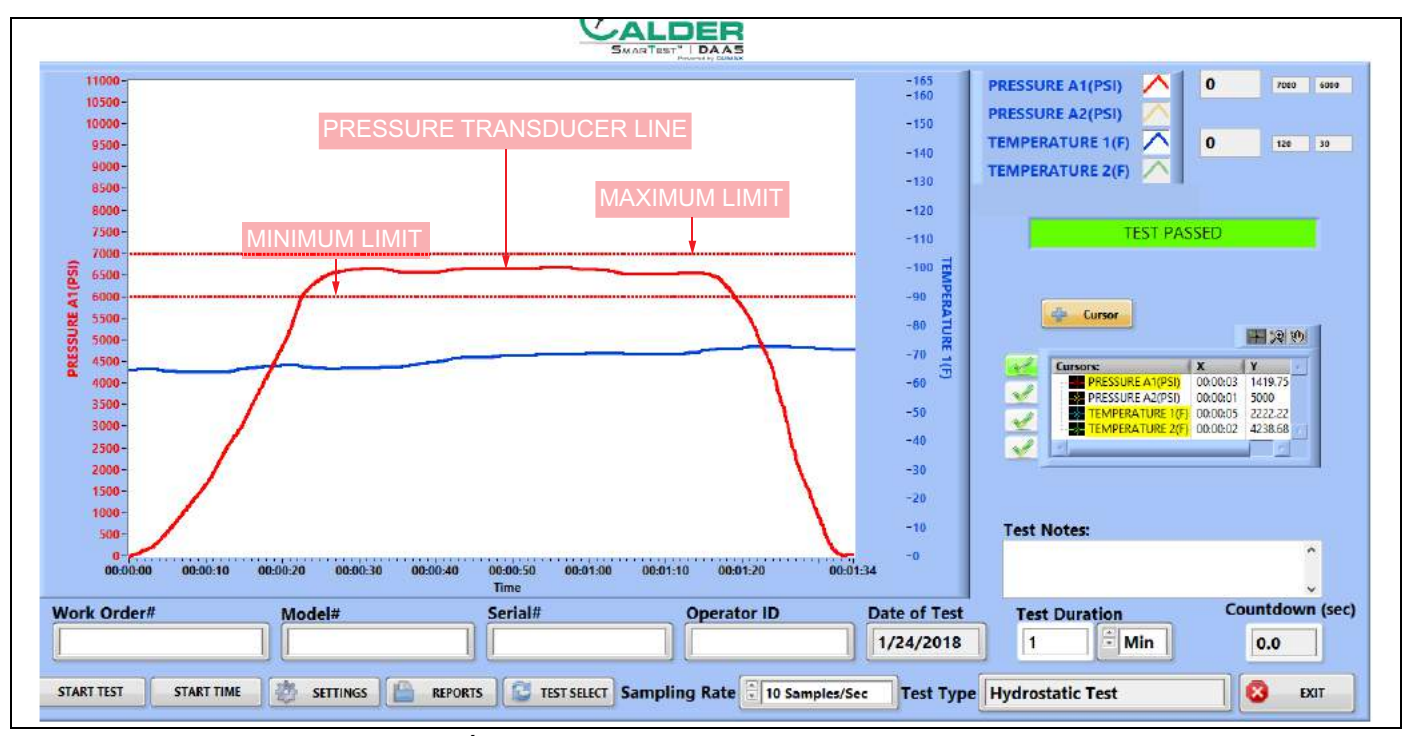

<span id="page-45-0"></span>**FIGURE 4-2. ÉCHANTILLON POUR TEST HYDROSTATIQUE**

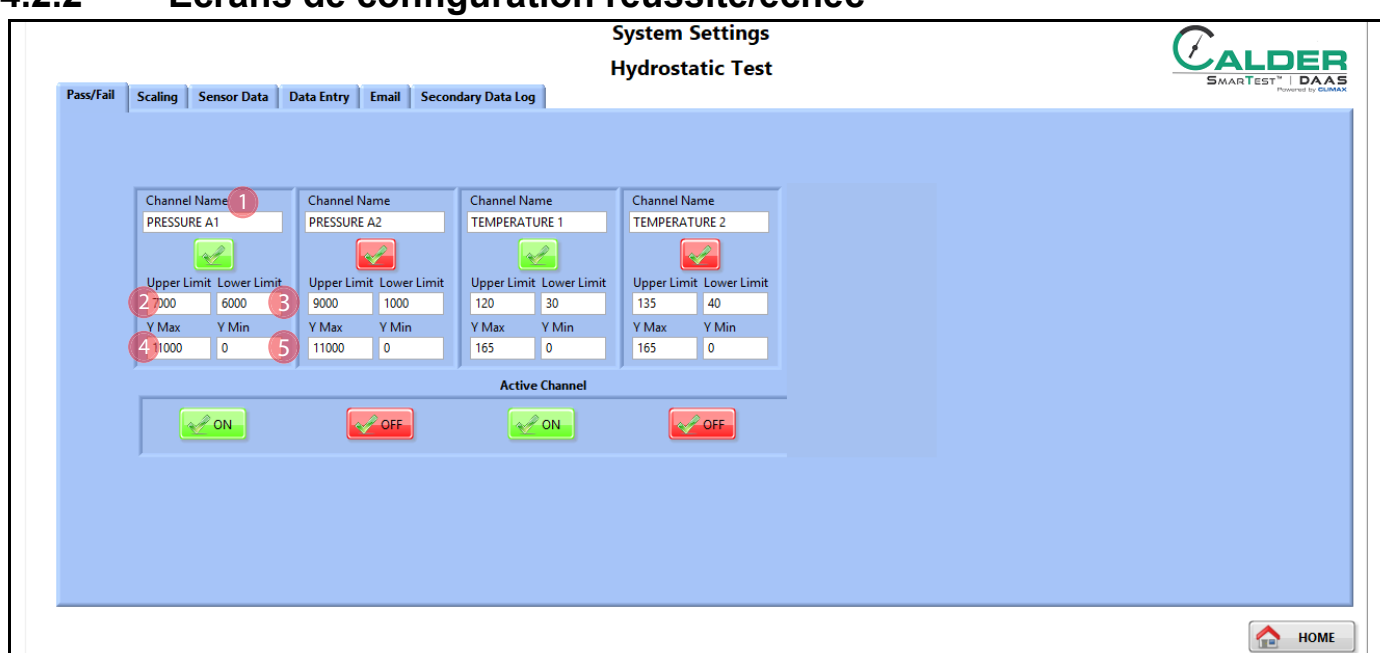

## <span id="page-46-0"></span>**4.2.2 Écrans de configuration réussite/échec**

**FIGURE 4-3. ÉCRAN DE CONFIGURATION RÉUSSITE/ÉCHEC DU TEST HYDROSTATIQUE**

#### **TABLEAU 4-2. FONCTIONS DE L'ÉCRAN DE CONFIGURATION RÉUSSITE/ÉCHEC DU TEST HYDROSTATIQUE**

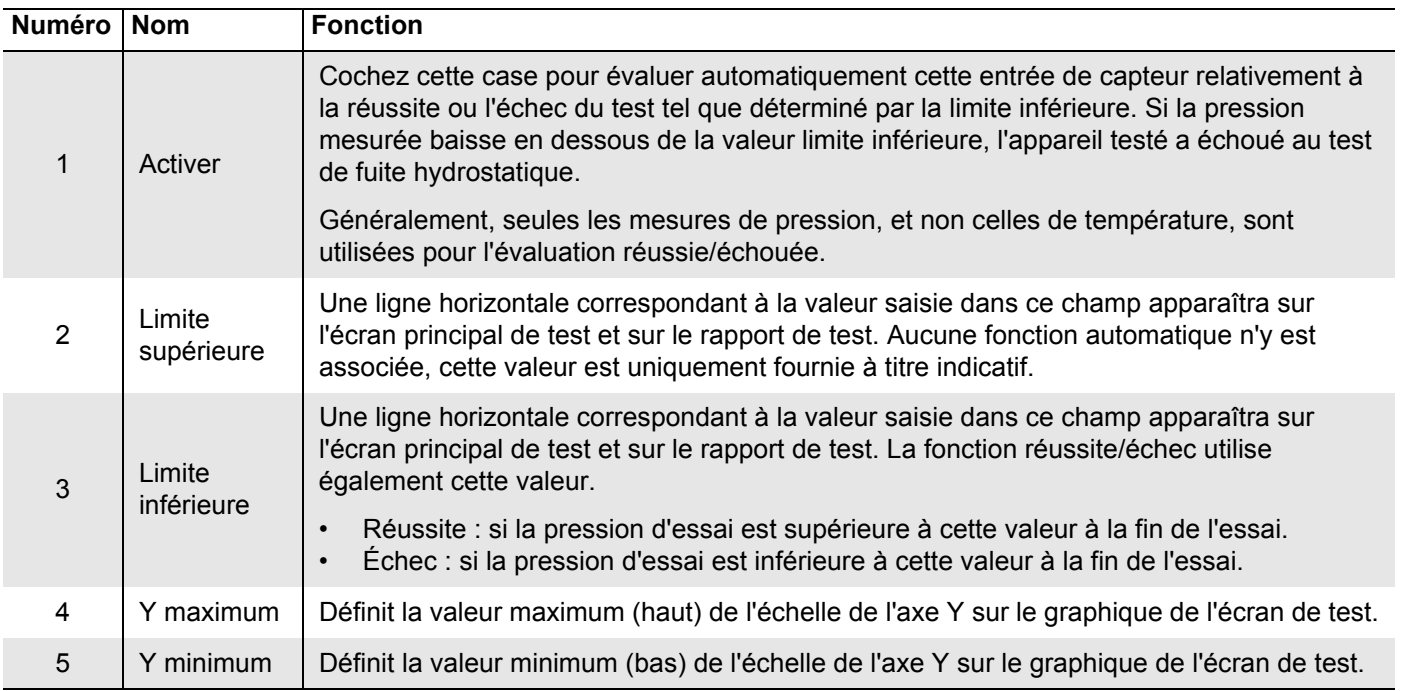

### <span id="page-47-0"></span>**4.2.3 Écrans de test**

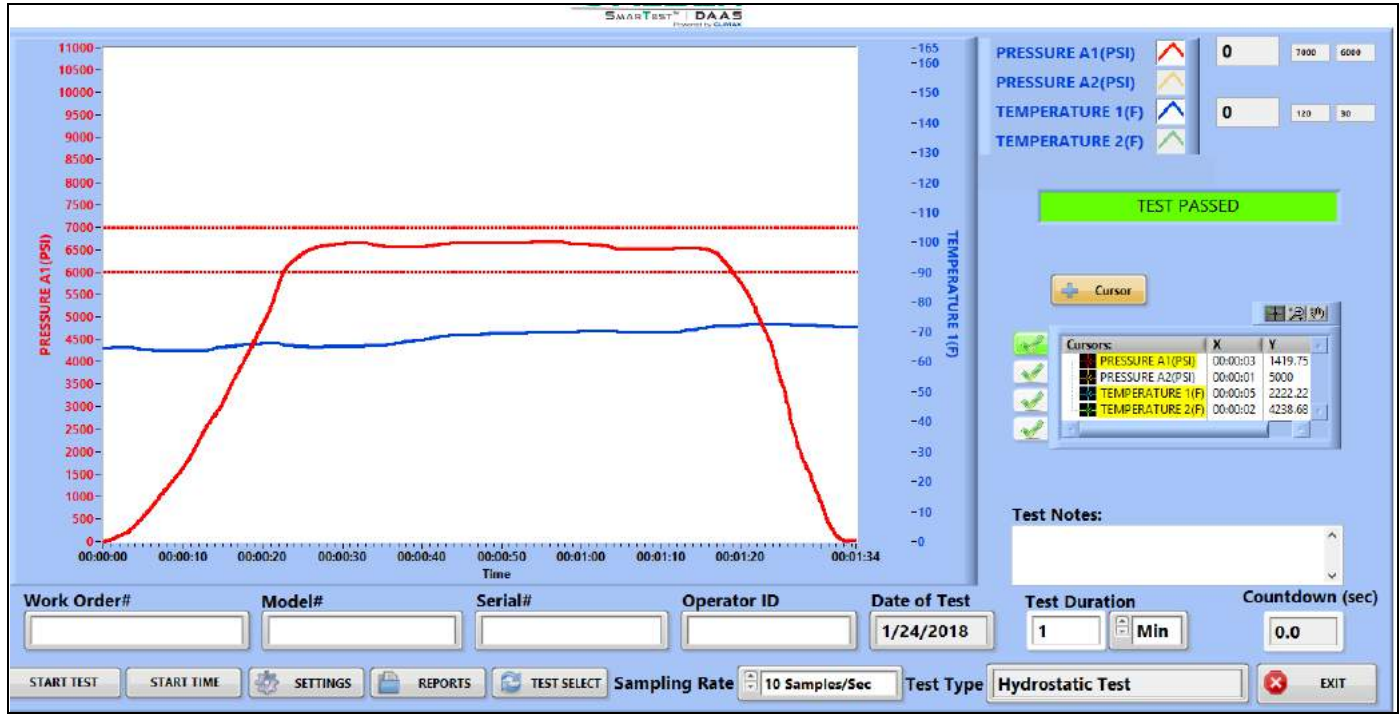

La [Figure 4-4](#page-47-1) montre l'écran d'un test hydrostatique réussi.

<span id="page-47-1"></span>**FIGURE 4-4. EXEMPLE DE TEST HYDROSTATIQUE RÉUSSI**

### La [Figure 4-5](#page-47-2) montre l'écran d'un test hydrostatique échoué.

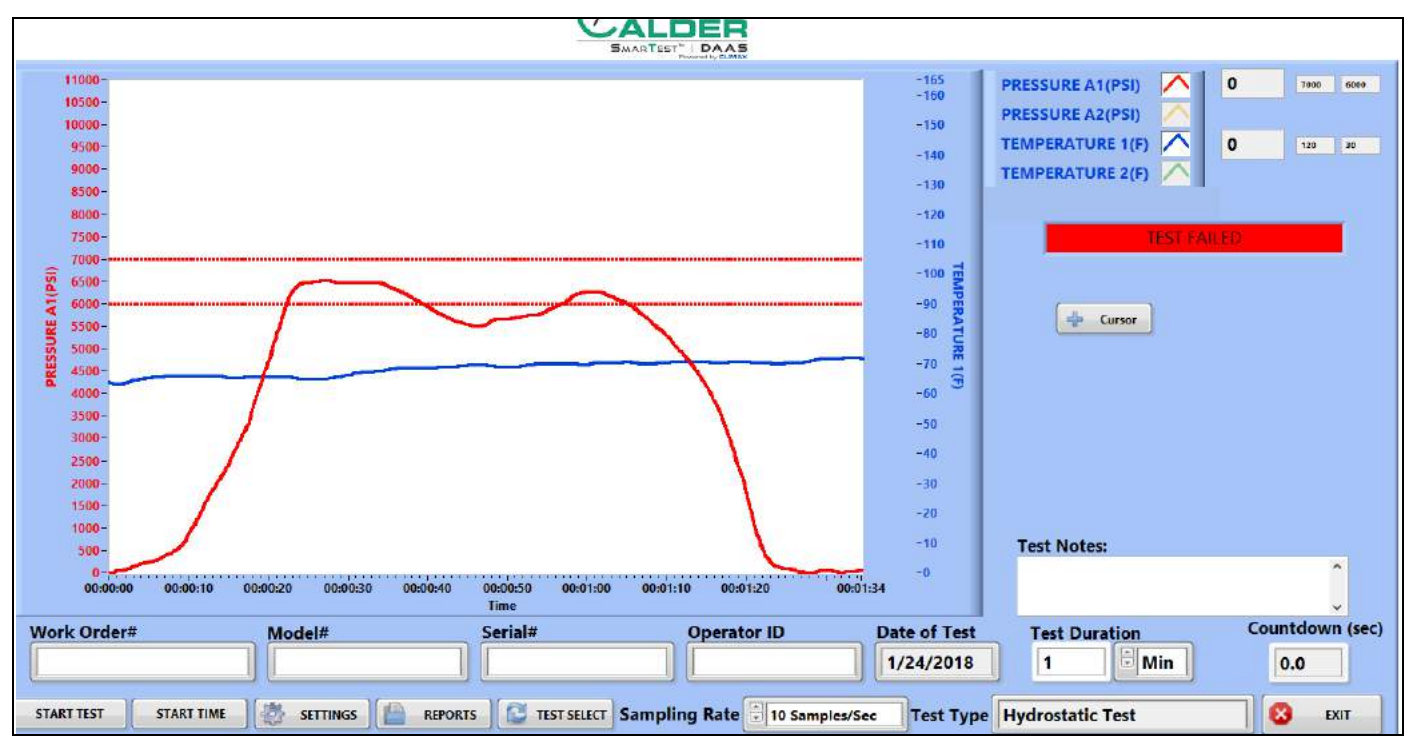

<span id="page-47-2"></span>**FIGURE 4-5. EXEMPLE DE TEST HYDROSTATIQUE ÉCHOUÉ**

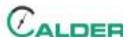

### <span id="page-48-0"></span>**4.2.4 Rapports**

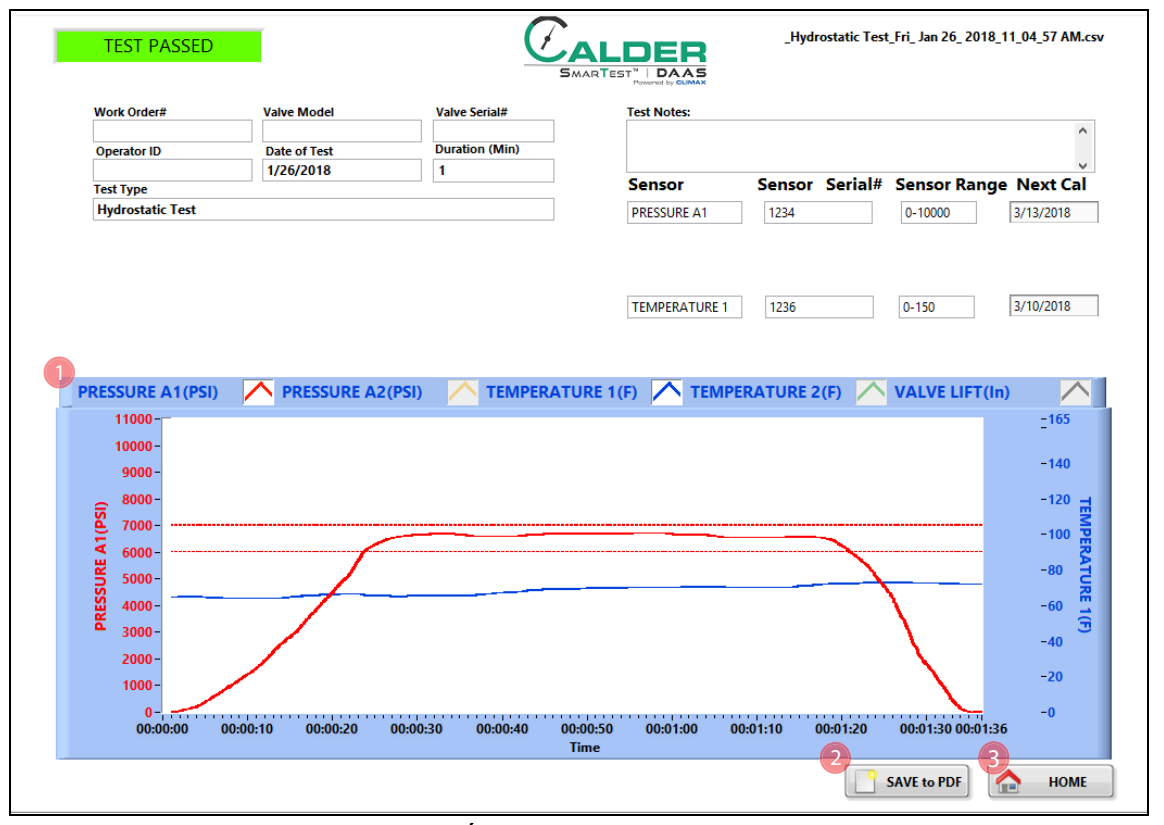

La [Figure 4-6](#page-48-1) montre l'écran de saisie de rapport.

<span id="page-48-1"></span>**FIGURE 4-6. ÉCRAN DE SAISIE DE RAPPORT DE TEST HYDROSTATIQUE**

| TABLEAU 4-3. FONCTIONS DE SAISIE DE RAPPORT DE TEST HYDROSTATIQUE |  |
|-------------------------------------------------------------------|--|
|-------------------------------------------------------------------|--|

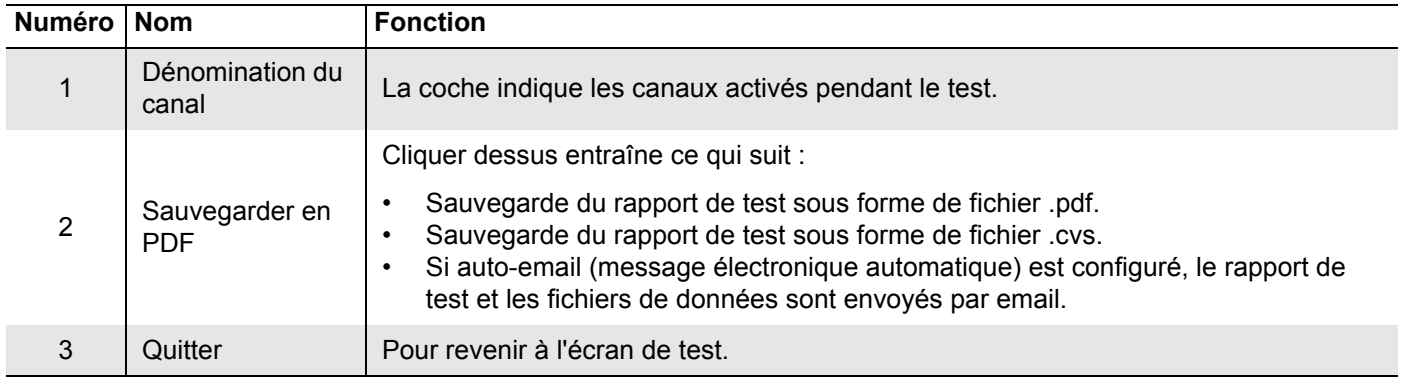

Le rapport de test et les fichiers de données du test sont nommés automatiquement en utilisant le numéro de série et un horodatage de la forme jour/date/heure.

Exemple : si le numéro de série est SN1234, les noms de fichier seront les suivants :

- SN1234Fri\_Feb 10\_2017\_10\_32\_24 AM.pdf
- SN1234Fri\_Feb 10\_2017\_10\_32\_24 AM.csv

Par conséquent, n'utilisez pas de caractères spéciaux ou de ponctuation comme : @ # \$ % ^ & \* ( ) + \_ - ~ : ; " ? > < , { } [ } |\ / or \* dans le numéro de série, puisqu'ils ne peuvent entrer dans un nom de fichier.

## <span id="page-49-0"></span>**4.3 TEST RÉGLAGE DE LA PRESSION**

### <span id="page-49-1"></span>**4.3.1 Écran principal**

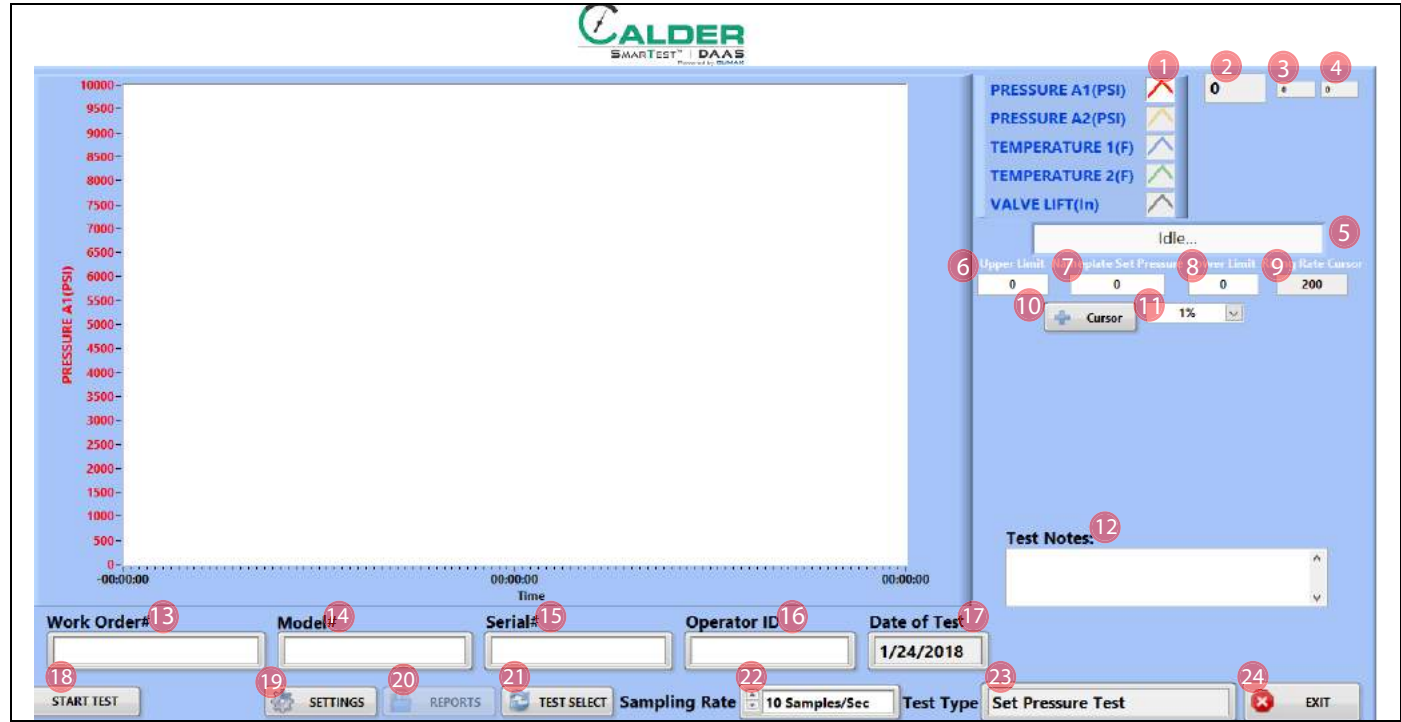

**FIGURE 4-7. ÉCRAN PRINCIPAL DU TEST RÉGLAGE DE LA PRESSION**

#### **TABLEAU 4-4. FONCTIONS DE L'ÉCRAN PRINCIPAL DU TEST RÉGLAGE DE LA PRESSION**

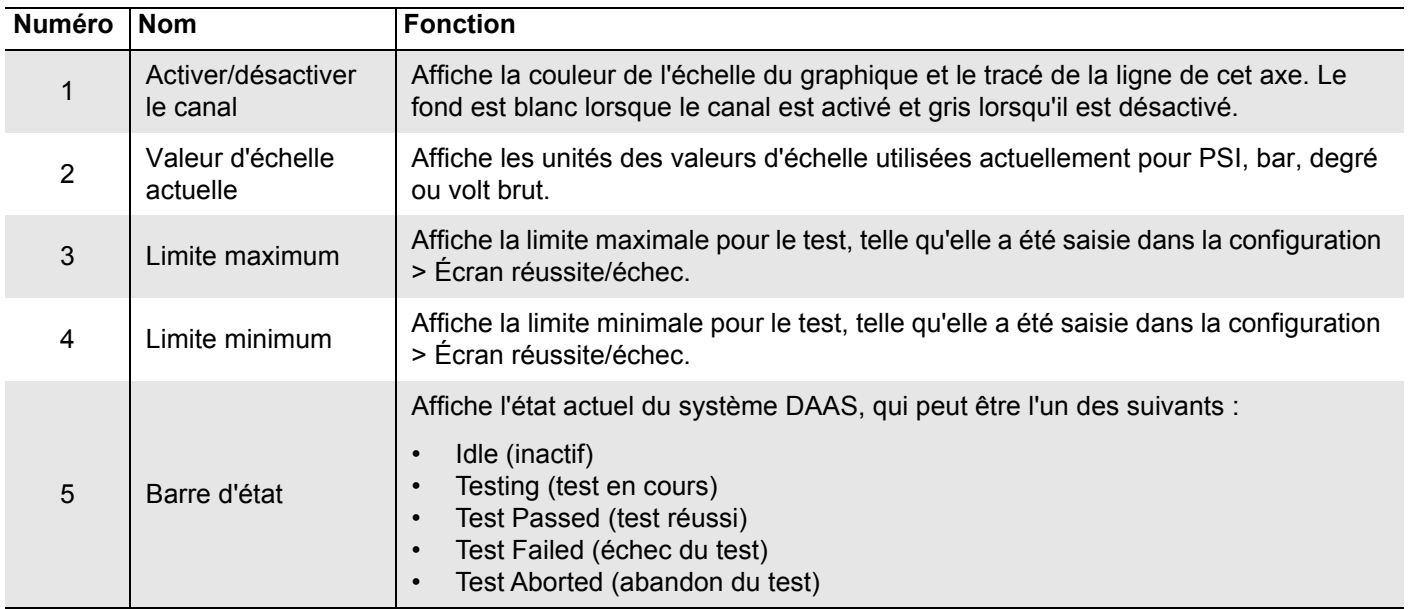

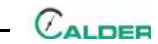

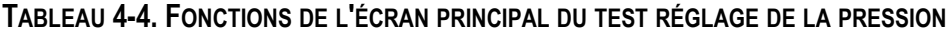

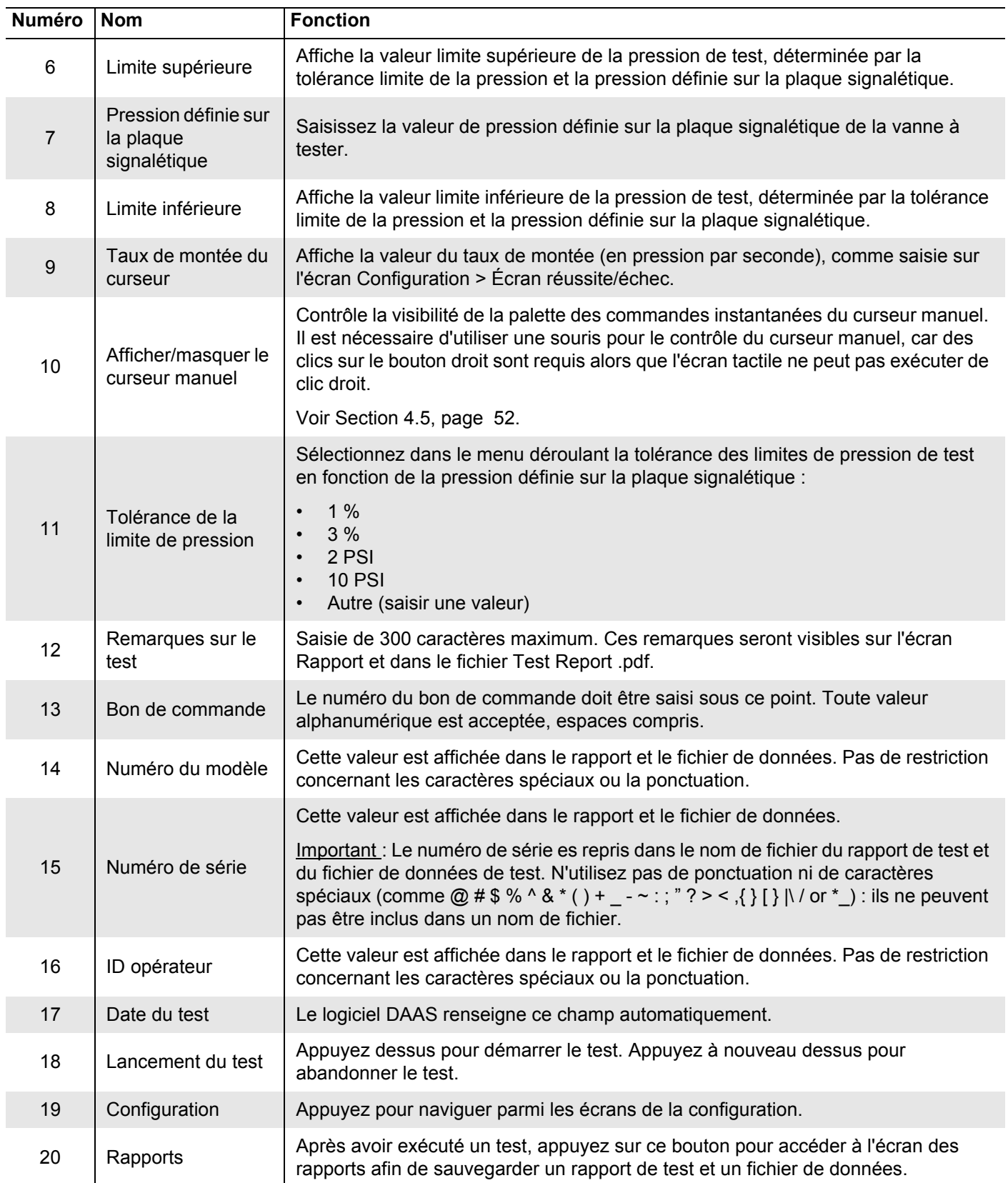

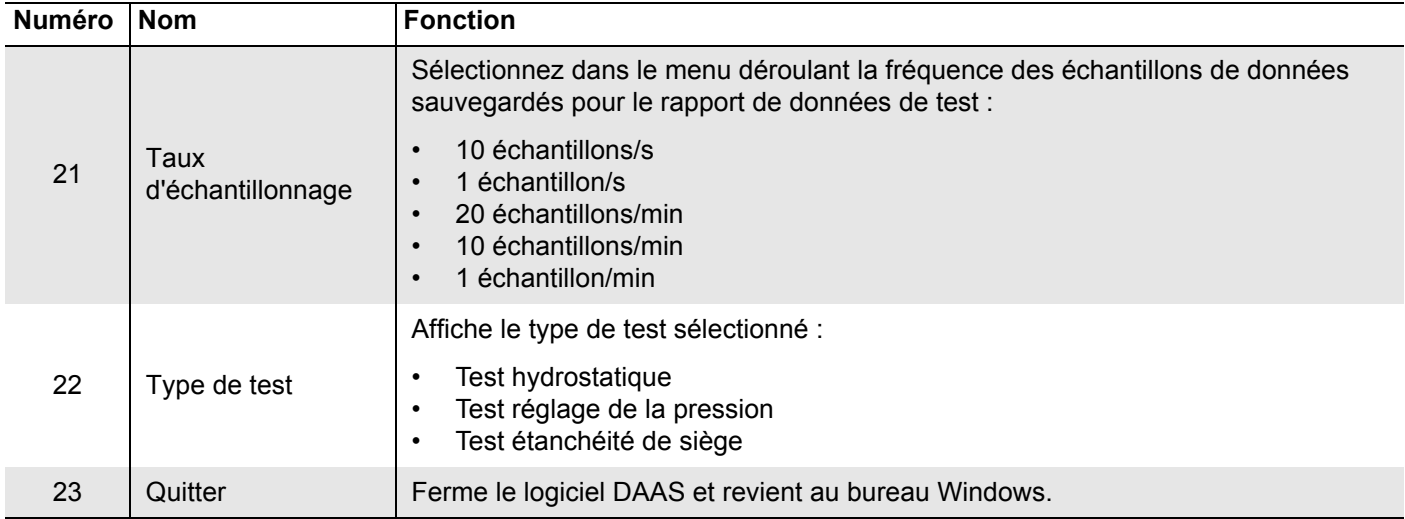

### **TABLEAU 4-4. FONCTIONS DE L'ÉCRAN PRINCIPAL DU TEST RÉGLAGE DE LA PRESSION**

La [Figure 4-8](#page-51-0) identifie les différents types de lignes apparaissant dans les tests. Des lignes de maximum et minimum peuvent apparaître pour chaque canal, telles que définies sur l'écran principal.

Le maximum n'est indiqué qu'en référence. Si la pression est inférieure à la ligne de minimum à la fin du test, le système détermine que le test a échoué.

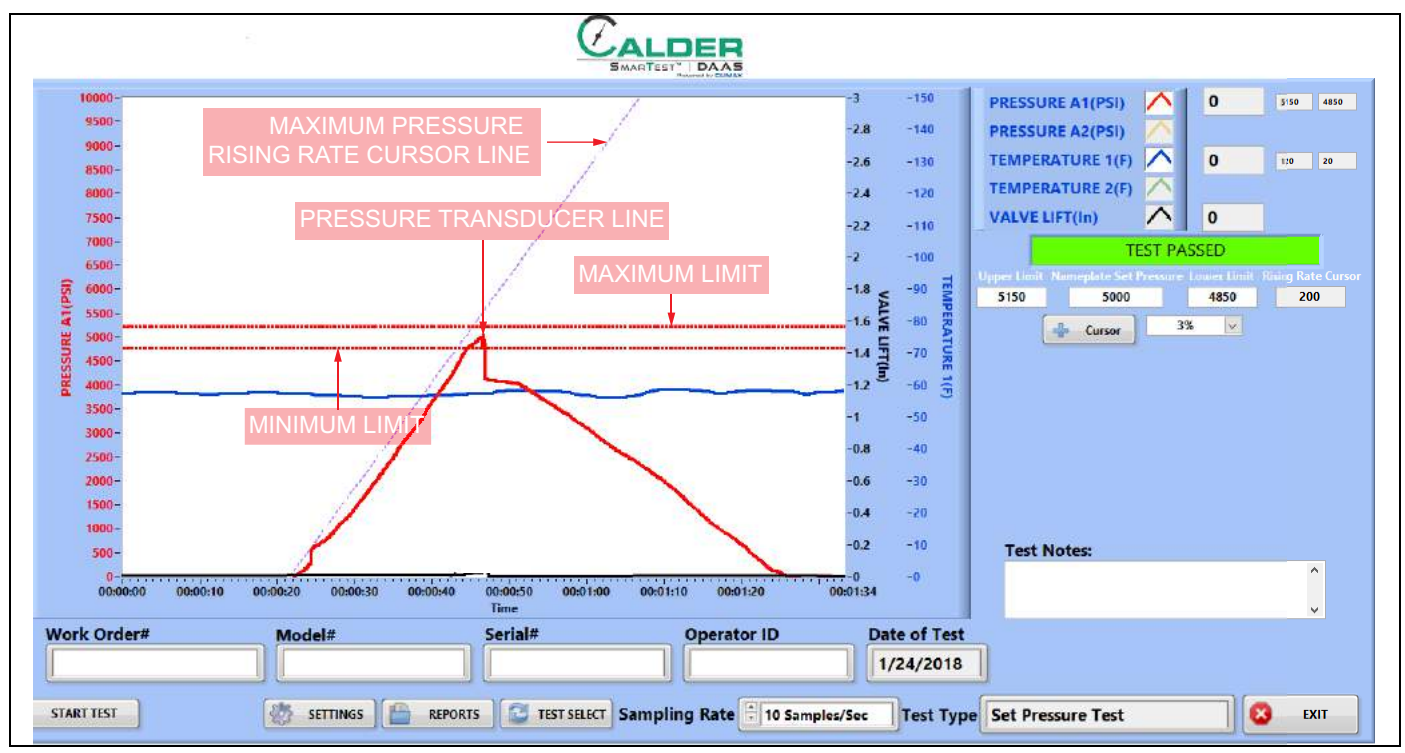

<span id="page-51-0"></span>**FIGURE 4-8. ÉCHANTILLON POUR TEST DE RÉGLAGE DE LA PRESSION**

## <span id="page-52-0"></span>**4.3.2 Écran de configuration réussite/échec**

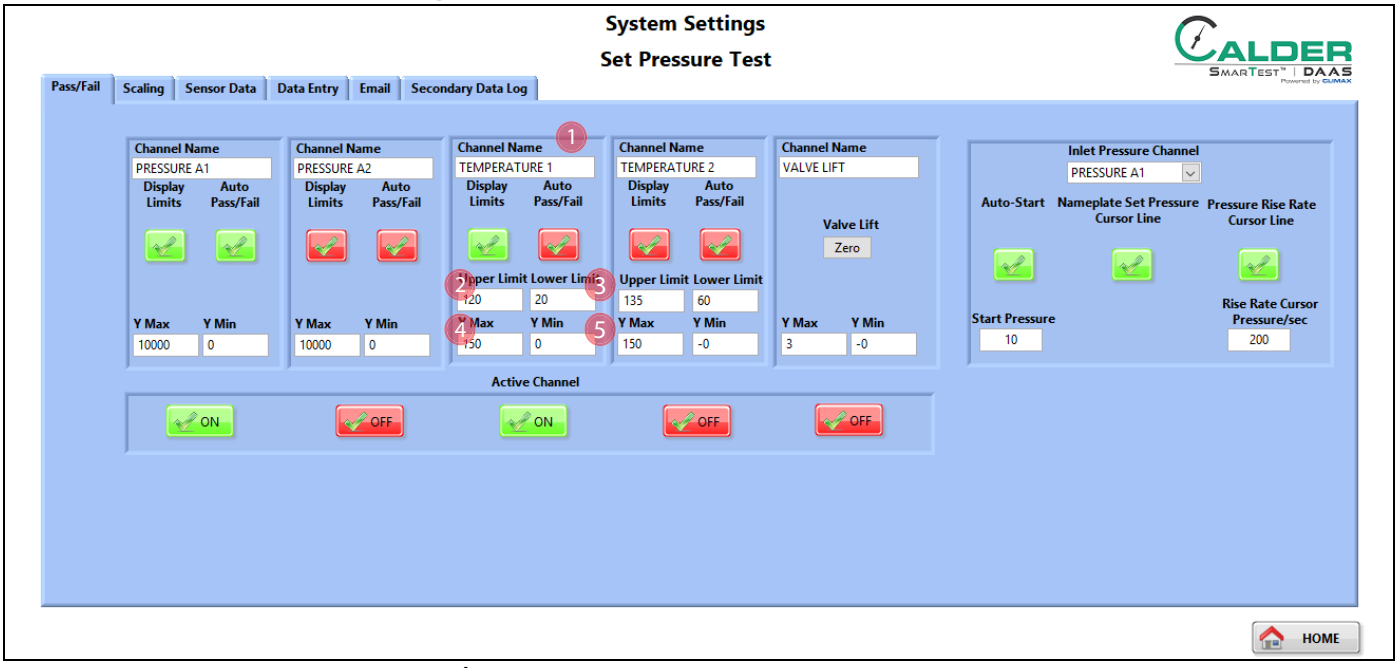

**FIGURE 4-9. ÉCRAN DE CONFIGURATION RÉUSSITE/ÉCHEC DU TEST RÉGLAGE DE LA PRESSION**

#### **TABLEAU 4-5. FONCTIONS DE L'ÉCRAN DE CONFIGURATION RÉUSSITE/ÉCHEC DU TEST RÉGLAGE DE LA PRESSION**

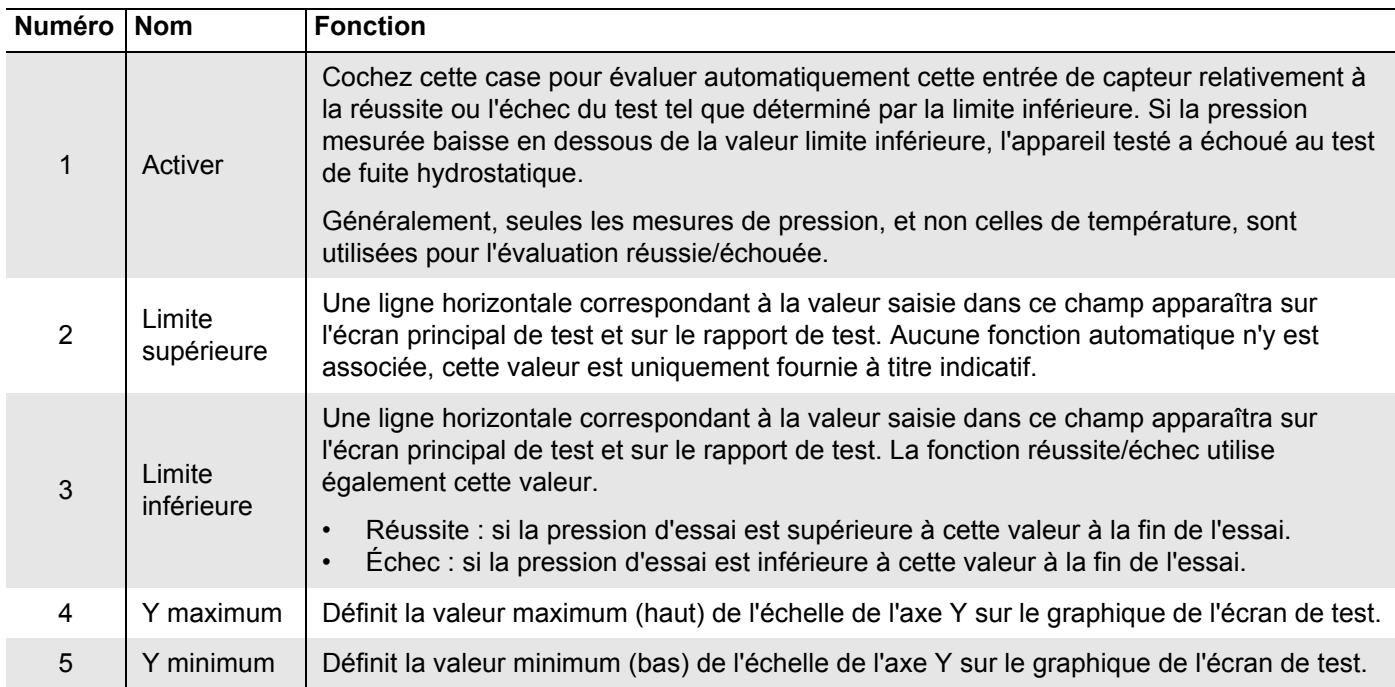

### <span id="page-53-0"></span>**4.3.3 Écrans de test**

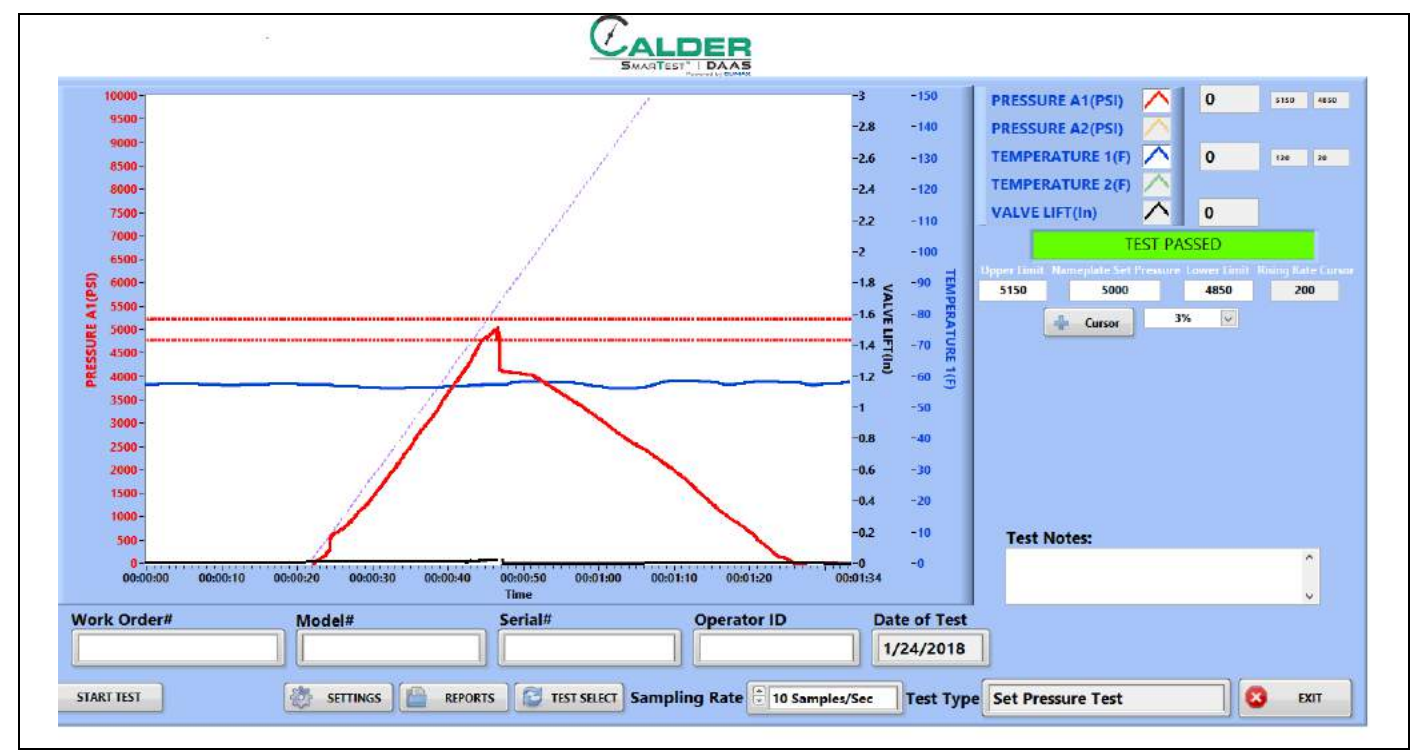

La [Figure 4-10](#page-53-1) montre l'écran d'un test de réglage de la pression réussi.

<span id="page-53-1"></span>**FIGURE 4-10. EXEMPLE DE RÉGLAGE DE LA PRESSION RÉUSSI**

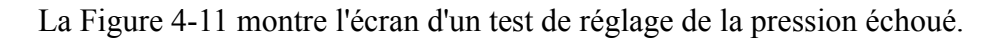

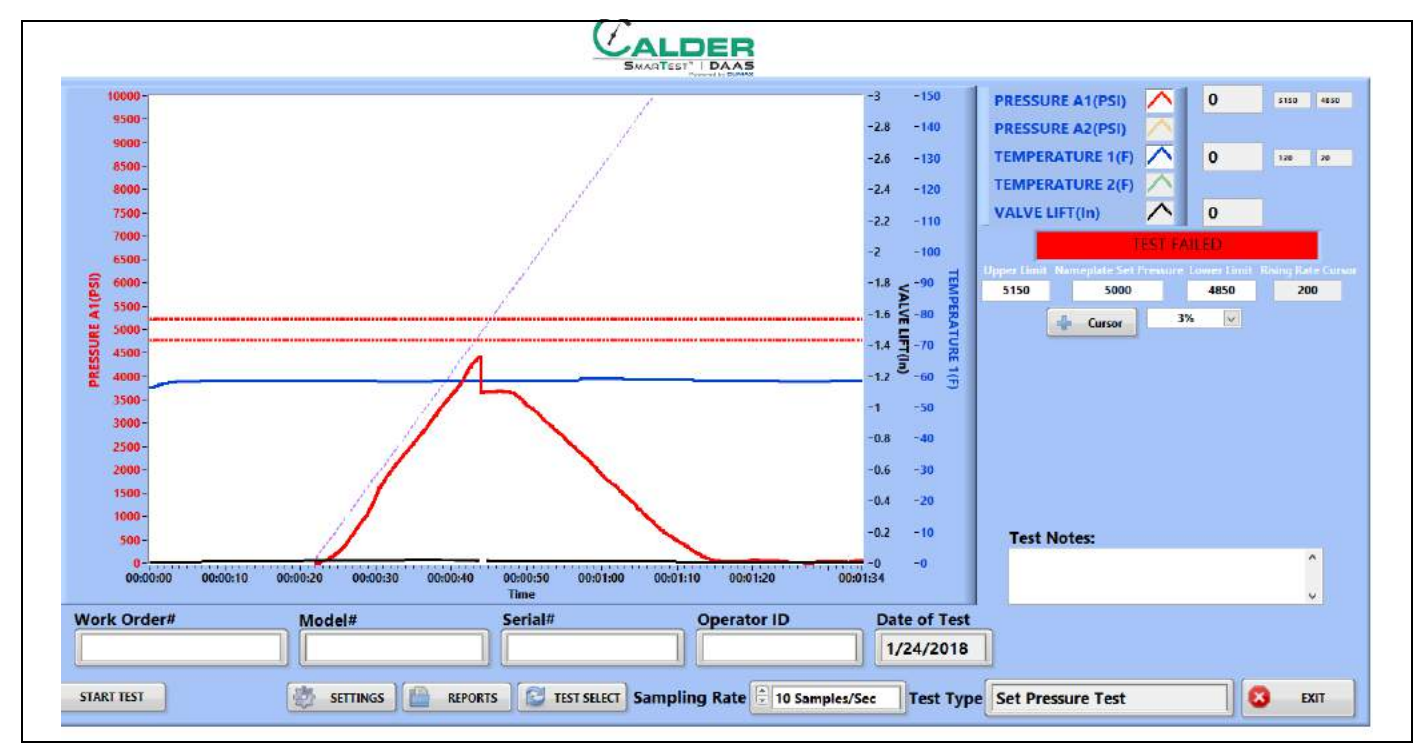

<span id="page-53-2"></span>**FIGURE 4-11. EXEMPLE DE RÉGLAGE DE LA PRESSION ÉCHOUÉ**

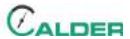

### <span id="page-54-0"></span>**4.3.4 Rapports**

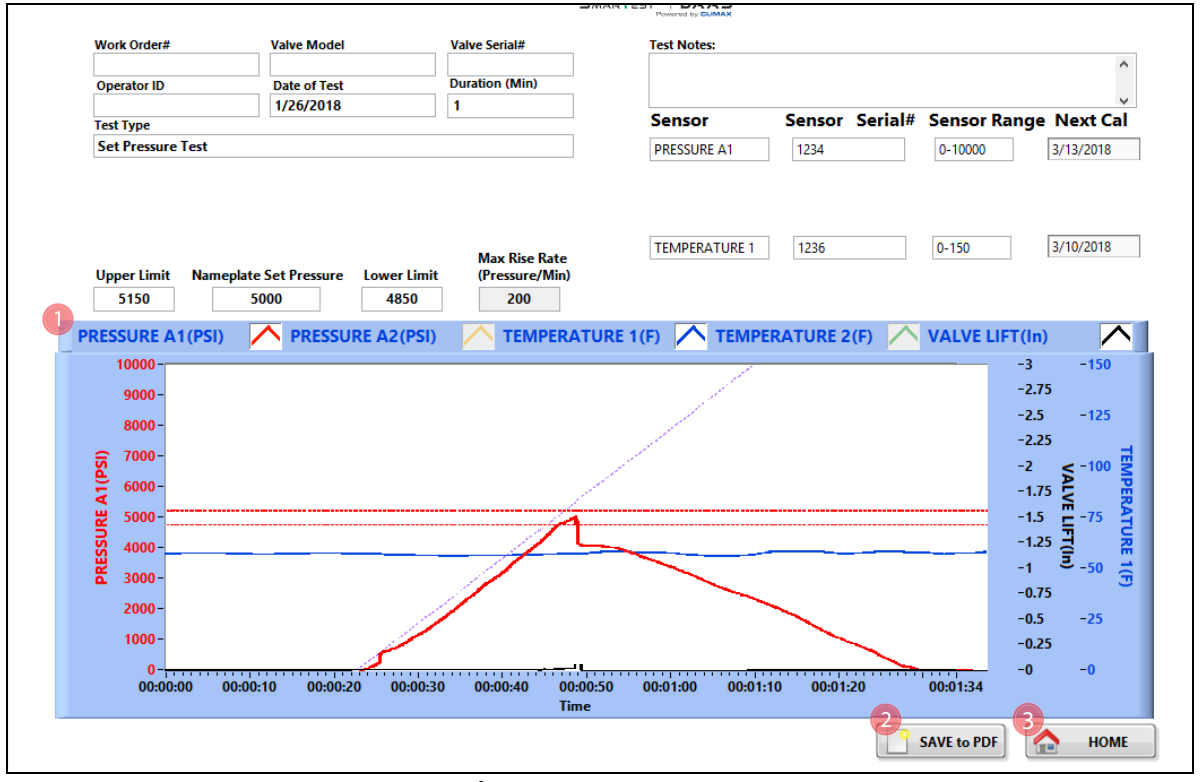

La [Figure 4-12](#page-54-1) montre l'écran de saisie de rapport.

<span id="page-54-1"></span>**FIGURE 4-12. ÉCRAN DE SAISIE DU RAPPORT SUR LE RÉGLAGE DE LA PRESSION**

#### **TABLEAU 4-6. FONCTIONS DE SAISIE DU RAPPORT SUR LE RÉGLAGE DE LA PRESSION**

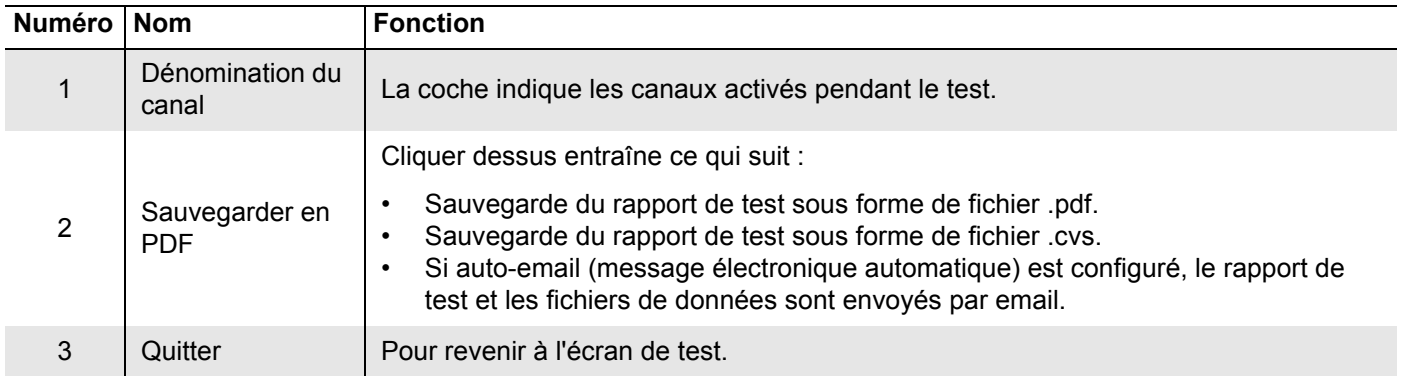

Le rapport de test et les fichiers de données du test sont nommés automatiquement en utilisant le numéro de série et un horodatage de la forme jour/date/heure.

Exemple : si le numéro de série est SN1234, les noms de fichier seront les suivants :

- SN1234Fri Feb 10 2017 10 32 24 AM.pdf
- SN1234Fri\_Feb 10\_2017\_10\_32\_24 AM.csv

Par conséquent, n'utilisez pas de caractères spéciaux ou de ponctuation comme :  $\omega$ #  $\frac{1}{2}$  % ^ & \* ( ) + \_ - \cdots : ; " ? > < , { } [ } |\ / or \* dans le numéro de série, puisqu'ils ne peuvent entrer dans un nom de fichier.

## <span id="page-55-0"></span>**4.4 TEST ÉTANCHÉITÉ DE SIÈGE**

### <span id="page-55-1"></span>**4.4.1 Écran principal**

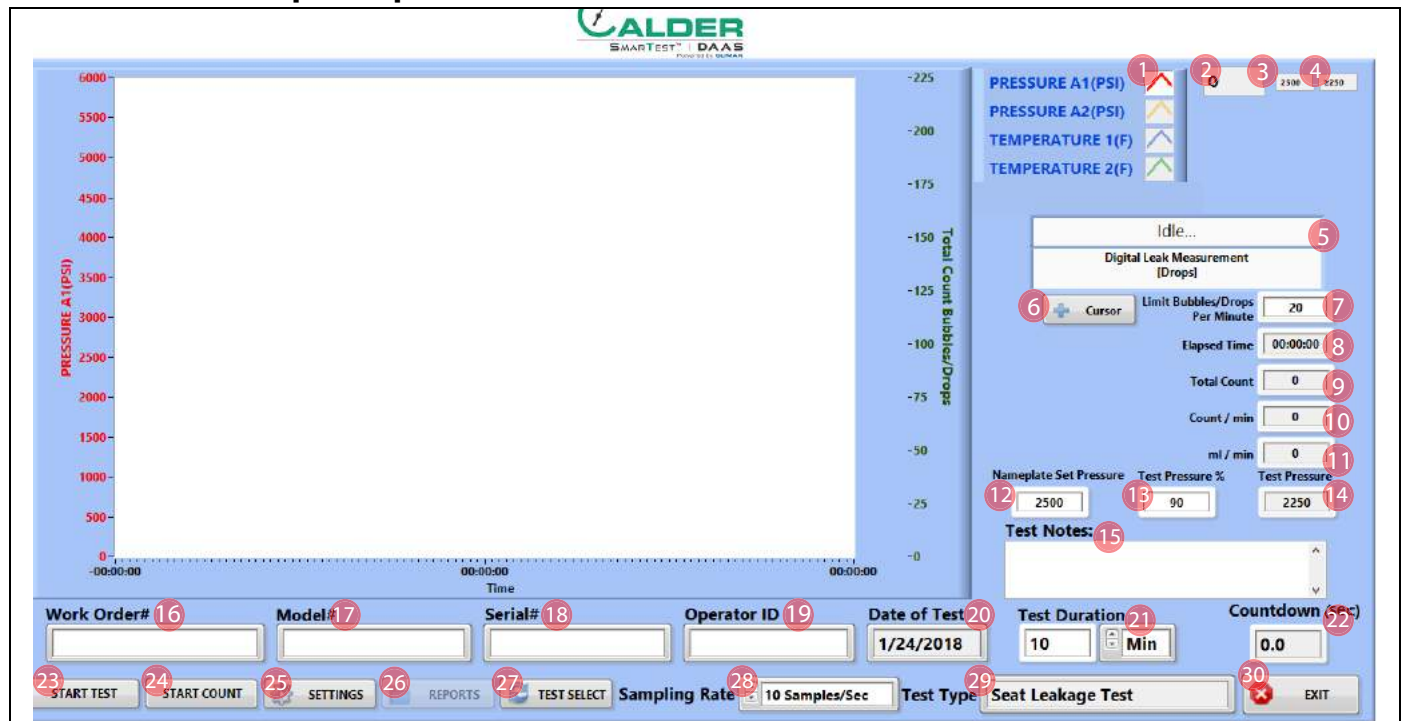

**FIGURE 4-13. ÉCRAN PRINCIPAL DU TEST D'ÉTANCHÉITÉ DE SIÈGE**

### **TABLEAU 4-7. FONCTION DE L'ÉCRAN PRINCIPAL DU TEST D'ÉTANCHÉITÉ DE SIÈGE**

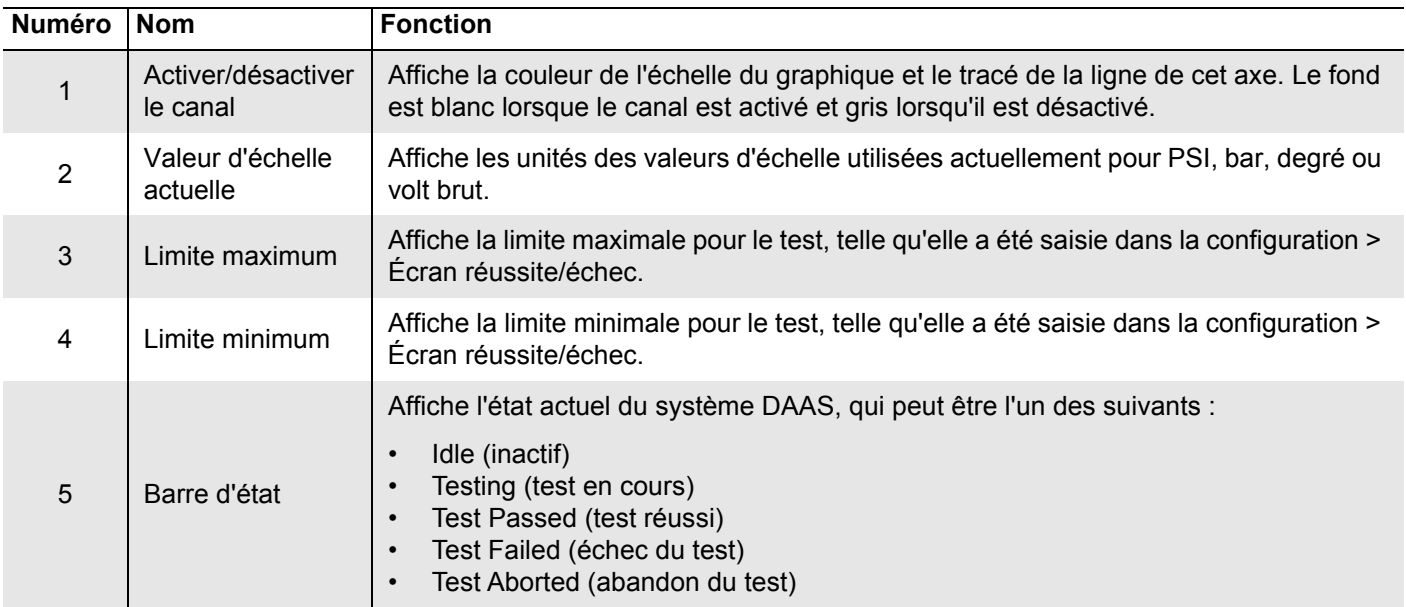

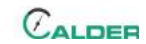

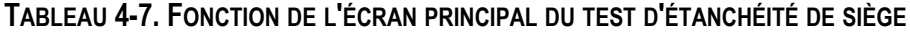

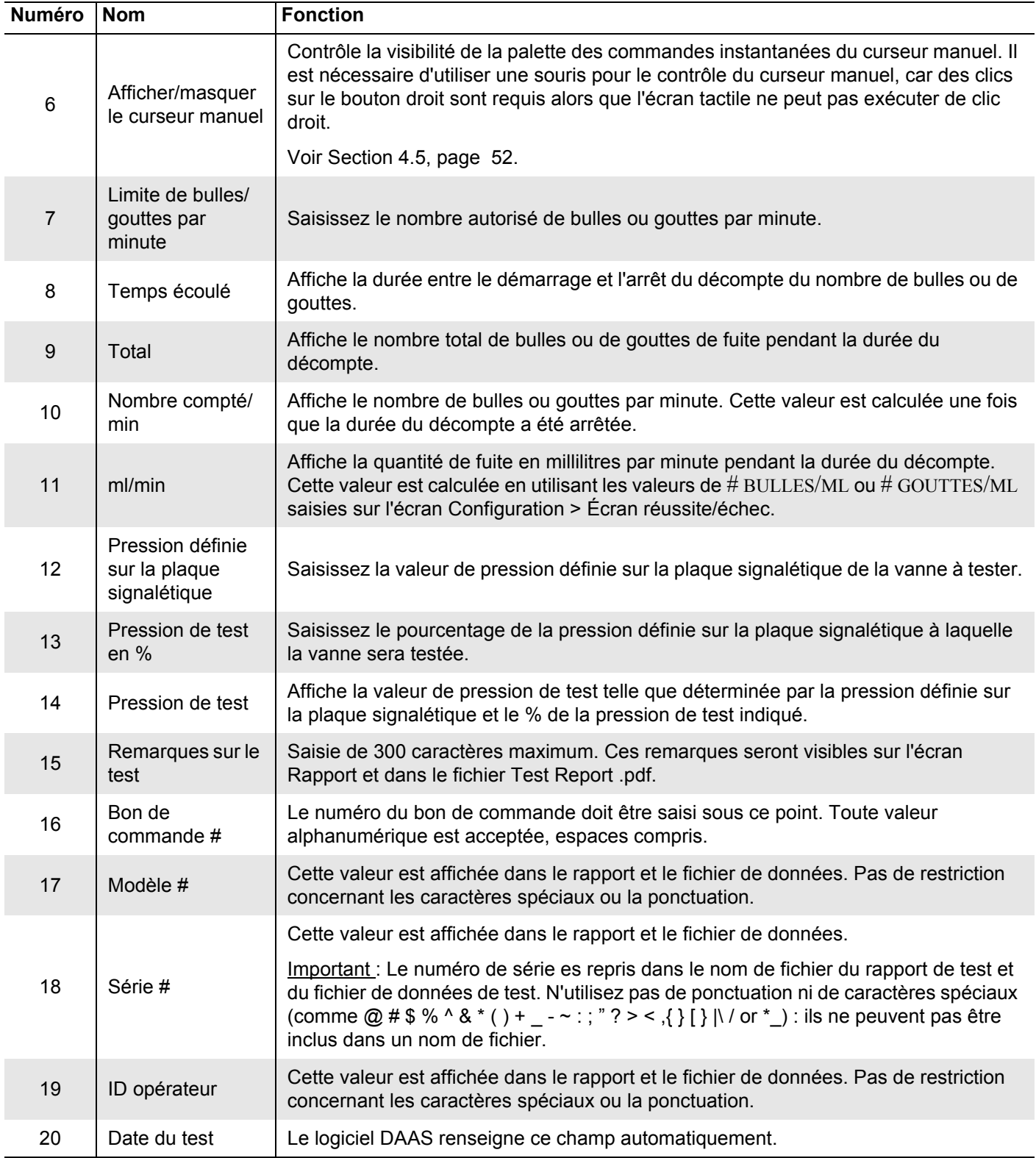

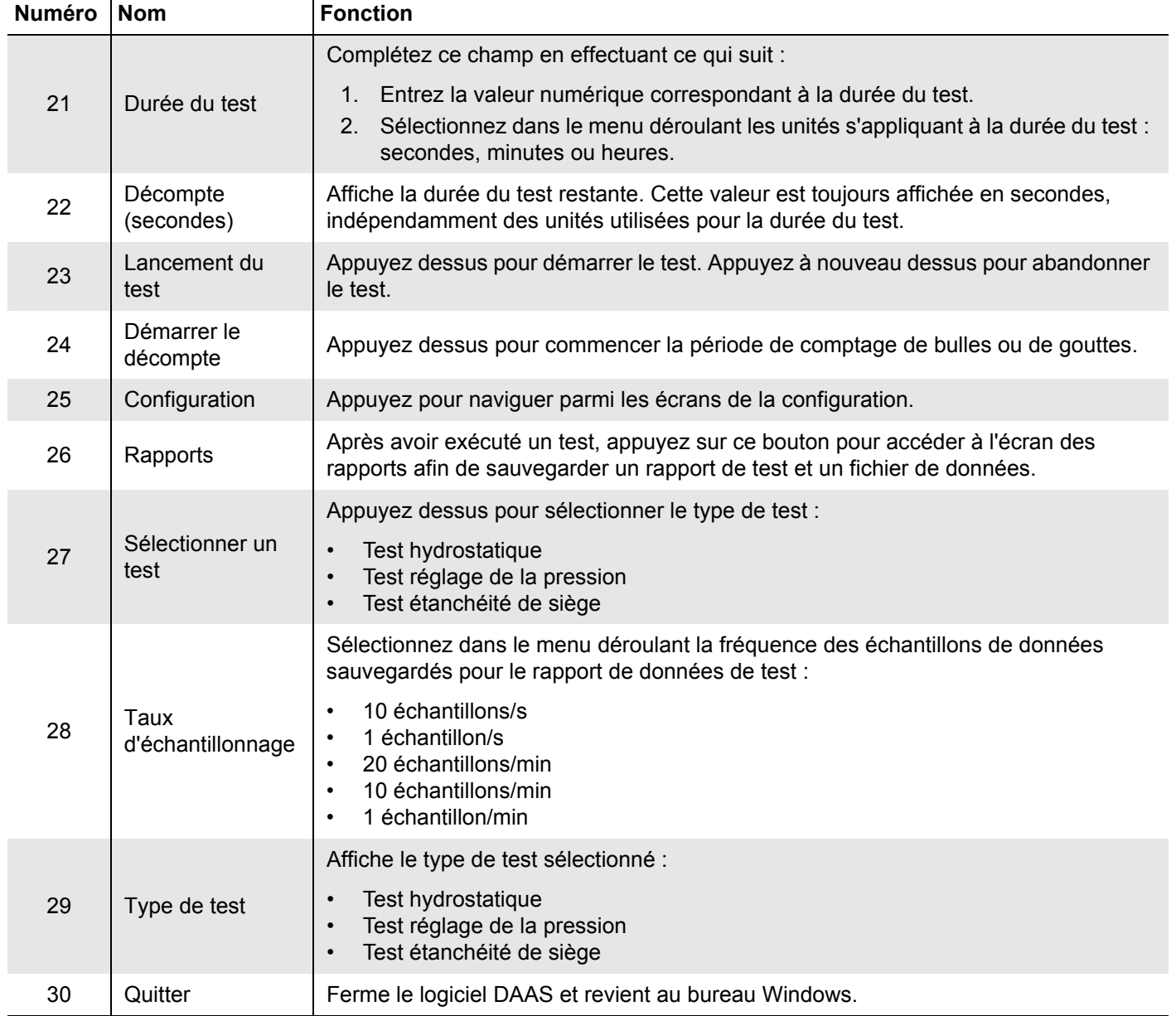

#### **TABLEAU 4-7. FONCTION DE L'ÉCRAN PRINCIPAL DU TEST D'ÉTANCHÉITÉ DE SIÈGE**

La [Figure 4-14, page 47](#page-58-0) identifie les différents types de lignes apparaissant dans les tests. Des lignes de maximum et minimum peuvent ne pas apparaître pour chaque canal, telles que définies sur l'écran principal.

Le maximum n'est indiqué qu'en référence. Si la pression est inférieure à la ligne de minimum à la fin du test, le système détermine que le test a échoué.

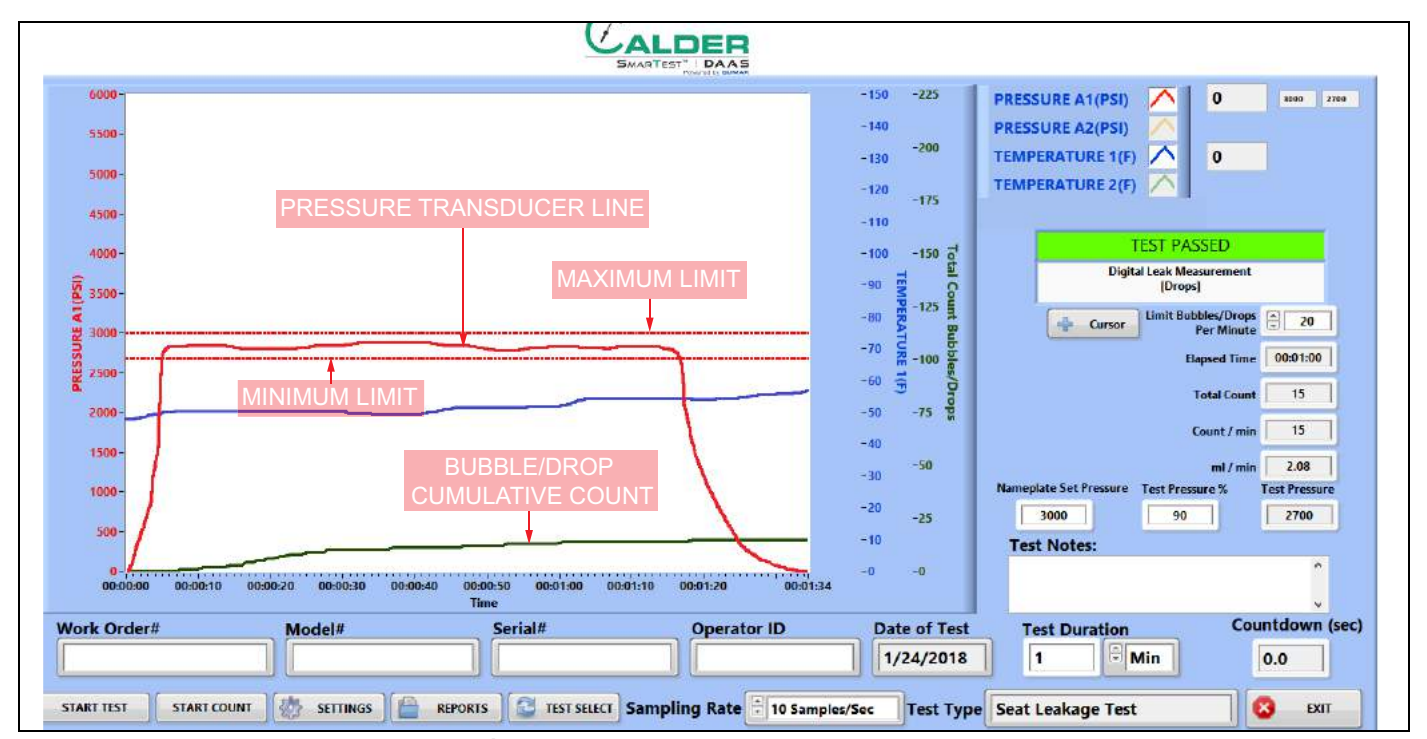

<span id="page-58-0"></span>**FIGURE 4-14. ÉCHANTILLON POUR TEST D'ÉTANCHÉITÉ DE SIÈGE**

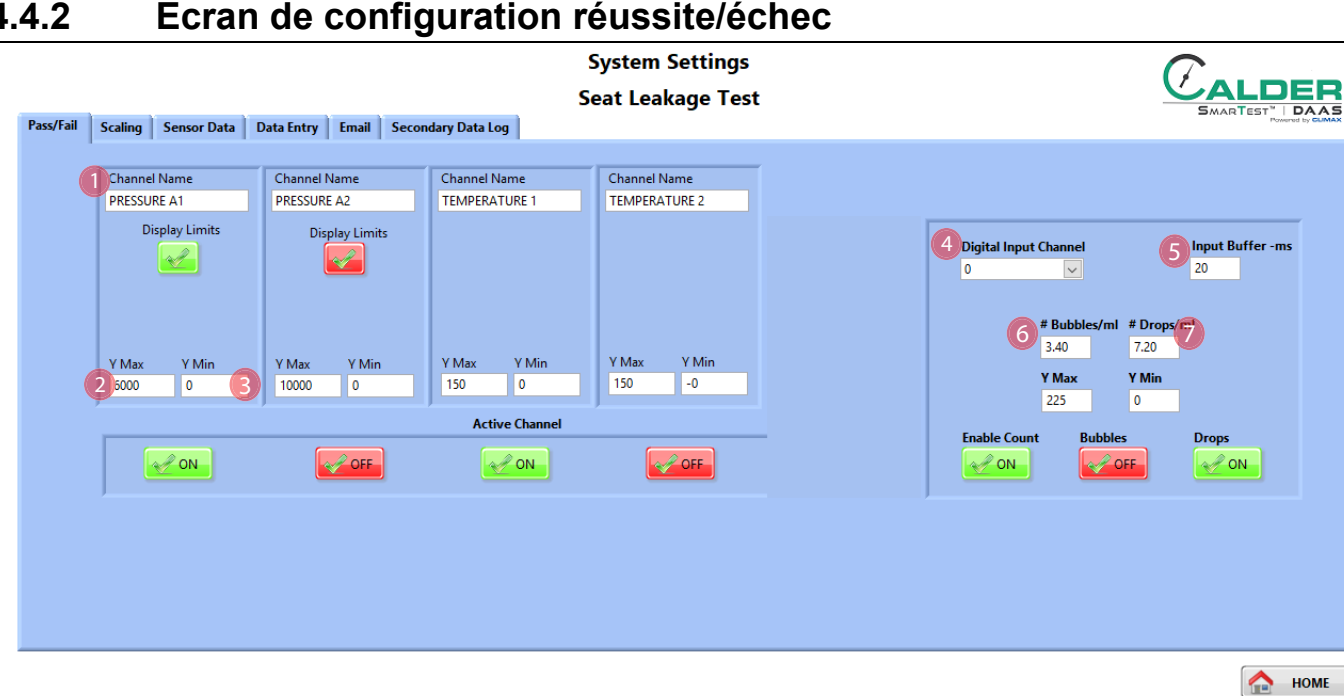

## <span id="page-59-0"></span>**4.4.2 Écran de configuration réussite/échec**

**FIGURE 4-15. CONFIGURATION RÉUSSITE/ÉCHEC DU TEST D'ÉTANCHÉITÉ DE SIÈGE**

### **TABLEAU 4-8. FONCTIONS DE L'ÉCRAN DE CONFIGURATION RÉUSSITE/ÉCHEC DU TEST D'ÉTANCHÉITÉ DE SIÈGE**

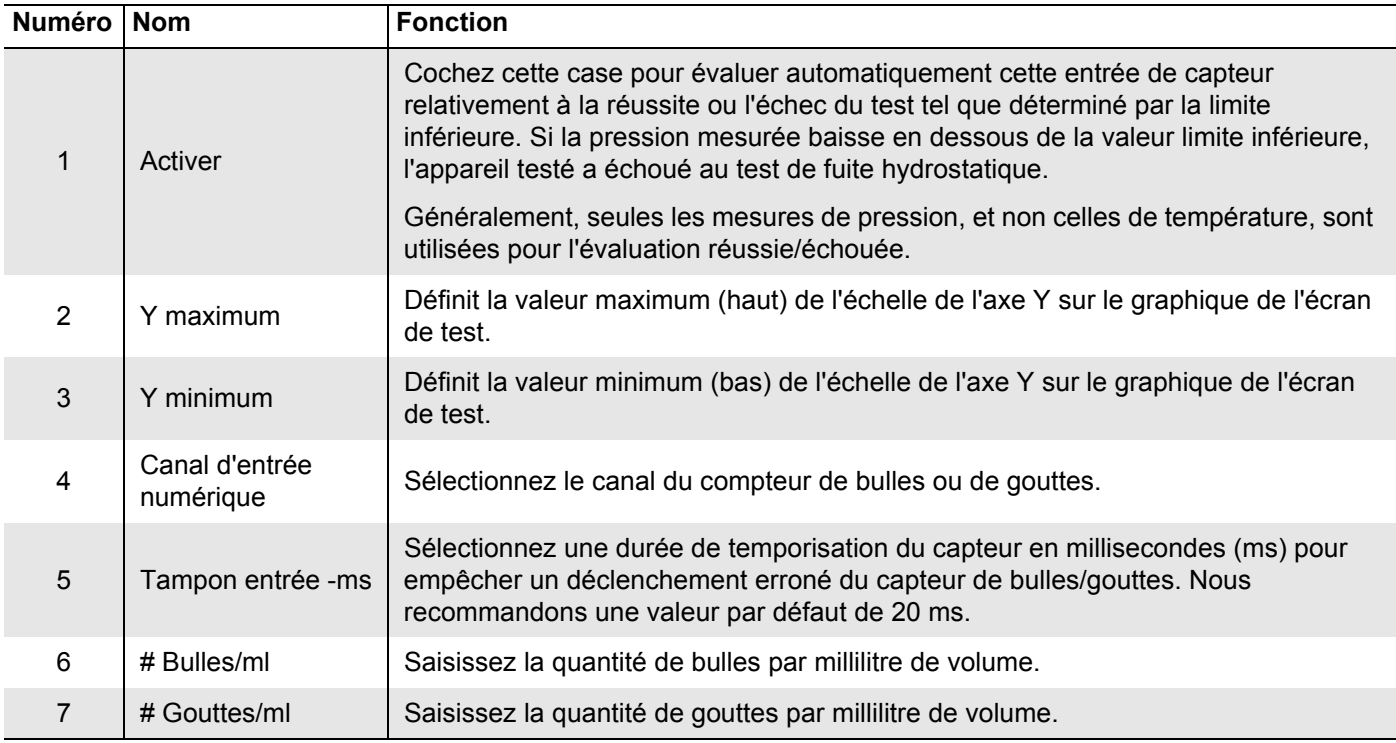

### <span id="page-60-0"></span>**4.4.3 Écrans de test**

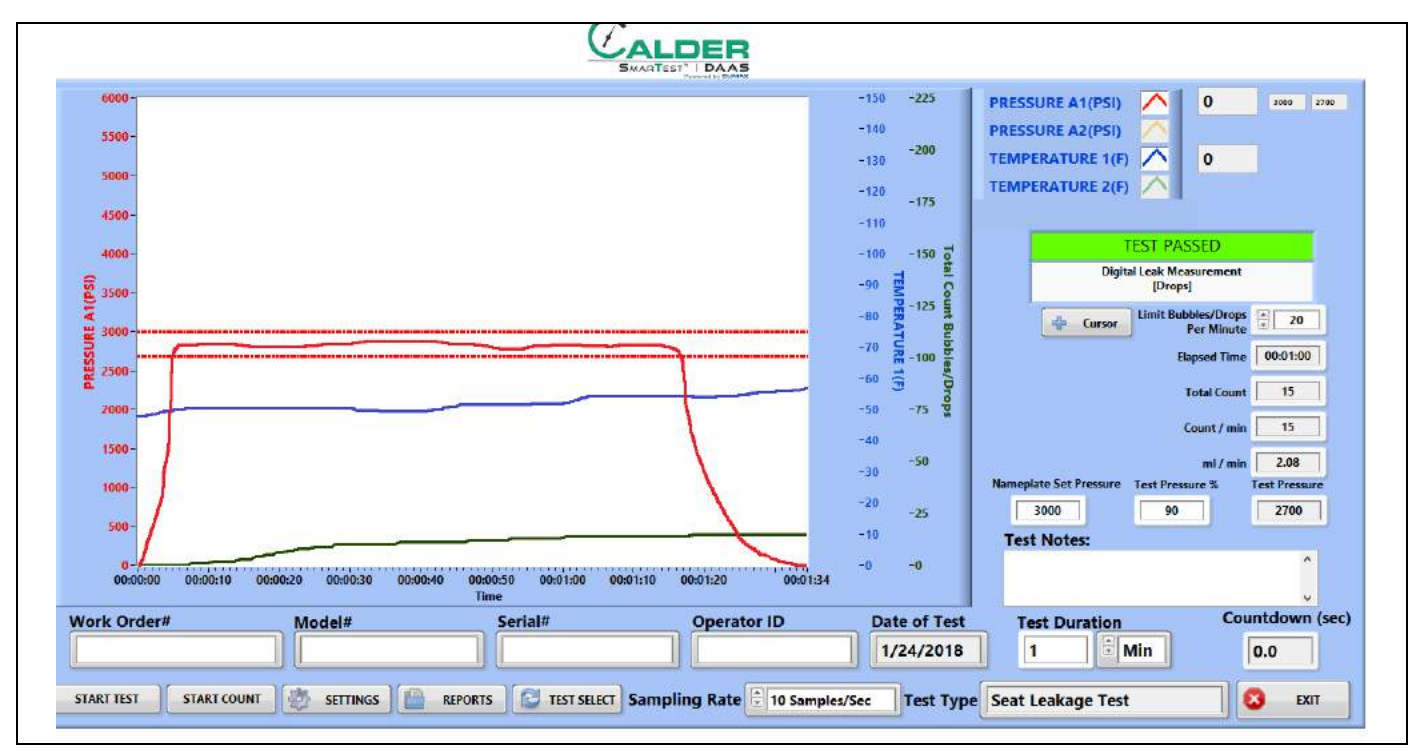

La [Figure 4-16](#page-60-1) montre l'écran d'un test d'étanchéité de siège réussi.

<span id="page-60-1"></span>**FIGURE 4-16. EXEMPLE DE TEST D'ÉTANCHÉITÉ DE SIÈGE RÉUSSI**

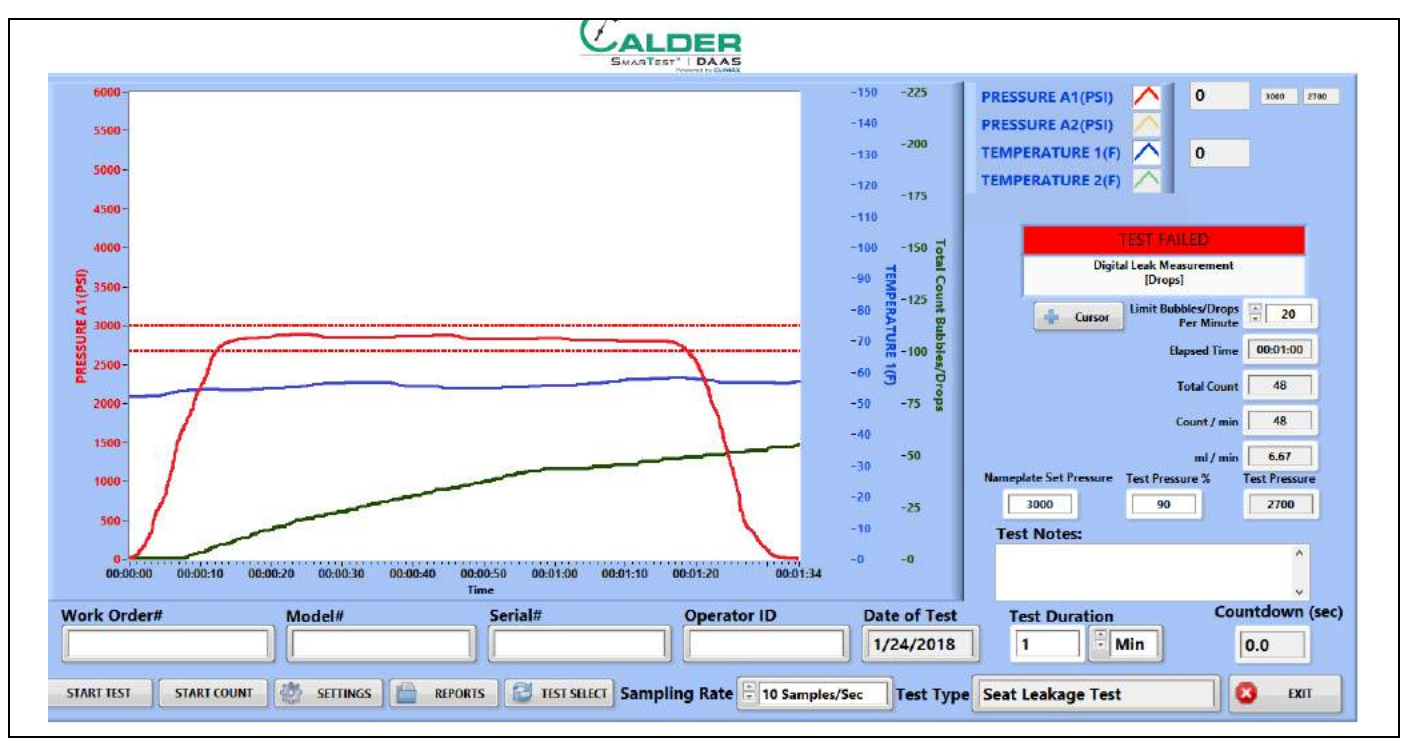

La [Figure 4-17](#page-60-2) montre l'écran d'un test d'étanchéité de siège échoué.

<span id="page-60-2"></span>**FIGURE 4-17. EXEMPLE DE TEST D'ÉTANCHÉITÉ DE SIÈGE ÉCHOUÉ**

### <span id="page-61-0"></span>**4.4.4 Rapports**

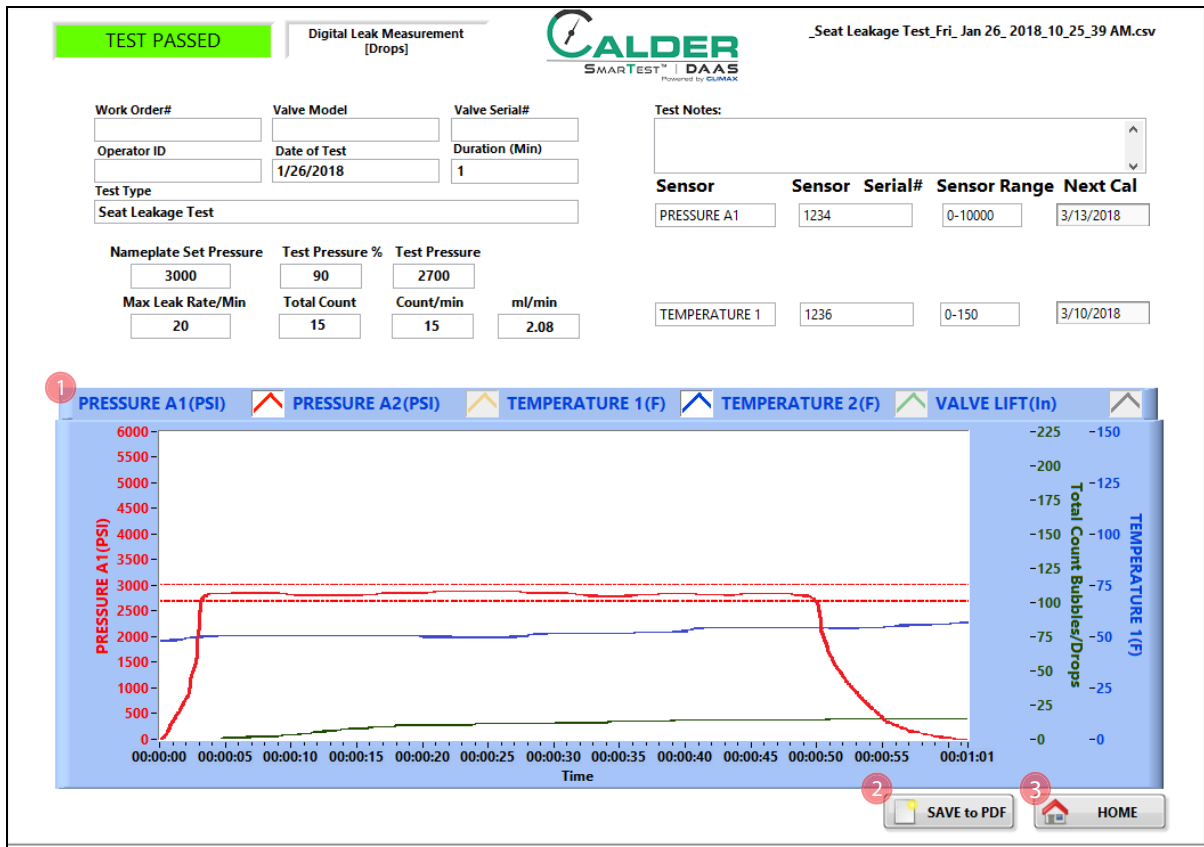

La [Figure 4-18](#page-61-1) montre l'écran de saisie de rapport.

<span id="page-61-1"></span>**FIGURE 4-18. ÉCRAN DE SAISIE DU RAPPORT SUR L'ÉTANCHÉITÉ DU SIÈGE**

#### **TABLEAU 4-9. FONCTIONS DE SAISIE DU RAPPORT SUR L'ÉTANCHÉITÉ DU SIÈGE**

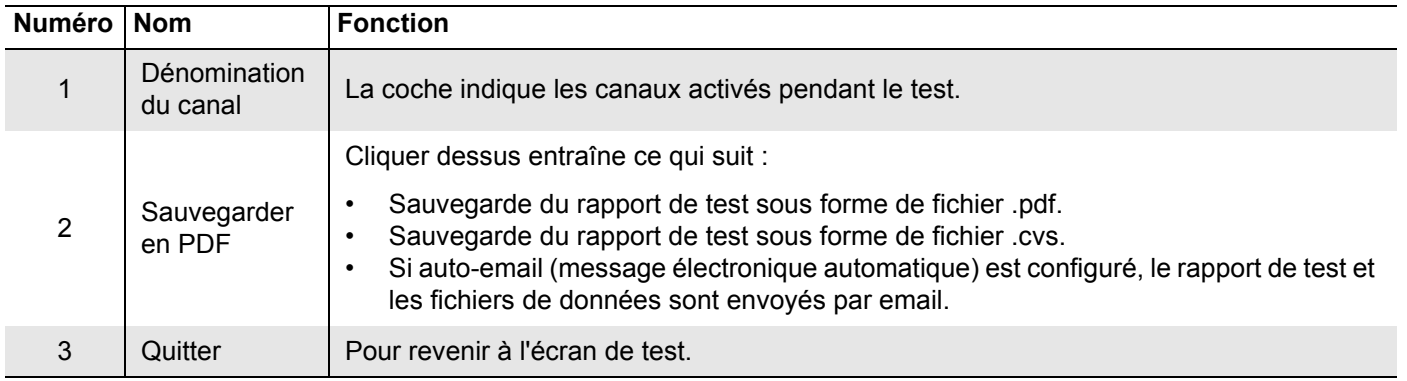

Le rapport de test et les fichiers de données du test sont nommés automatiquement en utilisant le numéro de série et un horodatage de la forme jour/date/heure.

Exemple : si le numéro de série est SN1234, les noms de fichier seront les suivants :

- SN1234Fri\_Feb 10\_2017\_10\_32\_24 AM.pdf
- SN1234Fri\_Feb 10\_2017\_10\_32\_24 AM.csv

 $\mathcal{C}_{\texttt{ALDER}}$ 

Par conséquent, n'utilisez pas de caractères spéciaux ou de ponctuation comme : @ # \$ % ^ & \* ( ) + \_ - ~ : ; " ? > < , { } [ } |\ / or \* dans le numéro de série, puisqu'ils ne peuvent entrer dans un nom de fichier.

### <span id="page-62-0"></span>**4.4.5 Capteur de mesure de fuite numérique**

Vérifiez que le capteur de mesure de fuite numérique est installé de sorte que le fond du tube et la rainure soient alignés sur le fond du trou.

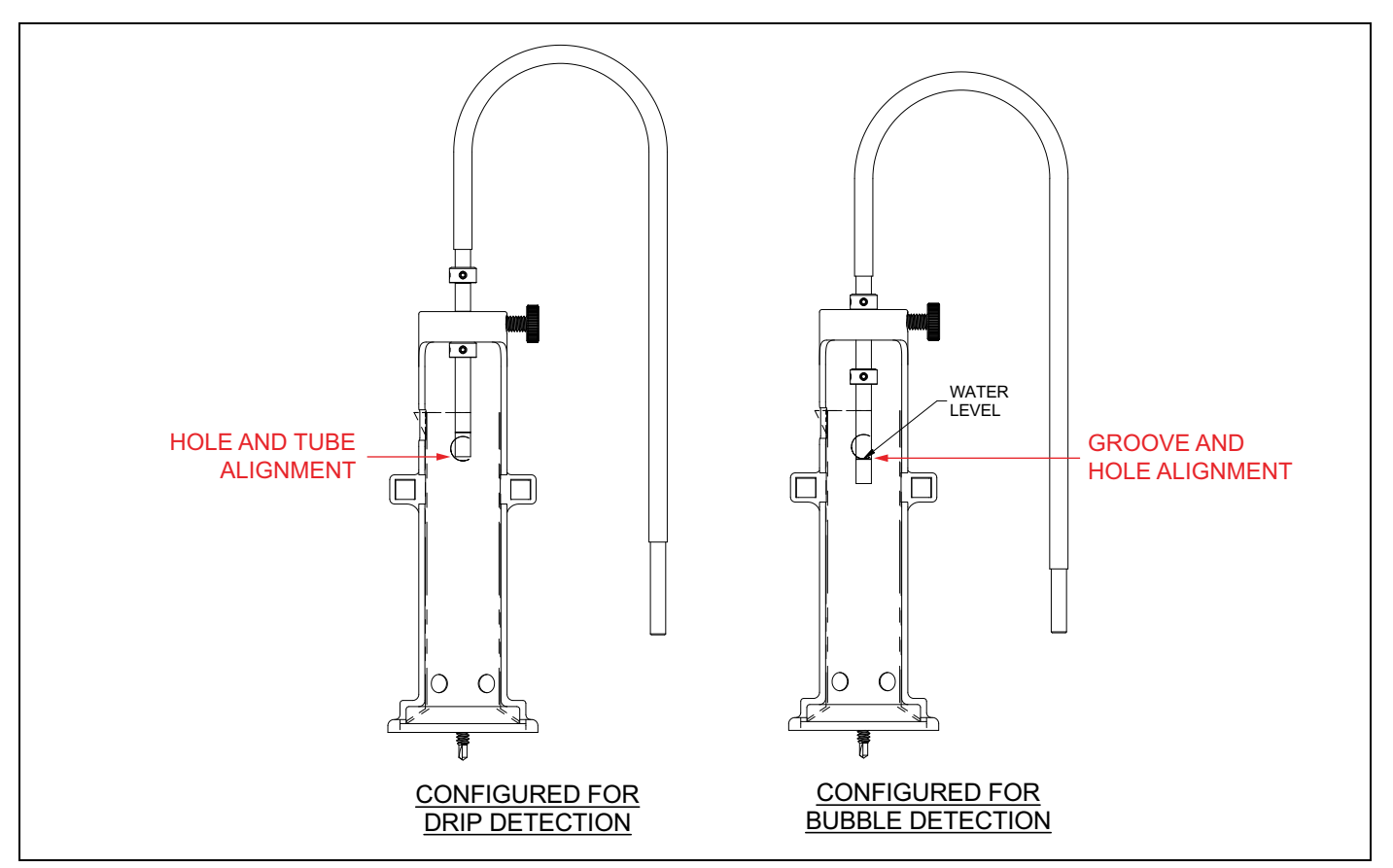

**FIGURE 4-19. CAPTEUR DE MESURE DE FUITE NUMÉRIQUE**

## <span id="page-63-0"></span>**4.5 OPTIONS CURSEUR**

Avant d'utiliser les fonctions de zoom et de translation, cliquez avec le bouton droit de la souris sur l'axe X (temps) et décochez la case à côté d' AUTOSCALE X. Cela permettra de contrôler manuellement l'axe X.

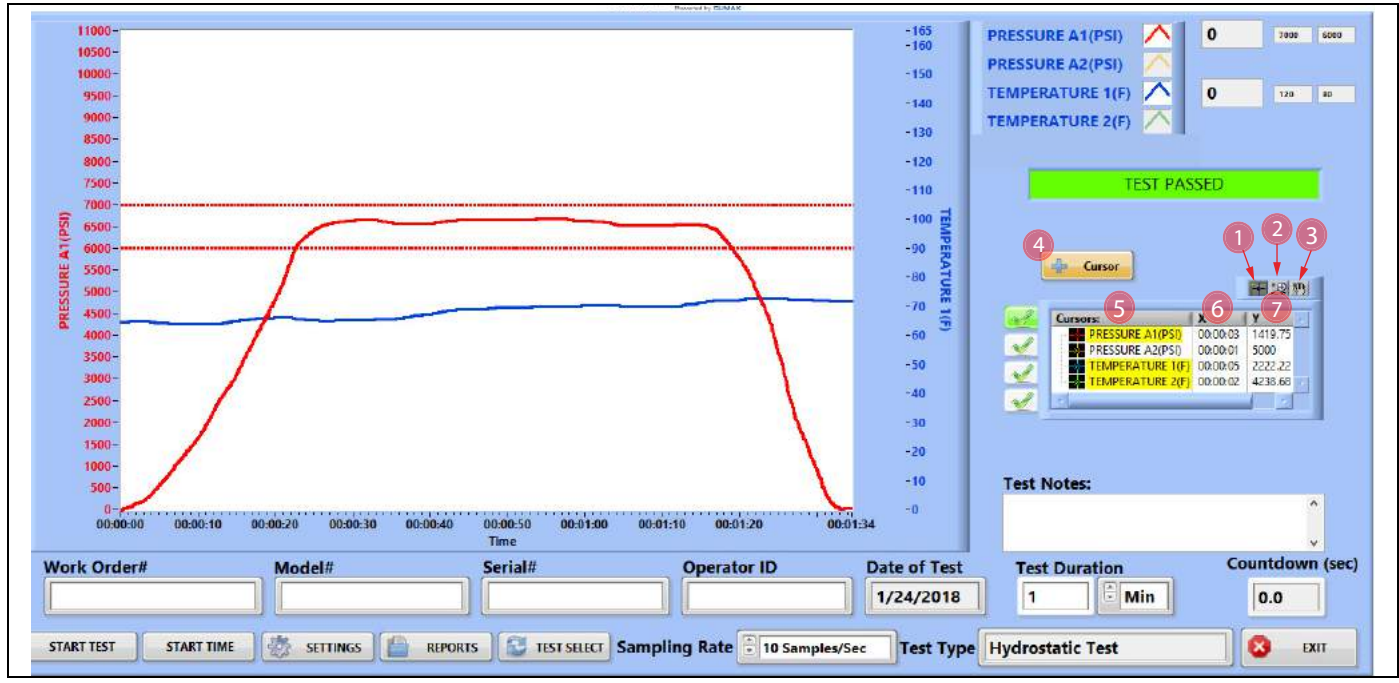

**FIGURE 4-20. OPTIONS CURSEUR DE L'ÉCRAN PRINCIPAL**

### **TABLEAU 4-10. OPTIONS CURSEUR**

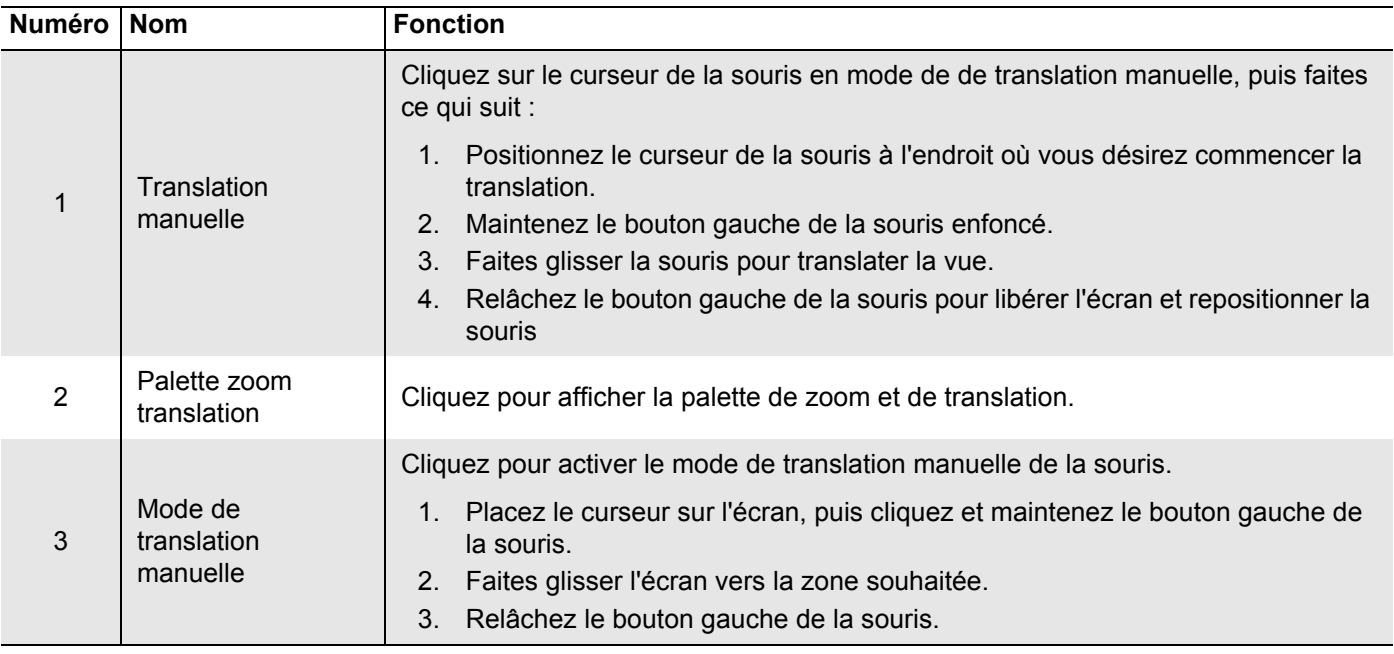

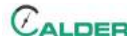

#### **TABLEAU 4-10. OPTIONS CURSEUR**

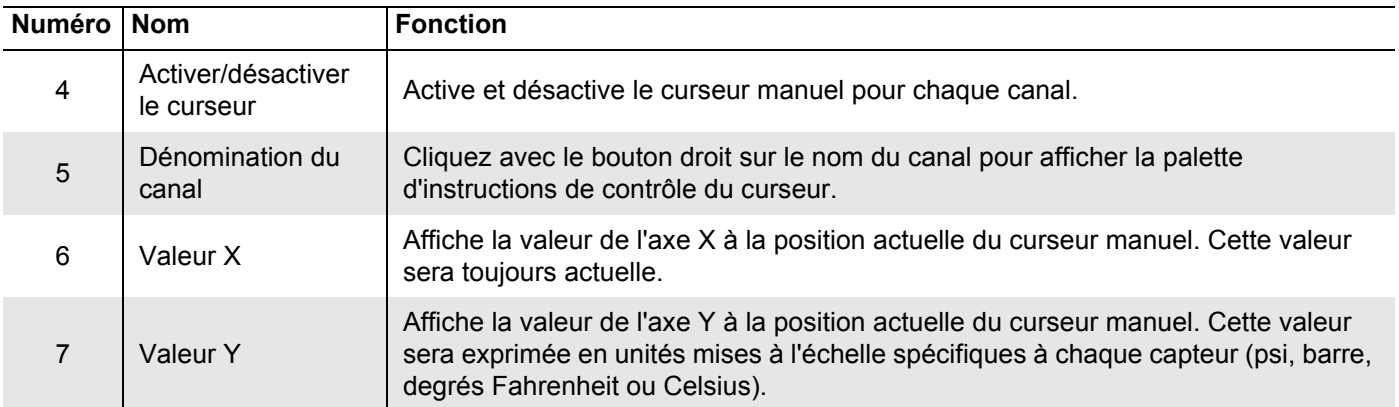

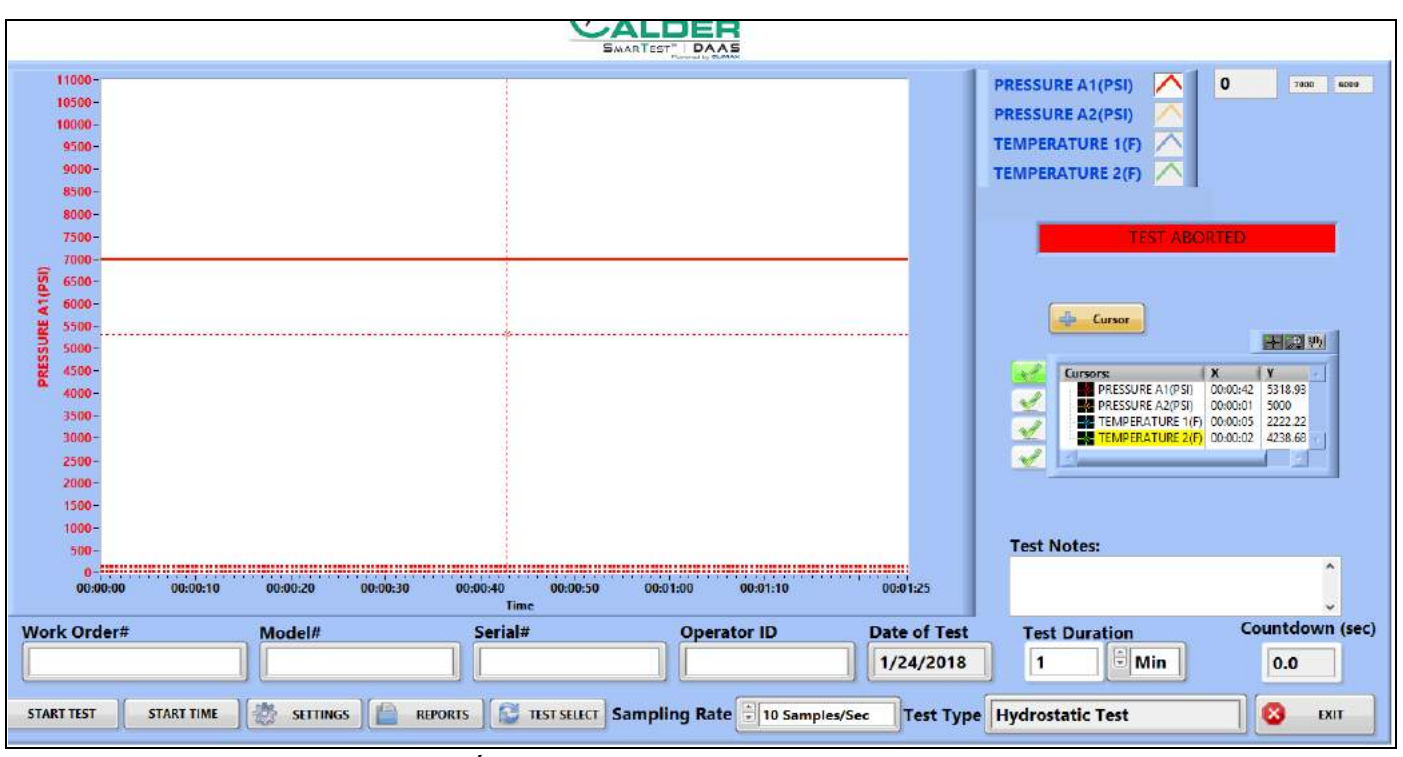

**FIGURE 4-21. ÉCRAN DE TRANSLATION MANUELLE**

Procédez comme suit pour la translation manuelle :

- 1. Sélectionnez le bouton de translation manuelle (qui ressemble à une main).
- 2. Positionnez le curseur (croix blanche) à l'intersection des lignes verticale et horizontale du curseur manuel.
- 3. Appuyez et maintenez le bouton gauche de la souris enfoncé.

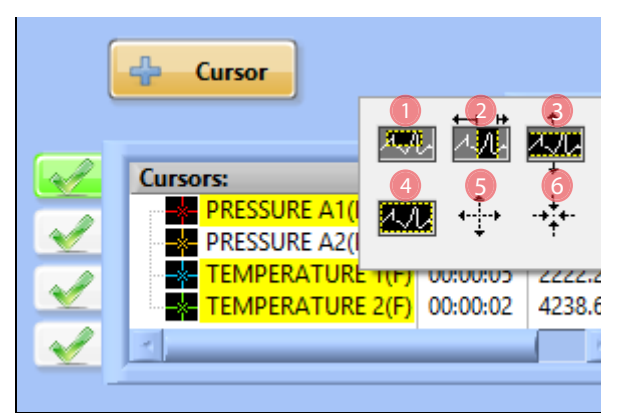

**FIGURE 4-22. OPTIONS DE TRANSLATION ET DE ZOOM**

- 4. Faites glisser le curseur manuel vers la position désirée.
- 5. Relâchez le bouton gauche de la souris.

#### **TABLEAU 4-11. FONCTION DES OPTIONS DE TRANSLATION ET DE ZOOM**

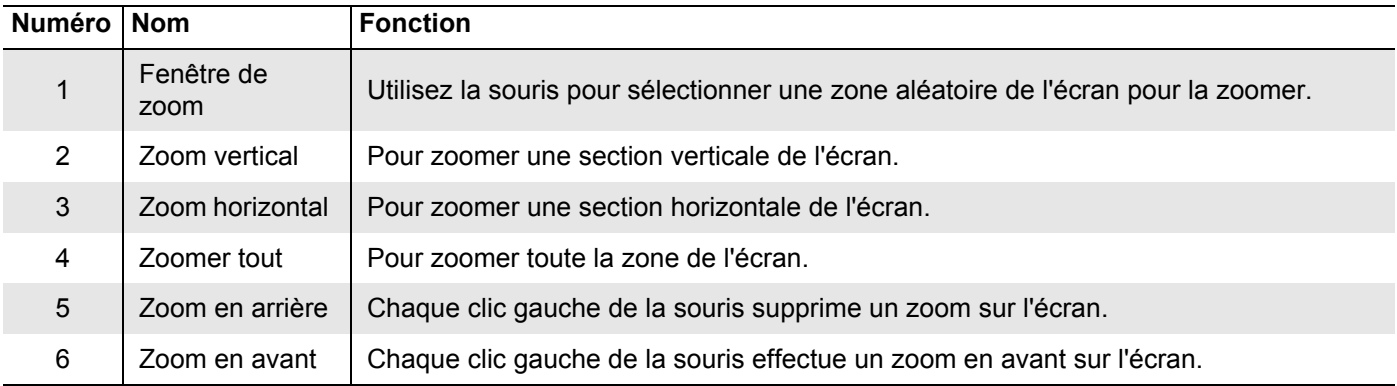

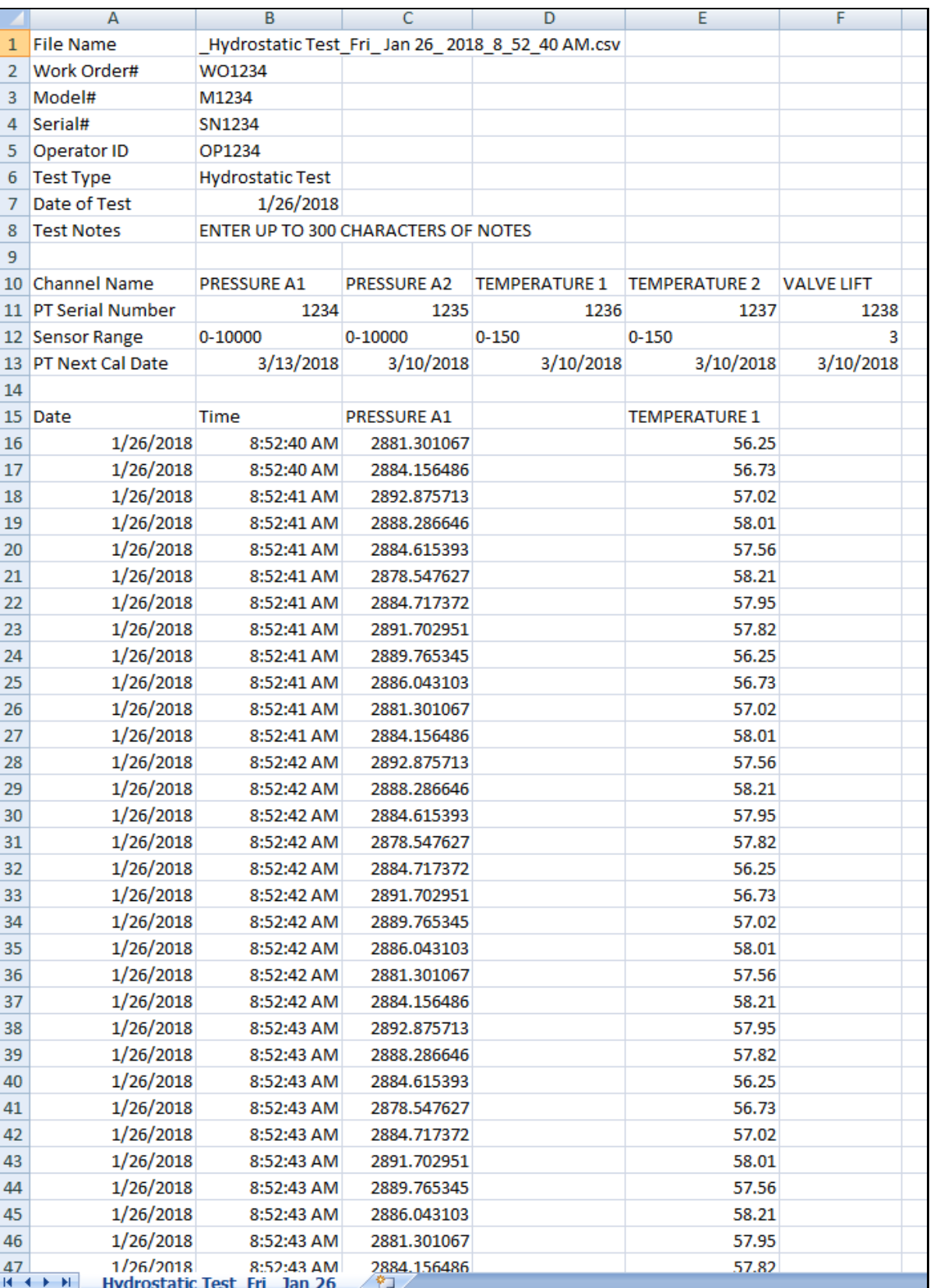

La [Figure 4-23](#page-66-0) montre un exemple de rapport de fichier de données de test.

<span id="page-66-0"></span>**FIGURE 4-23. EXEMPLE DE FICHIER DE DONNÉES DE TEST**

## <span id="page-67-0"></span>**4.6 CALIBRAGE**

[Figure 4-24](#page-67-1) montre un échantillon de certificat de calibrage de fabricant. Il renferme les informations nécessaires pour adapter correctement les entrées dans le système DAAS.

OMEGA ENGINEERING TNC. PRESSURE TRANSDUCER FINAL CALIBRATION  $0.00 - 10000.00$  PSIG Excitation 28.000 Vdc Job: WHS0007210 Serial: 122815D200 Model: PX319-10KG5V Tested By: GP Date: 4/21/2016 Temperature Range: - 20 to +85 C Calibrated:  $0.00 - 10000.00$  PSIG Specfile: PX319-5V+=100G Pressure Unit Data PSIG Vdc  $0.00$  $0.016$ 5000.00 2.509 10000.00 5.005 5000.00 2.512  $0.00$  $0.017$ Balance  $0.016$ Vdc. Sensitivity 4.989 Vdc ELECTRICAL LEAKAGE: PASS PRESSURE CONNECTION/FITTING: 1/4-18 NPT Male ELECTRICAL WIRING/CONNECTOR: Pin  $1 = +EXC$ Pin  $2 = -EXC$ Pin  $3 = 516$ This Calibration was performed using Instruments and Standards that are traceable to the United States National Institute of Standards Technology.  $S/N$ Description Range Reference Cal Cert 11568 Ametek 15K  $0 -$ 10000.00 PSIG  $C - 2505$  $C - 2505$ MY41005044 HP 34970A DMM Unit Under Test  $C - 2469$  $N/A$ Date: 4/21/2016 Q.A. Representative : Gary Para This transducer is tested to & meets published specifications. After final calibration our products are stored in a controlled stock room & considered in bonded storage. Depending on environment & severity of use factory calibration is recommended every one to three years after initial service installation date. Omega Engineering Inc., One Omega Drive, Stamford, CT 06907 http://www.omega.com email: info@omega.com phone (800) 826-6342

<span id="page-67-1"></span>**FIGURE 4-24. CERTIFICAT DE CALIBRAGE, ÉCHANTILLON**

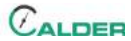

À l'aide des données du certificat de calibrage à la [Figure 4-24,](#page-67-1) les calculs de pente et d'offset sont effectués comme indiqué à la [Figure 4-25, page 58](#page-69-0).

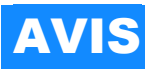

Pour la mise à l'échelle d'un capteur, rappelez-vous ce qui suit :

- •La valeur brute est toujours en volts.
- •La valeur à l'échelle est toujours en psi ou en degrés Fahrenheit.

•N'utilisez pas d'unités métriques pour la mise à l'échelle.

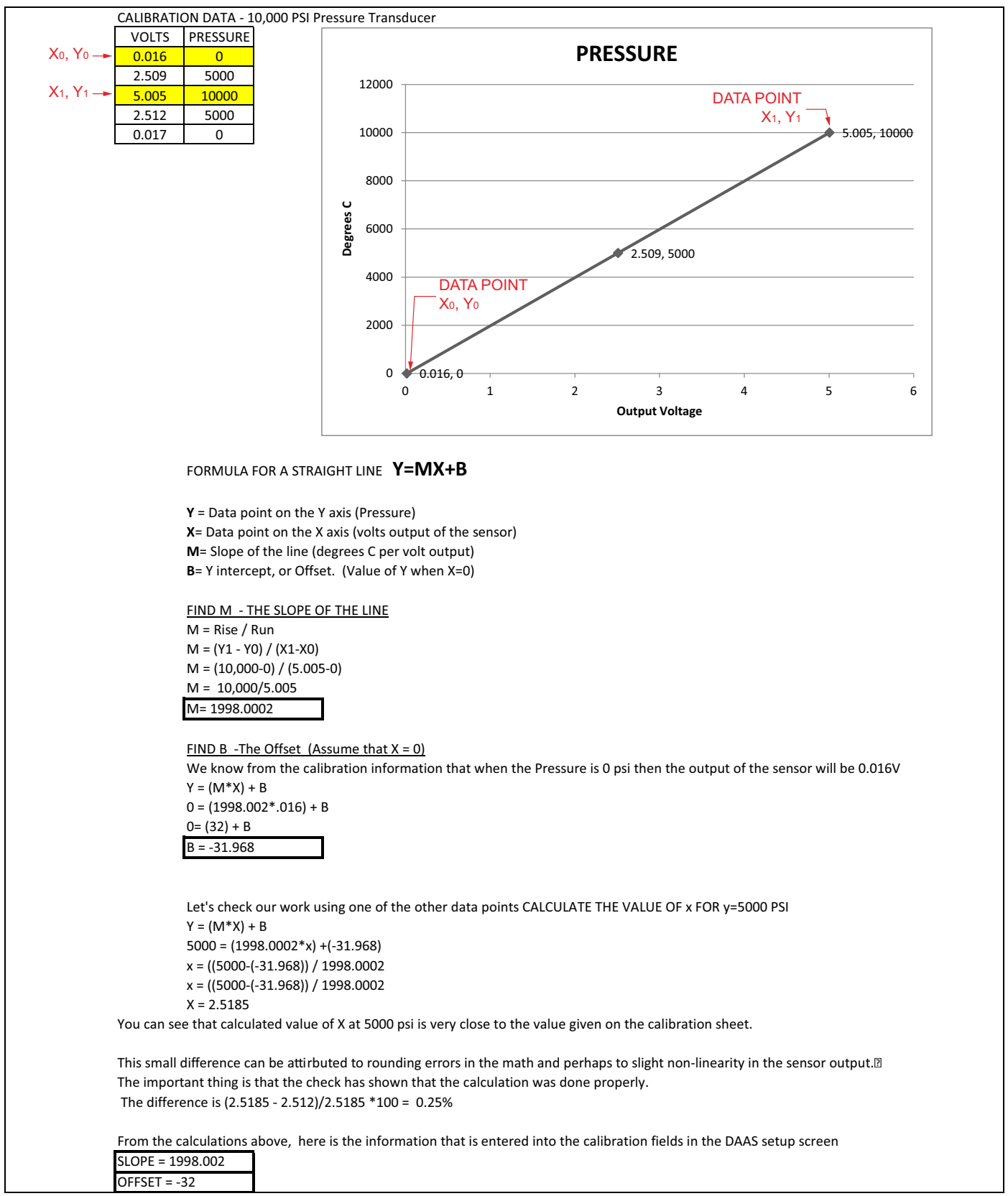

#### <span id="page-69-0"></span>**FIGURE 4-25. CALCUL D'ÉTALONNAGE DE PRESSION, ÉCHANTILLON**

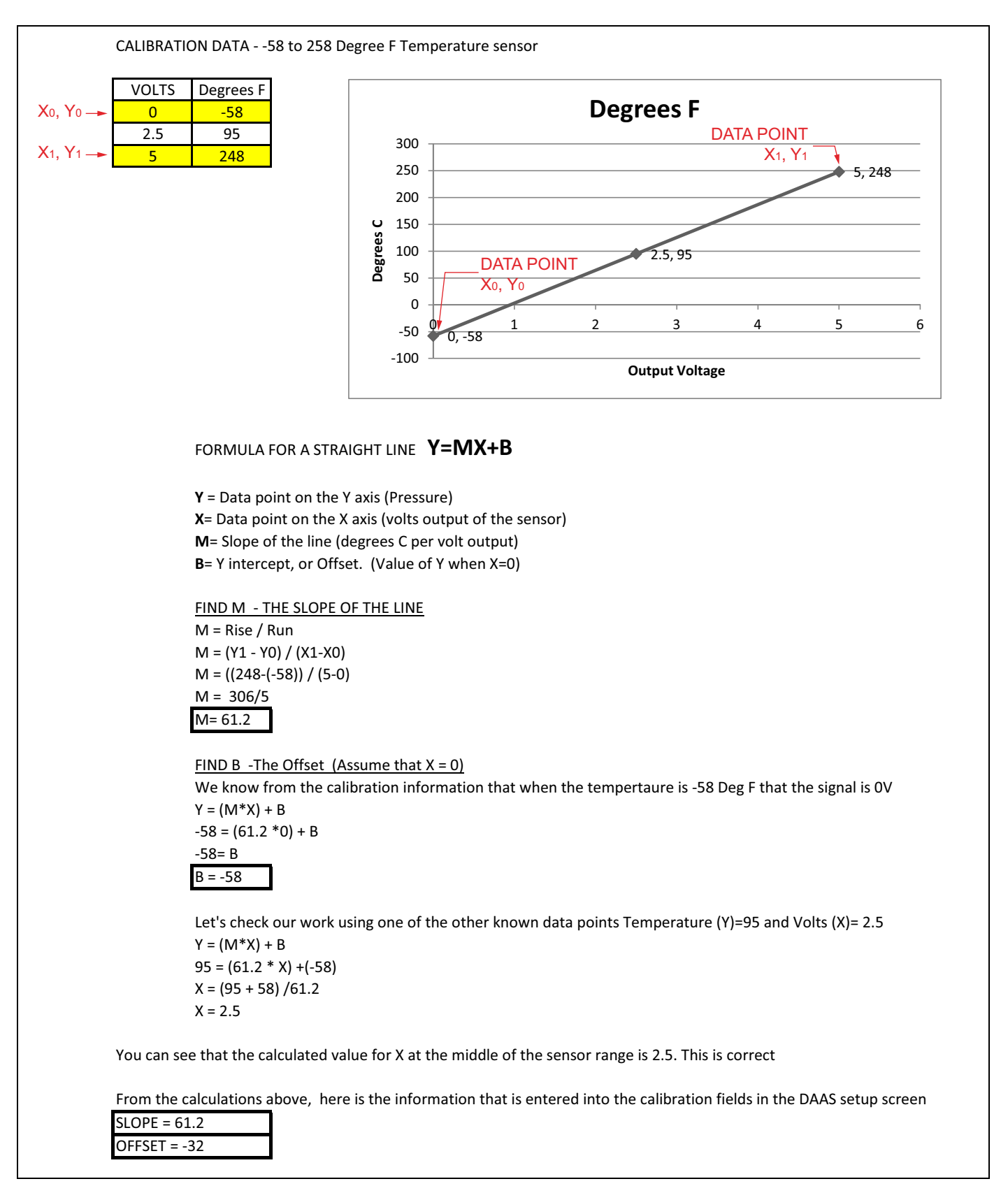

**FIGURE 4-26. CALCUL D'ÉTALONNAGE DE TEMPÉRATURE, ÉCHANTILLON**

Cette page est laissée vierge intentionnellement
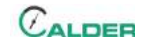

## **5 ENTRETIEN**

Le [Tableau 5-1](#page-72-0) énumère les intervalles d'entretien et les tâches qui y sont associées.

<span id="page-72-0"></span>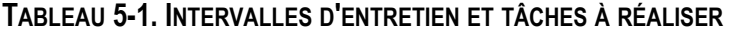

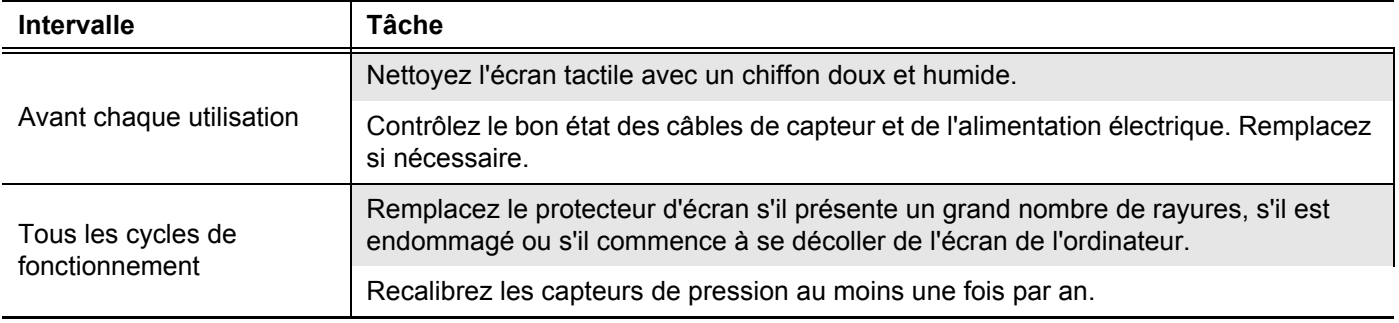

Cette page est laissée vierge intentionnellement

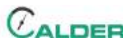

## **6 ENTREPOSAGE ET EXPÉDITION**

#### DANS CE CHAPITRE :

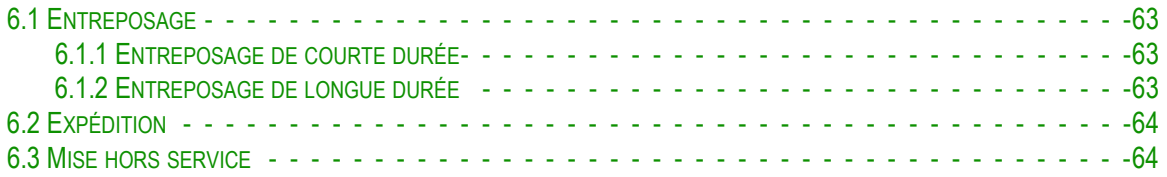

## <span id="page-74-0"></span>**6.1 ENTREPOSAGE**

L'entreposage adéquat du DAAS prolongera sa durée de vie et préviendra tout dommage injustifié.

Avant l'entreposage, effectuez les actions suivantes :

- 1. Nettoyez la console avec un chiffon humide. N'utilisez pas de détergent ou de solvants puissants sur l'écran de l'ordinateur.
- 2. Débranchez le capteur du panneau de commande et rangez les capteurs et les câbles dans une boîte séparée.

Entreposez la DAAS dans son conteneur d'expédition d'origine. Conservez tous les matériaux d'emballage afin de pouvoir emballer la machine de nouveau.

#### <span id="page-74-1"></span>**6.1.1 Entreposage de courte durée**

Procédez comme suit pour préparer un stockage de courte durée (trois mois ou moins) :

- 1. Coupez l'alimentation secteur.
- 2. Nettoyez l'écran tactile avec un chiffon humide.
- 3. Fixez les câbles du capteur pour éviter de les endommager.
- 4. Retirez la machine de la pièce d'usinage.
- 5. Nettoyez la console pour enlever la poussière, l'huile, le glycol ou l'eau.
- 6. Entreposez la machine dans son conteneur d'expédition d'origine.

#### <span id="page-74-2"></span>**6.1.2 Entreposage de longue durée**

Procédez comme suit pour préparer un stockage de longue durée (plus de trois mois) :

- 1. Suivez les instructions de stockage de courte durée.
- 2. Débranchez les câbles de capteur des transducteurs de pression et des capteurs de température.
- 3. Entreposez le conteneur d'expédition dans un environnement à l'abri des rayons du soleil à une température < 70 ºF (21 ºC) et une humidité < 50 %.

## <span id="page-75-0"></span>**6.2 EXPÉDITION**

Le DAAS doit être expédié dans son conteneur d'expédition d'origine.

## <span id="page-75-1"></span>**6.3 MISE HORS SERVICE**

Pour la mise hors service de la machine avant de la mettre au rebut, retirez l'ordinateur de la console et mettez-le au rebut séparément du reste du DAAS.

## **ANNEXE A DESSINS D'ASSEMBLAGE**

#### *Liste des dessins*

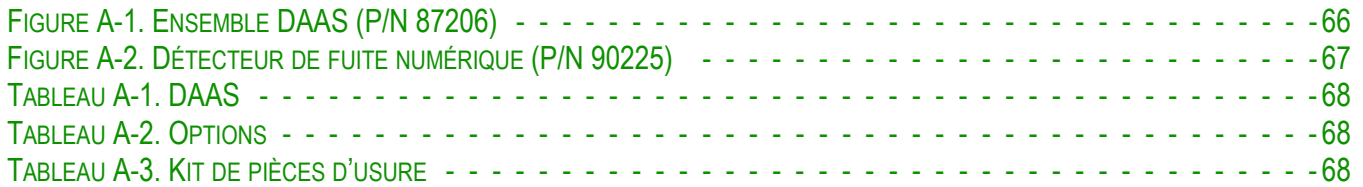

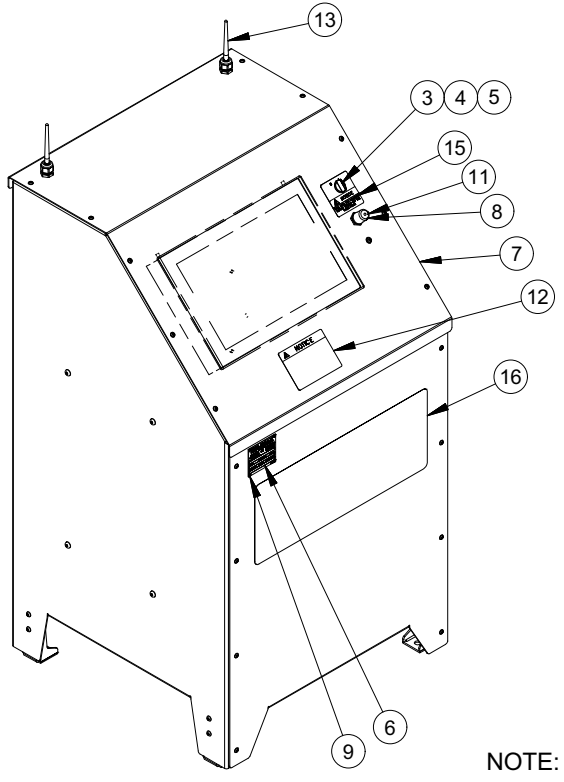

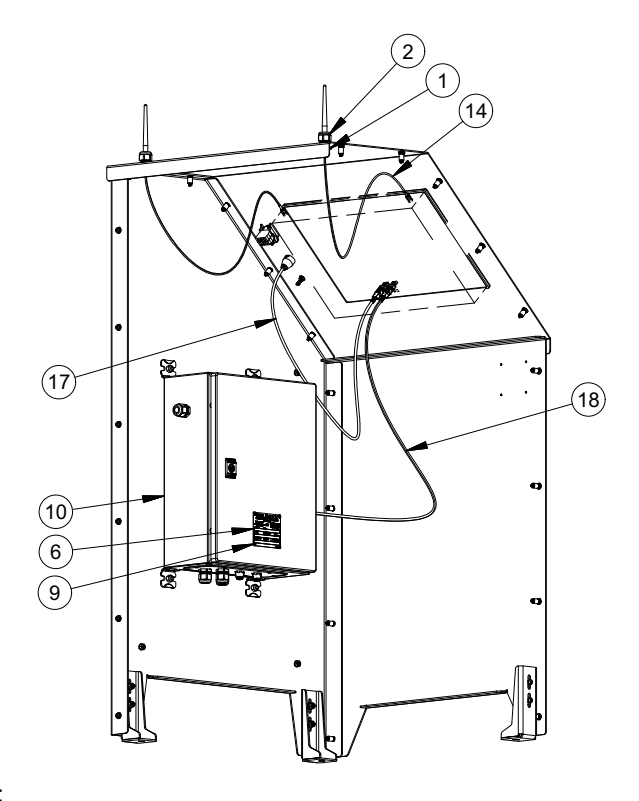

ITEM 8 (PN 87256) IS FOR USE WITH USB DONGLE

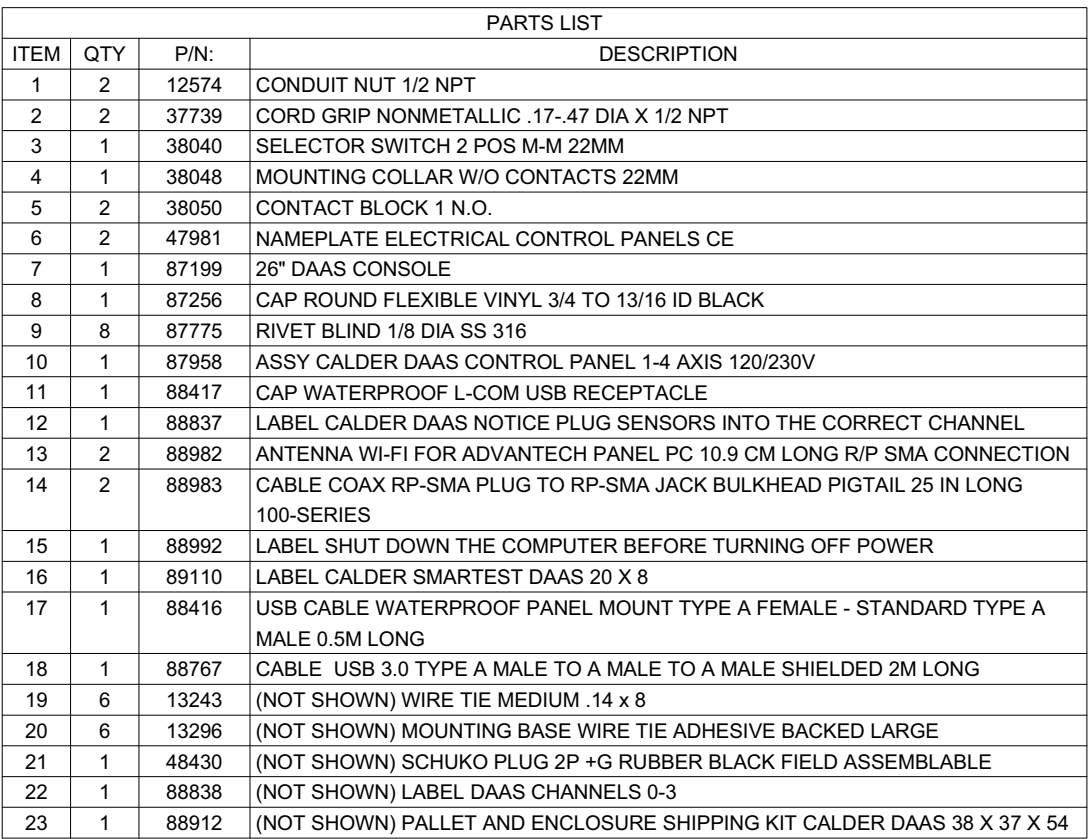

<span id="page-77-0"></span>**FIGURE A-1. ENSEMBLE DAAS (P/N 87206)**

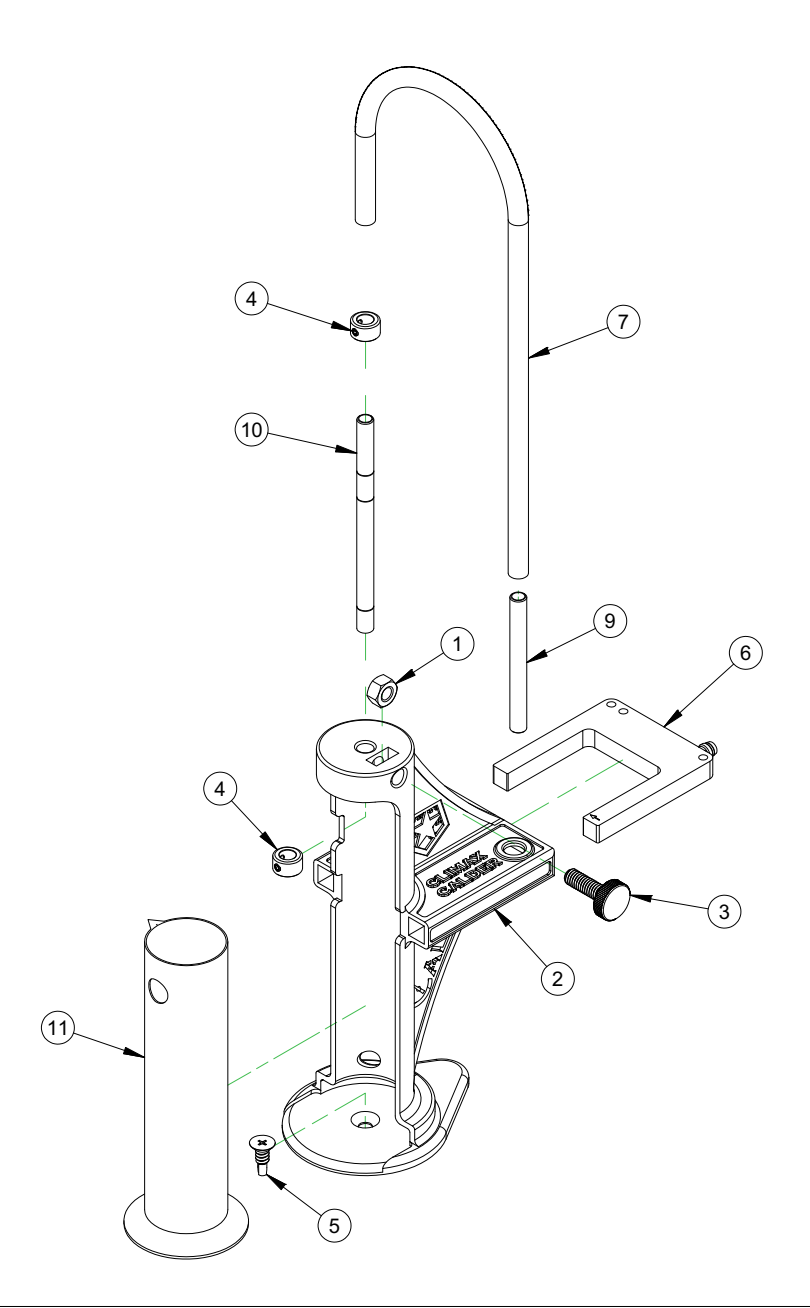

| <b>PARTS LIST</b> |     |         |                                                                    |
|-------------------|-----|---------|--------------------------------------------------------------------|
| <b>ITEM</b>       | QTY | $P/N$ : | <b>DESCRIPTION</b>                                                 |
|                   |     | 13904   | NUT 5/16-18 STDN STAINLESS STEEL                                   |
| 2                 |     | 90034   | HOUSING CALDER DIGITAL LEAK DETECTION SENSOR                       |
| 3                 |     | 90036   | THUMB SCREW 5/16-18 NYLON LOW PROFILE 1" LONG                      |
| 4                 | 2   | 90198   | COLLAR SHAFT 8MM ID SET SCREW 304 STAINLESS                        |
| 5                 |     | 90199   | SCREW 1/4-14 X 3/4 SELF DRILLING FLAT HEAD 410 STAINLESS           |
| 6                 |     | 90200   | SENSOR 50MM FORK INFRARED NPN OUTPUT 24VDC M8 X 1 CONNECTOR        |
| 7                 | 24  | 90201   | TUBING POLYURETHANE VERY FLEXIBLE 1/4 ID X 3/8 OD -40F-180F 30 PSI |
| 8                 |     | 90202   | (NOT SHOWN) SYRINGE 60 ML CLEAR POLYPROPYLENE                      |
| 9                 |     | 90219   | TUBE 3/8 BUBBLE COUNTER 3IN LENGTH                                 |
| 10                |     | 90224   | BUBBLE/DRIP TUBE DIGITAL LEAKAGE MEASUREMENT SYSTEM                |
| 11                |     | 90239   | GRADUATED CYLINDER 100 ML POLYPROPYLENE MODIFIED                   |

<span id="page-78-0"></span>**FIGURE A-2. DÉTECTEUR DE FUITE NUMÉRIQUE (P/N 90225)**

#### **TABLEAU A-1. DAAS**

<span id="page-79-0"></span>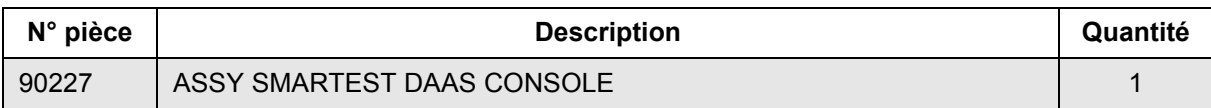

#### **TABLEAU A-2. OPTIONS**

<span id="page-79-1"></span>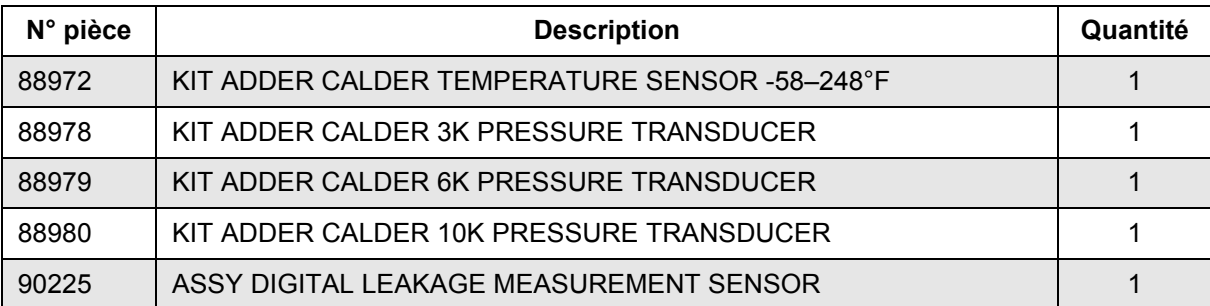

#### **TABLEAU A-3. KIT DE PIÈCES D'USURE**

<span id="page-79-2"></span>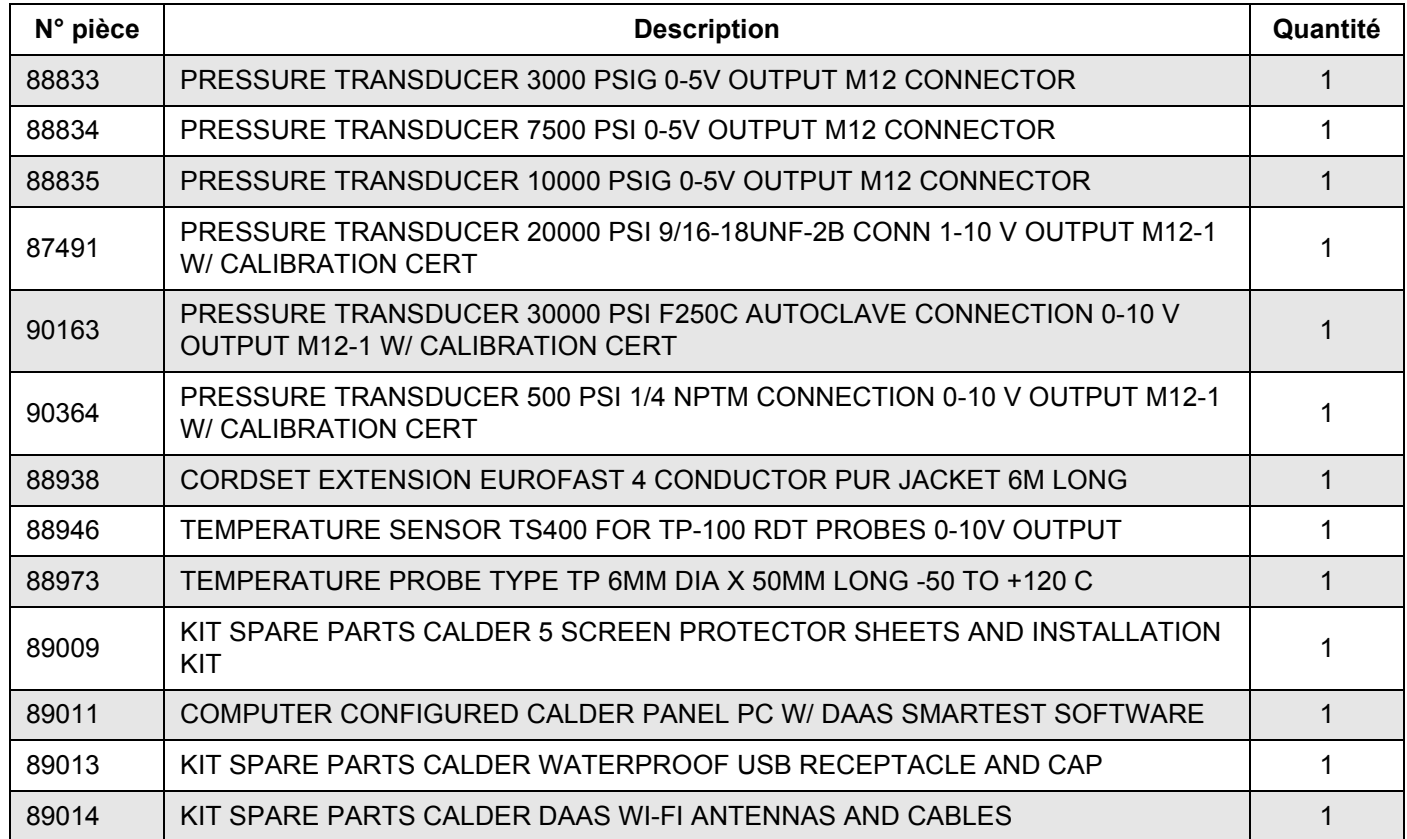

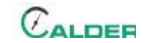

## **ANNEXE B SCHÉMAS**

#### *Liste des schémas*

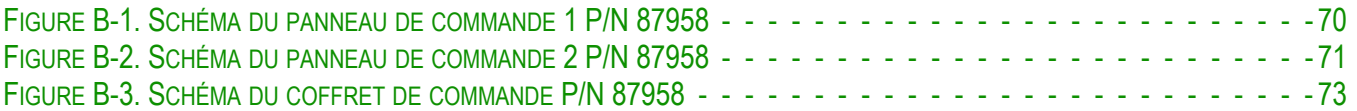

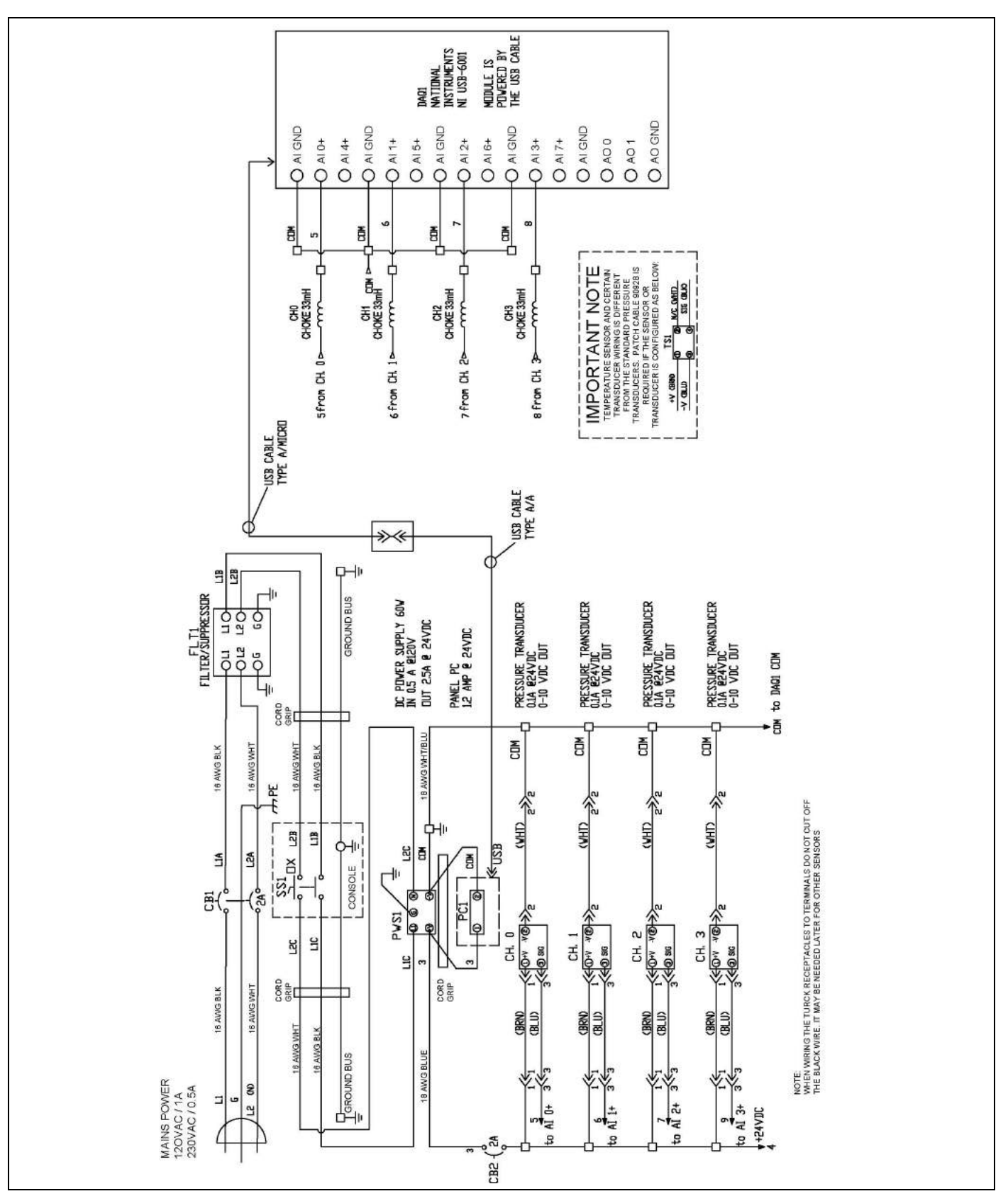

<span id="page-81-0"></span>**FIGURE B-1. SCHÉMA DU PANNEAU DE COMMANDE 1 P/N 87958**

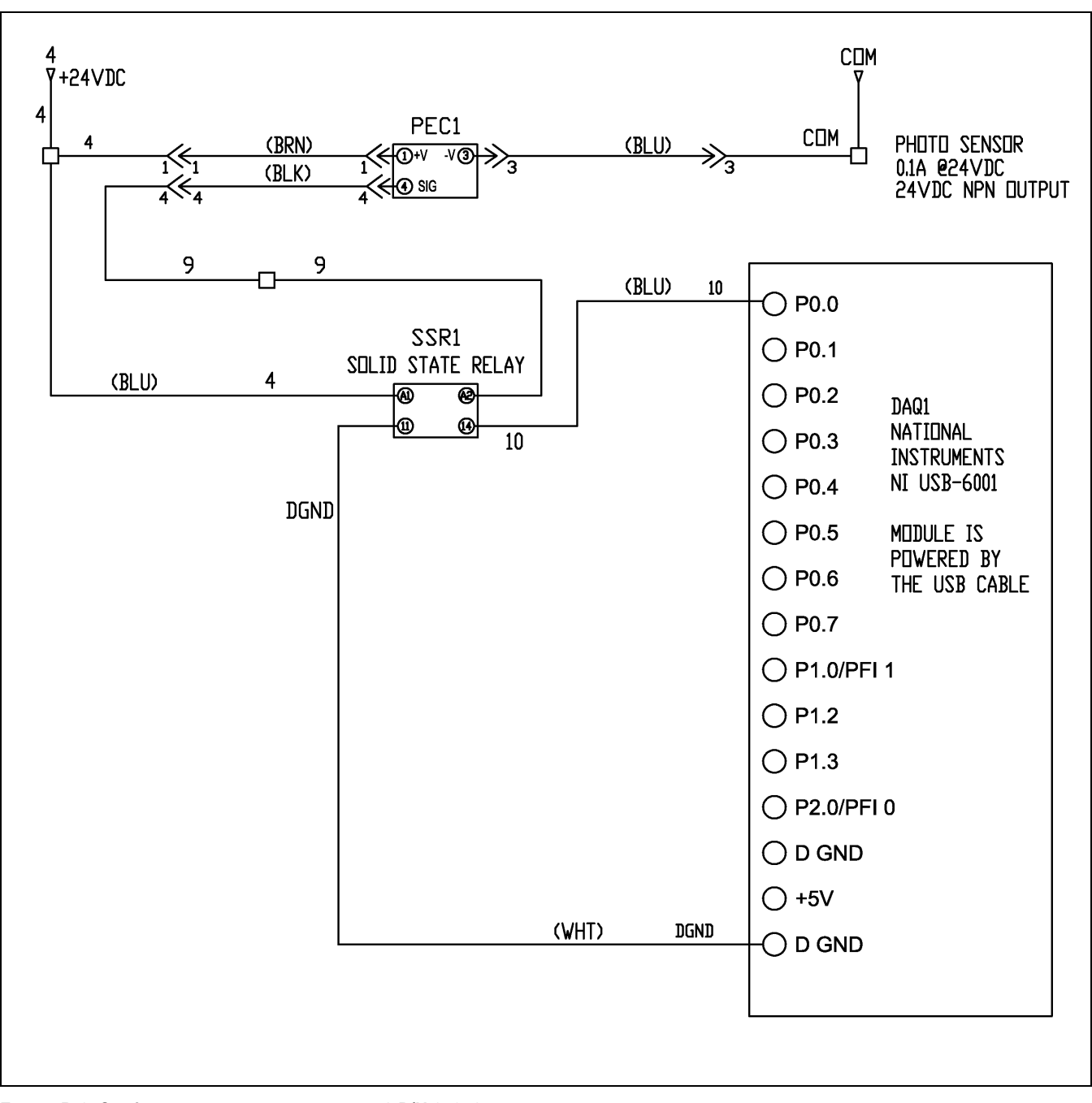

<span id="page-82-0"></span>**FIGURE B-2. SCHÉMA DU PANNEAU DE COMMANDE 2 P/N 87958**

Cette page est laissée vierge intentionnellement

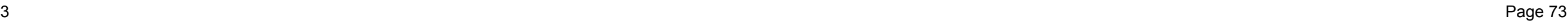

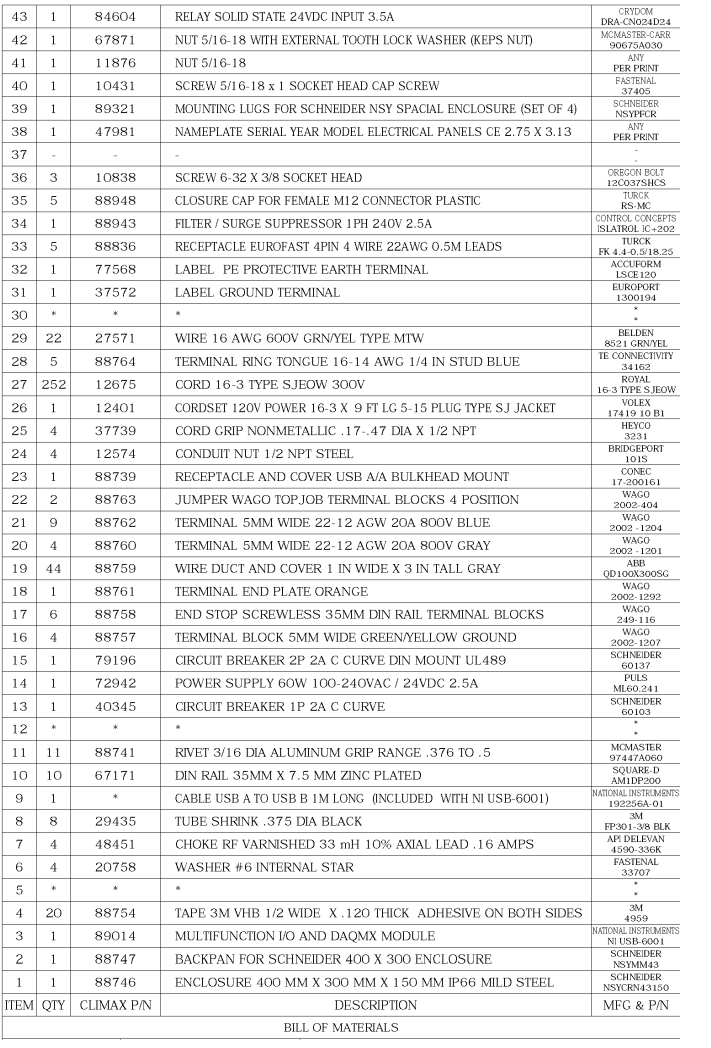

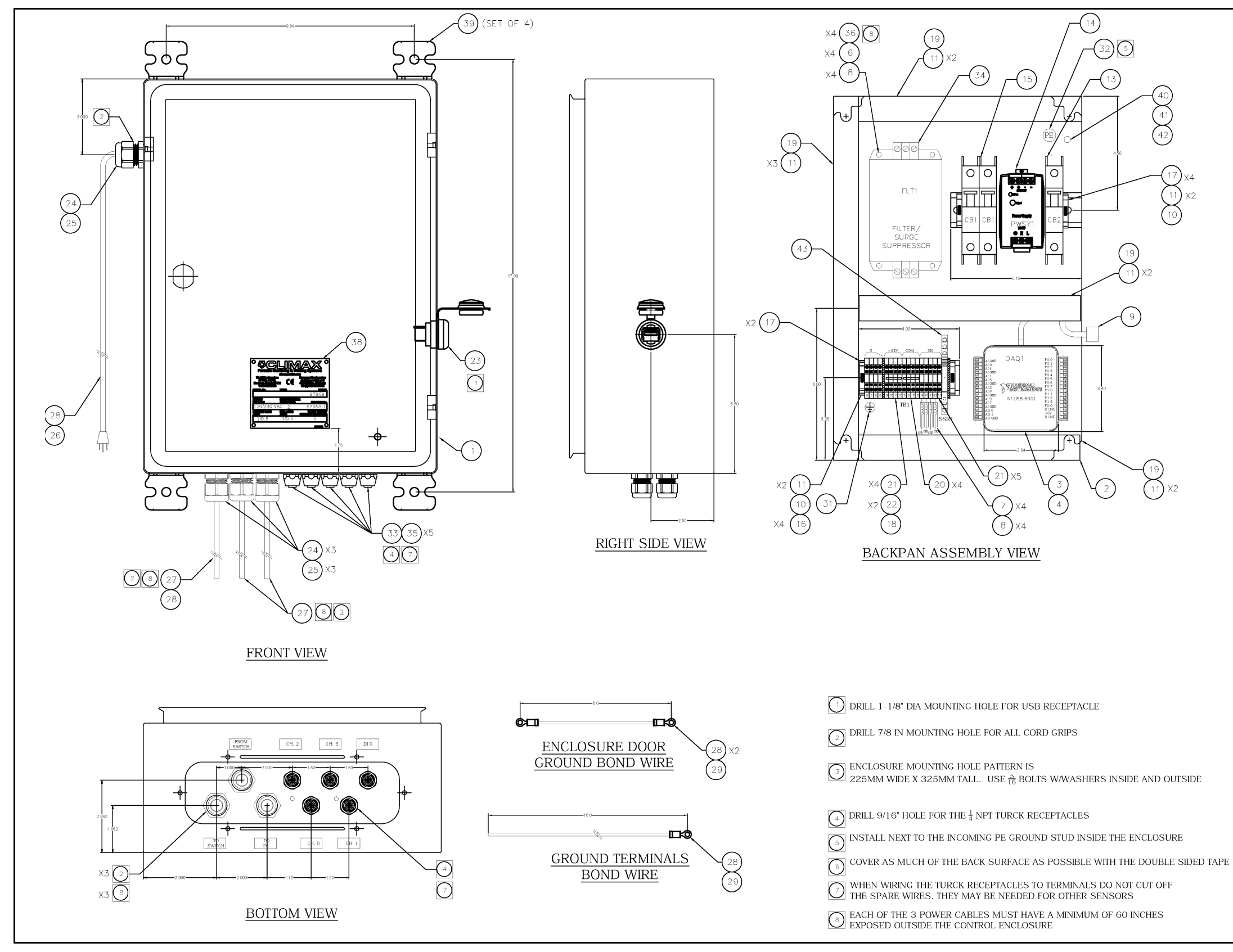

**FIGURE B-3.** Schéma du coffret de commande **(P/N 87958)**

Cette page est laissée vierge intentionnellement

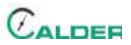

## **ANNEXE D NOTICE D'UTILISATION DU FABRICANT**

#### *Liste des extraits pertinents de la notice d'utilisation du fabricant :*

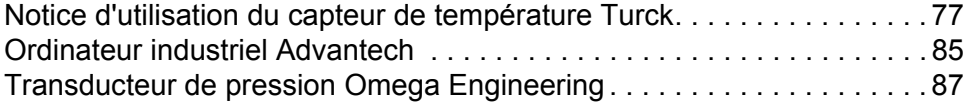

## **NOTICE**

Rendez-vous sur **Advantech.com** pour de plus amples informations sur cet ordinateur et rechercher le numéro de pièce de fabrication PPC-4151W.

Cette page est laissée vierge intentionnellement

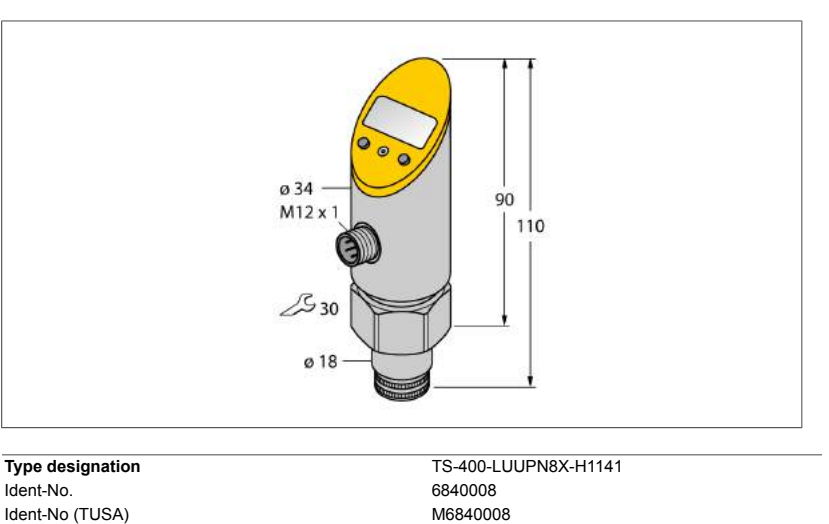

**Temperature range**  $-50...500$  °C Temperature operating range  $-58...932$  °F Measuring element For connection to probes of the TP series Response time 100

Operating voltage 18…30 VDC Current consumption  $\leq 50$  mA<br>Voltage drop at l.  $\leq 2$  V SELV; PELV according to EN 50178 Short-circuit/reverse polarity protection yes/ yes Protection type and class IP67/ III

Output 1 Switching output or IO-Link mode<br>
Output 2 analog output analog output 2 analog output

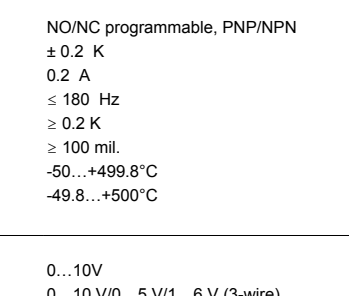

Operating range 0…10 V/0…5 V/1…6 V (3-wire) Load  $\geq 2 k\Omega$ Accuracy (Lin. + Hys. + Rep.)  $\pm 0.2$  K Remark **Example 3.1%** of full scale applies to temperatures > +200 °C Repeatability 0.1 K

**IO-Link** IO-Link IO-Link Specification Specified acc. to version 1.0 Programming FDT / DTM<br>Transmission physics example and the correspond Transmission physics<br>
Transmission rate<br>
Transmission rate<br>
COM 2 / 38.4 kbps<br>
COM 2 / 38.4 kbps  $COM$  2 / 38.4 kbps<br>16 bit Measured value information 14 bit Switchpoint information 1 bit<br>
Frame type 2.2 Frame type 2.2<br>
Genauigkeit 1992 to 1994 and 1992 to 1994 and 1992 to 1994 and 1992 to 1994 and 1994 and 1994 and 1994 and 19

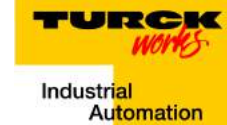

**■ Reading of adjusted values without tools**

- **■ Recessed pushbutton and keylock for secure programming**
- **■ Permanent display of temperature unit (°C, °F, K, Ohm)**
- **■ Temperature peak memory**

#### **Wiring Diagram**

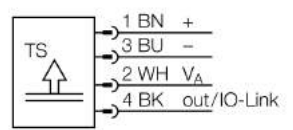

#### **General description**

The TS series is a compact processing unit with a 4-digit, 7-segment display. Available are versions with non-rotatable (TS400) or rotatable (TS500) body and various output types.

Rev. Edition

1/8 TURCK Inc. ● 3000 Campus Drive Minneapolis, MN 55441-2656 ● Phone: 763-553-7300 ● Application Support: 1-800-544-7769 ● Fax 763-553-0708 ● www.turck.com

Process data width

Genauigkeit

**Power supply**

Voltage drop at I<sub>e</sub><br>Protective measure

**Switching output** Output function Switching point accuracy Rated operational current Switching frequency Switching point distance Switching cycles Release points Switching point **Analog output** Voltage output

**Outputs**

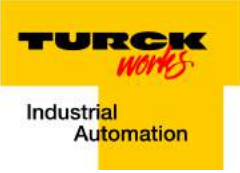

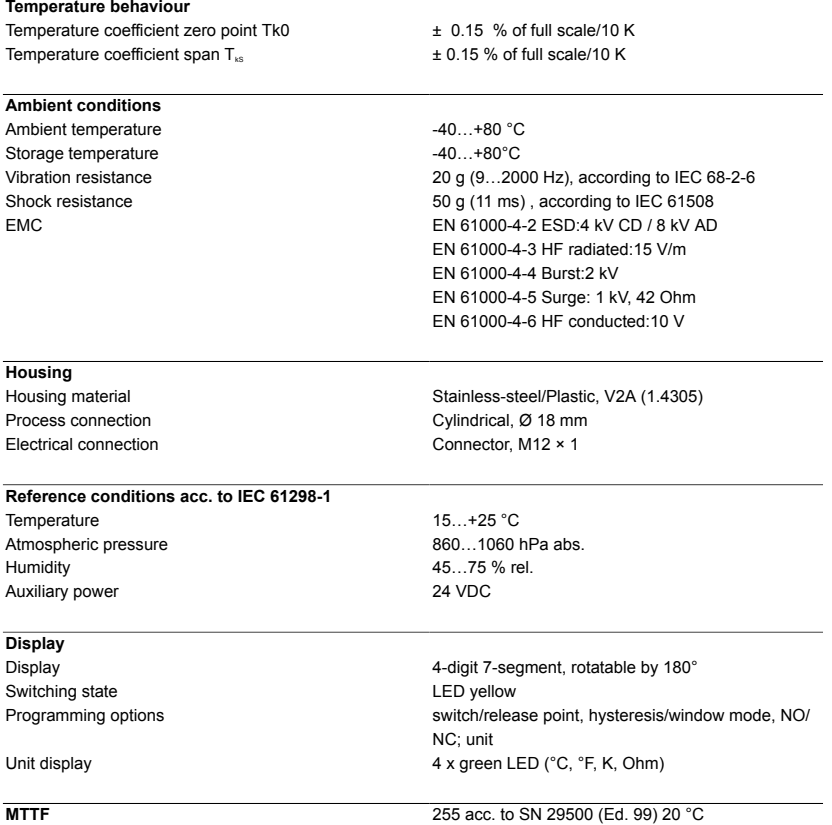

2 / 8 TURCK Inc. . 3000 Campus Drive Minneapolis, MN 55441-2656 · Phone: 763-553-7300 · Application Support: 1-800-544-7769 · Fax 763-553-0708 · www.turck.com

 $C_{ALDER}$ 

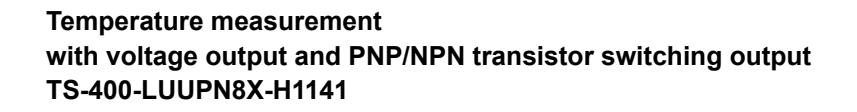

TURCK vork Industrial<br>Automation

#### **Accessories**

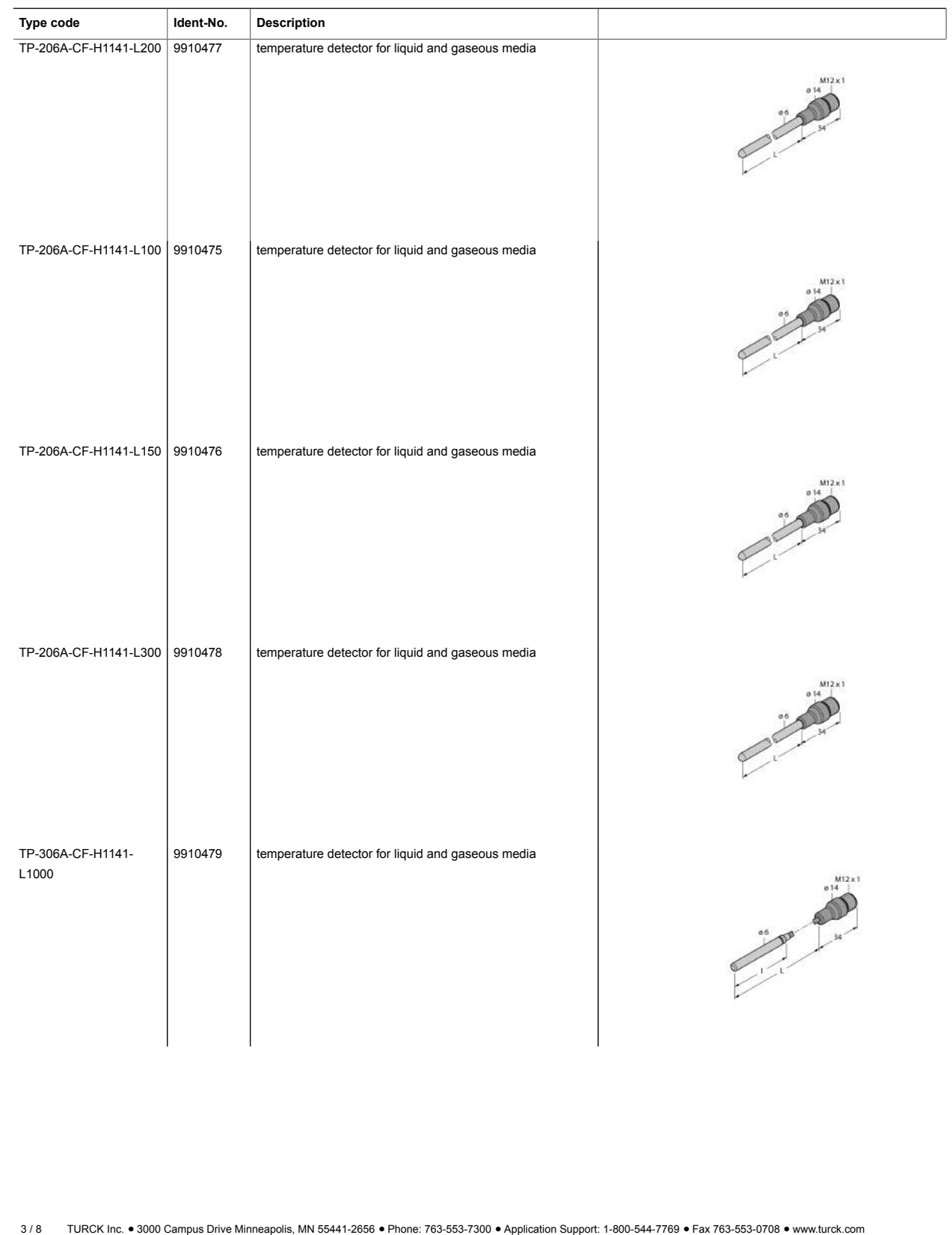

Edition • Rev. A • 2017-09-15T10:42:53+02:00

Edition • Rev. A • 2017-09-15T10:42:53+02:00

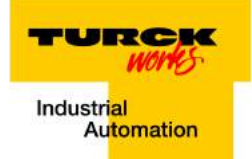

#### **Accessories**

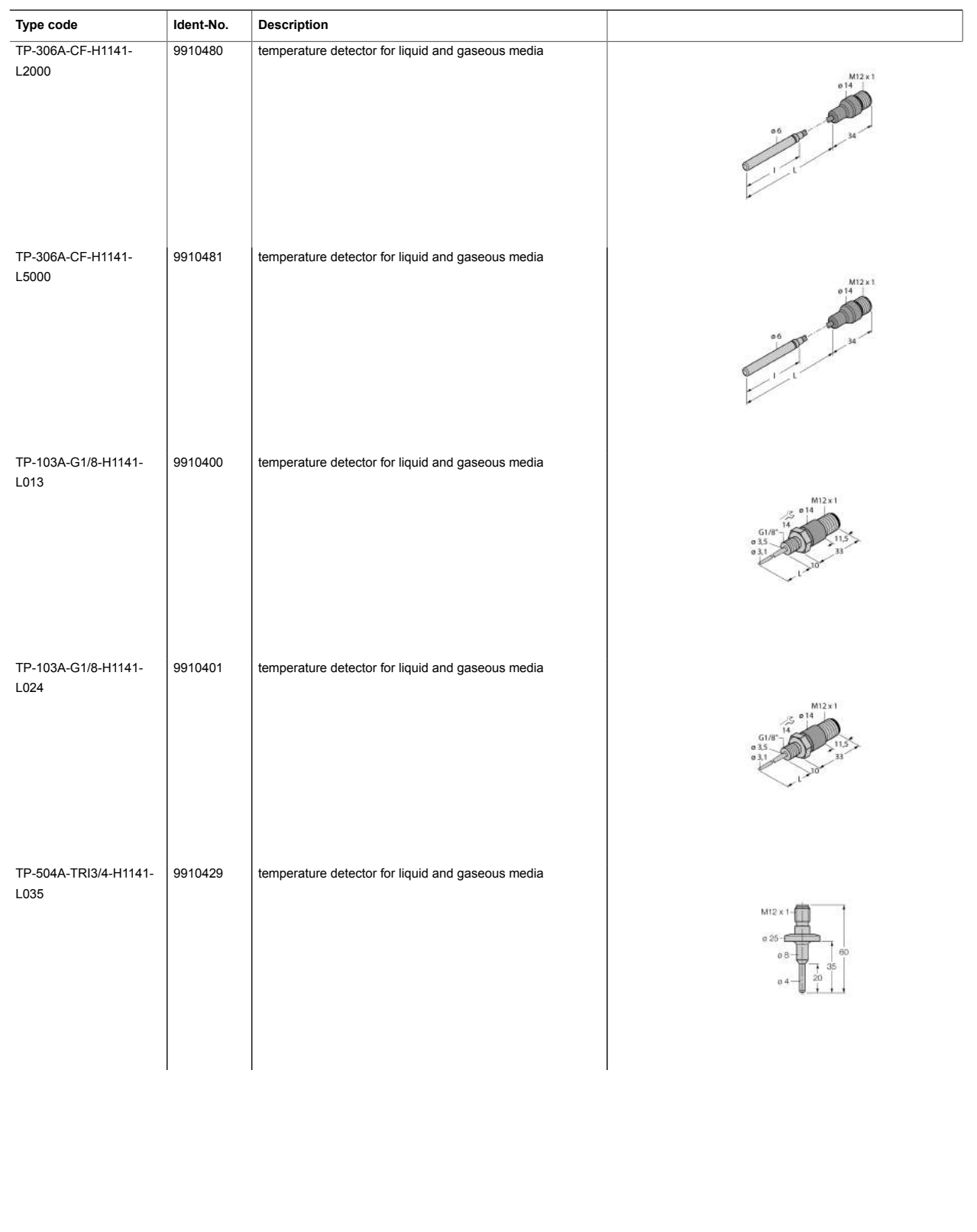

Edition • Rev. A • 2017-09-15T10:42:53+02:00

Edition • Rev. A • 2017-09-15T10:42:53+02:00

TURCK vork Industrial<br>Automation

#### **Accessories**

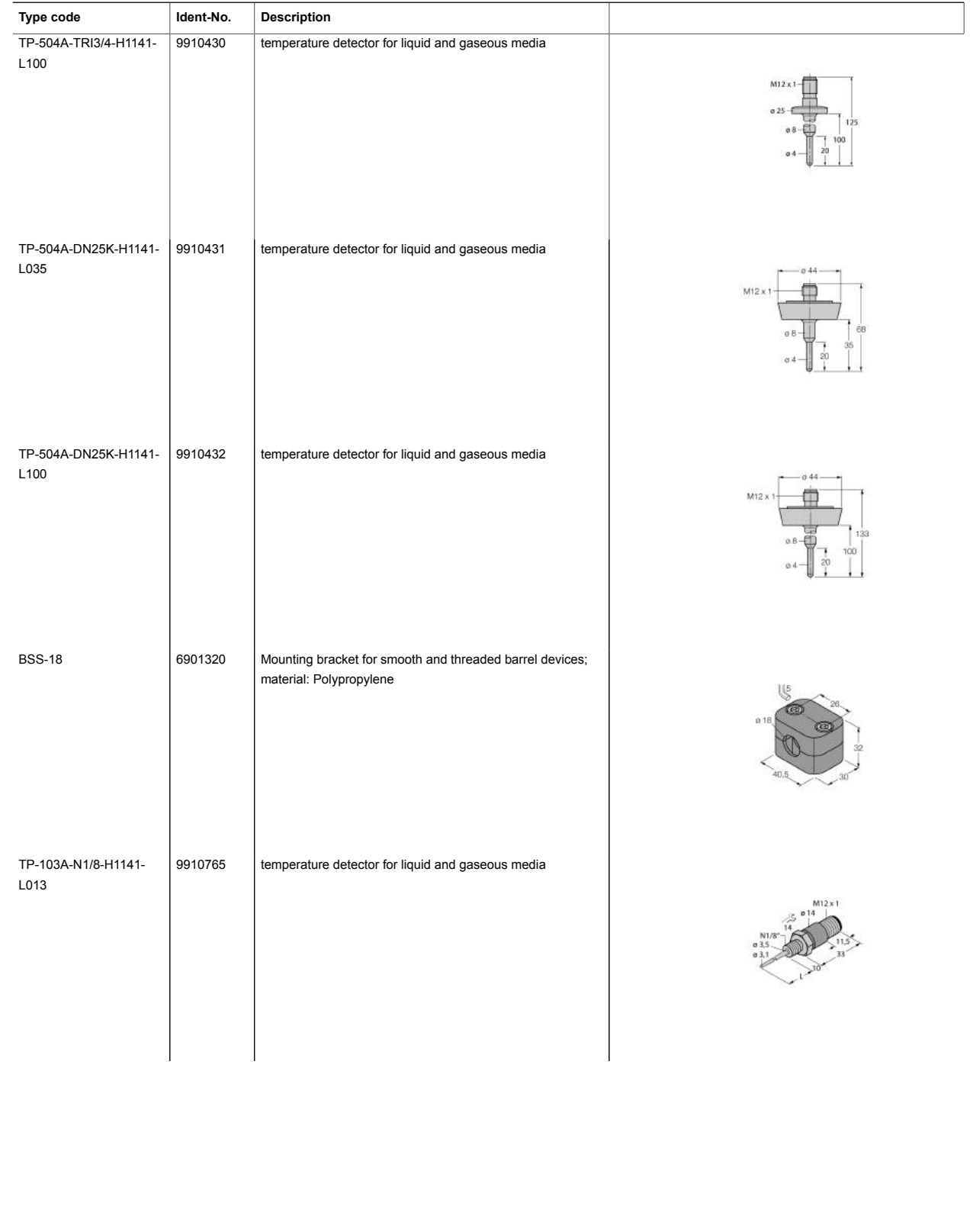

5 / 8 TURCK Inc. . 3000 Campus Drive Minneapolis, MN 55441-2656 · Phone: 763-553-7300 · Application Support: 1-800-544-7769 · Fax 763-553-0708 · www.turck.com

Edition • Rev. A • 2017-09-15T10:42:53+02:00

Edition • Rev. A • 2017-09-15T10:42:53+02:00

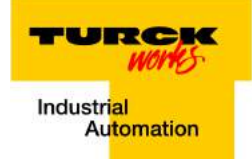

#### **Accessories**

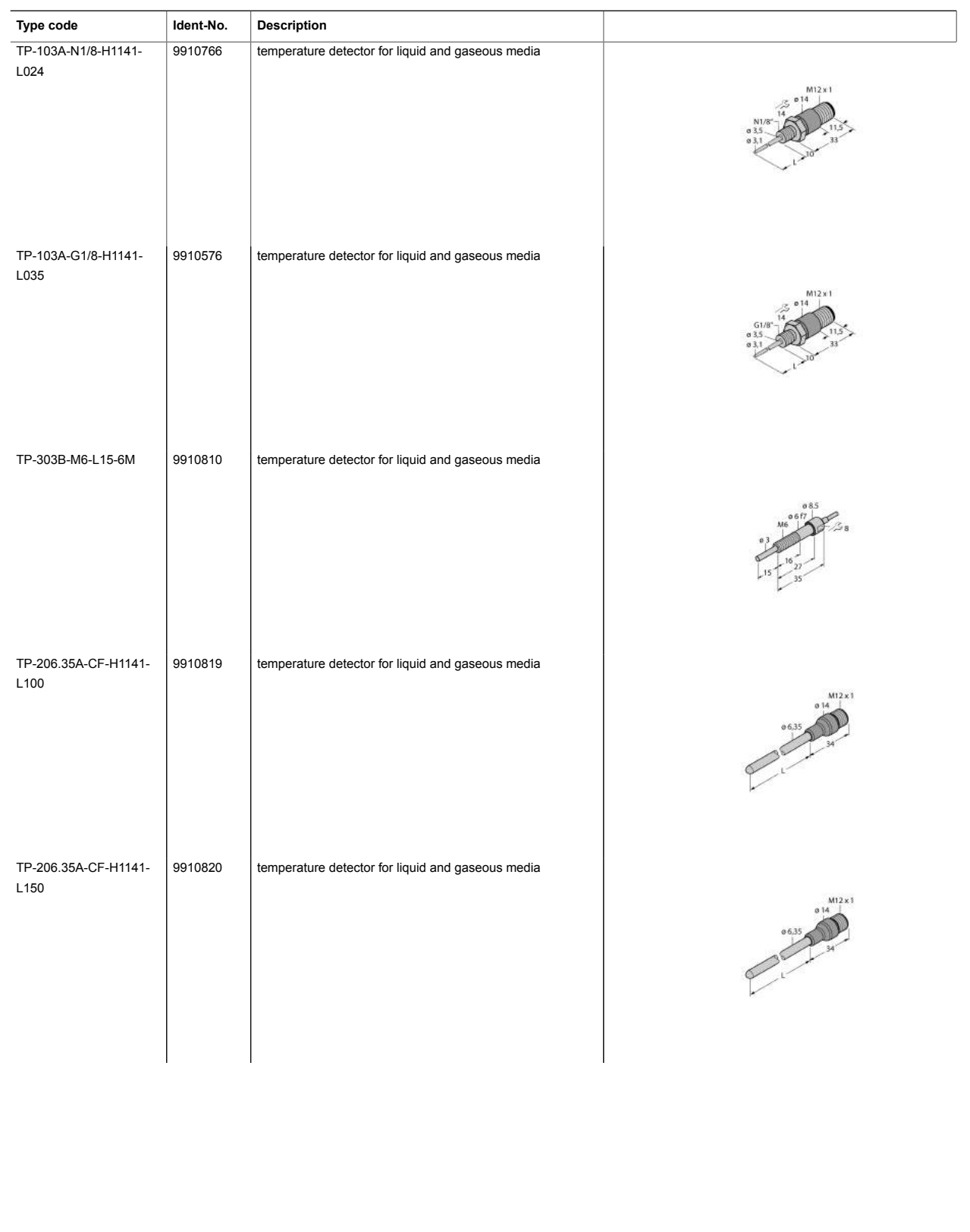

6 / 8 TURCK Inc. . 3000 Campus Drive Minneapolis, MN 55441-2656 · Phone: 763-553-7300 · Application Support: 1-800-544-7769 · Fax 763-553-0708 · www.turck.com

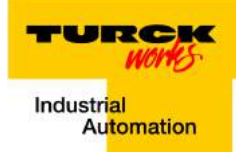

#### **Accessories**

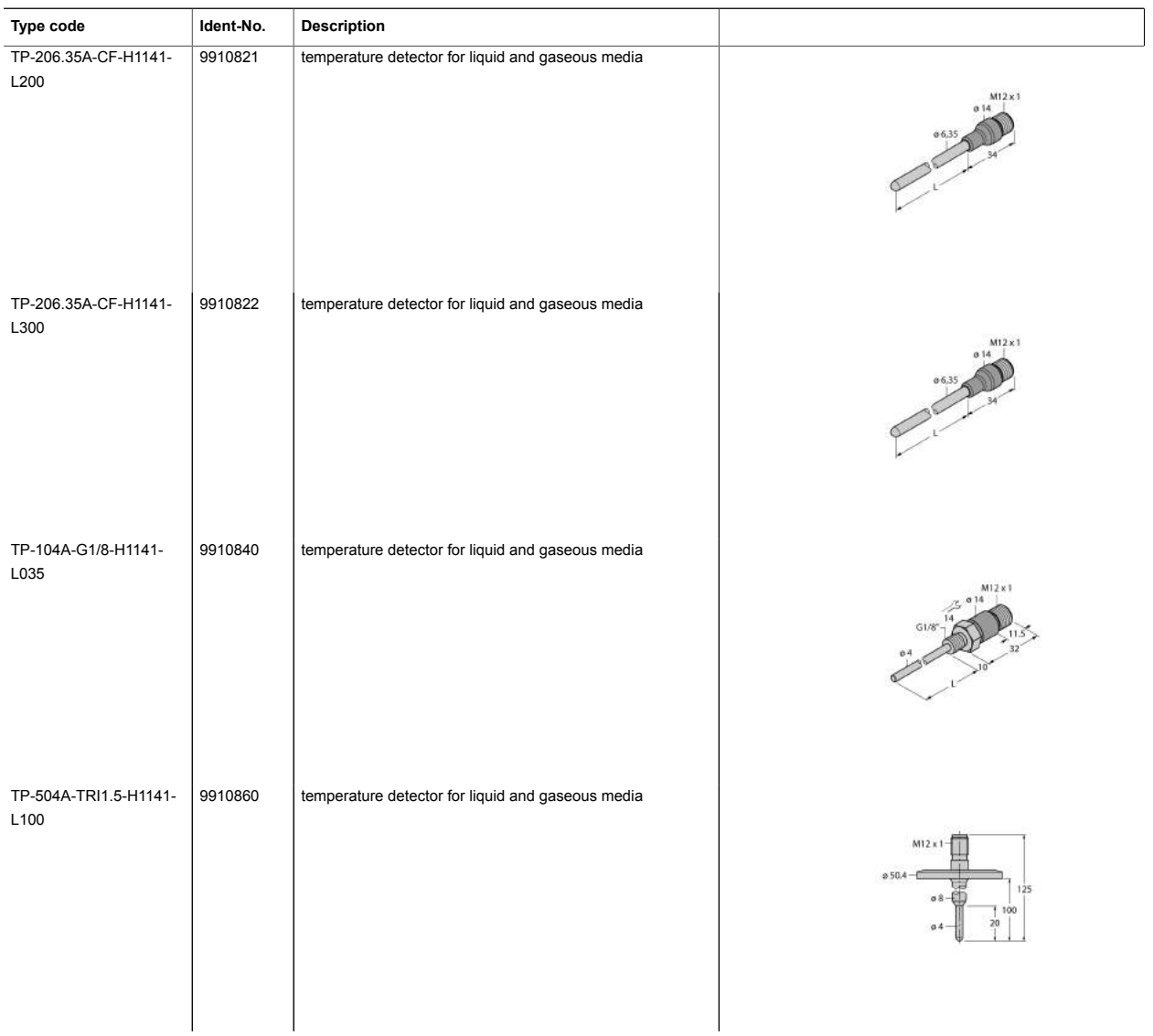

#### **Wiring accessories**

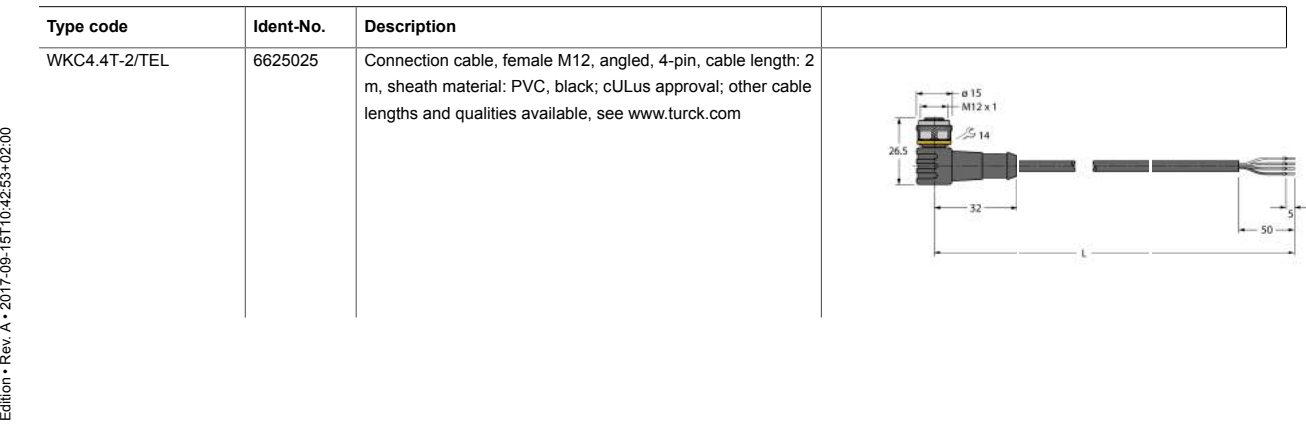

7/8 TURCK Inc. . 3000 Campus Drive Minneapolis, MN 55441-2656 · Phone: 763-553-7300 · Application Support: 1-800-544-7769 · Fax 763-553-0708 · www.turck.com

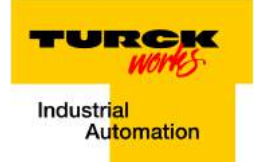

#### **Wiring accessories**

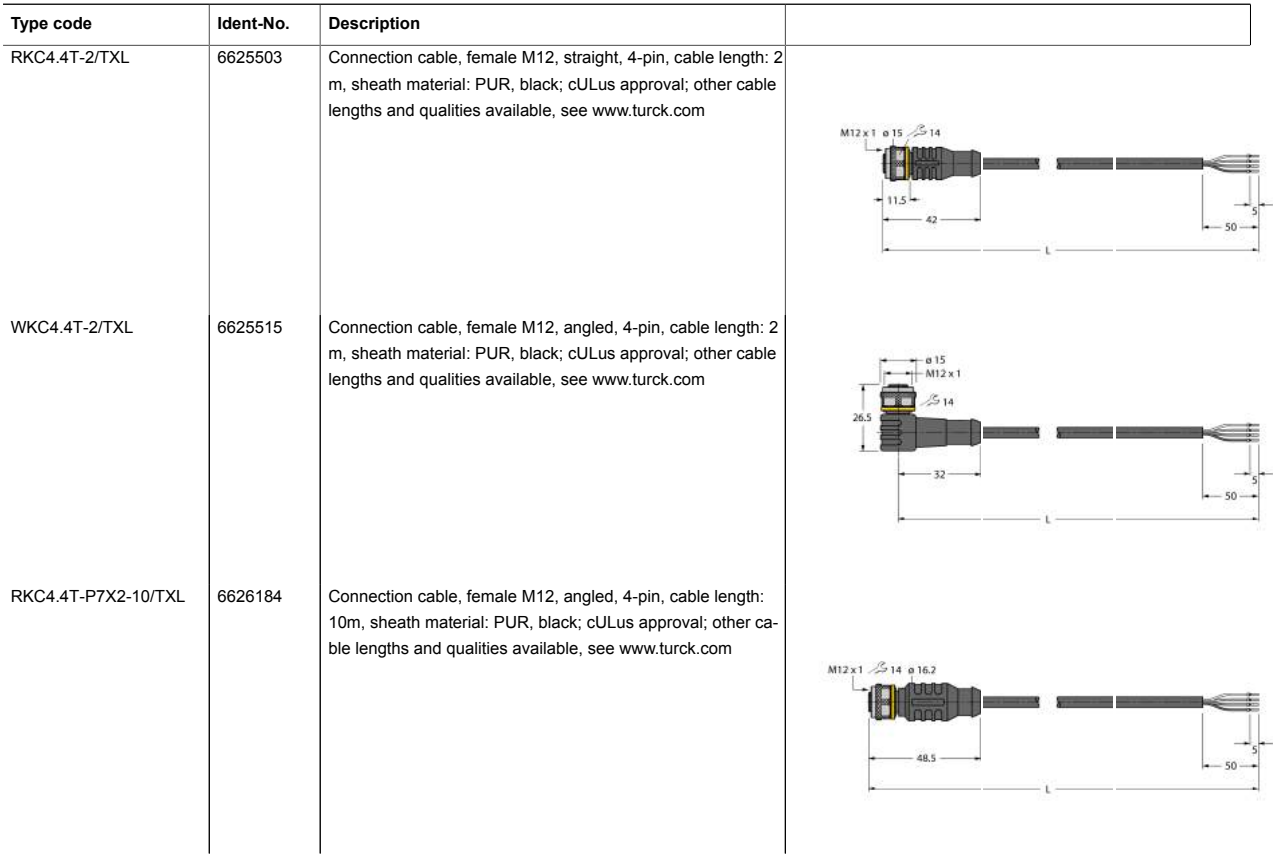

Edition • Rev. A • 2017-09-15T10:42:53+02:00 Edition • Rev. A • 2017-09-15T10:42:53+02:00

8 / 8 TURCK Inc. . 3000 Campus Drive Minneapolis, MN 55441-2656 · Phone: 763-553-7300 · Application Support: 1-800-544-7769 · Fax 763-553-0708 · www.turck.com

# **Features PPC-4151W**

## 15.6" Fanless Wide Screen Panel PC

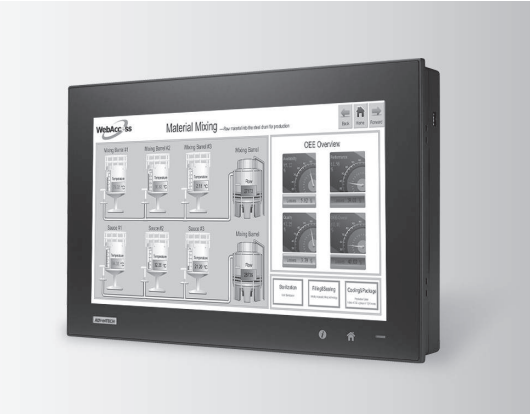

## SUSIÂCCESS A Windows (a) C HI & C E FCC  $\bigoplus$  ( $\bigoplus$  FCC  $\bigoplus$  ( $\bigoplus$  FCC  $\bigoplus$   $\bigoplus$  F

#### **Introduction**

## with Intel® Core™ i5-4300U/i3-4010U Processor

- 15.6" WXGA entirely flat panel with Projected Capacitive Touchscreen or flat panel with resistive touchscreen
- High performance Intel Core i CPU with Fanless design
- PCIe x4 or PCI expansion support
- Automatic data flow control over RS-485
- Wide Range DC 9-32V support
- Dual Gigabit Ethernet, support IEEE1588
- $\blacksquare$  3 x Independent display

The PPC-4151W is a new generation Panel PC with a WXGA (1366 x 768) screen. Most importantly, the system is equipped with a high performance Intel® Core™ i CPU, yet operating heat is easily dispatched by the high efficiency, fanless thermal design. This is a big step forward in HMI, consolidating performance and reliability in one system. Besides, rich I/O such as 5 x COM, 5 x USB and dual Gigabit ethernet make device connection and integration easy. In addition, PCI/PCIe expansion allows adding field bus or proprietary cards for even more application possibilities. Last but not least, the multi touch screen makes the HMI more intuitive, delivering the best operating experience.

#### **Specifications**

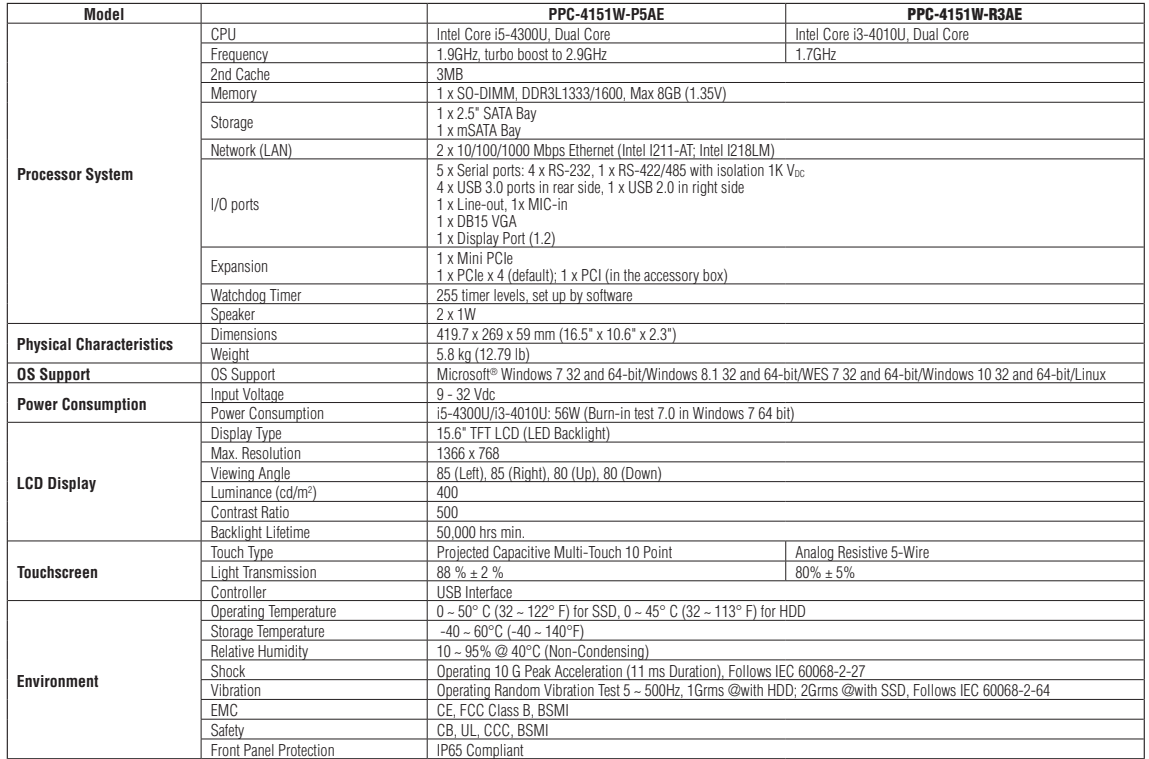

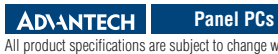

All product specifications are subject to change without notice Last updated : 18-Apr-2017

#### PPC-4151W

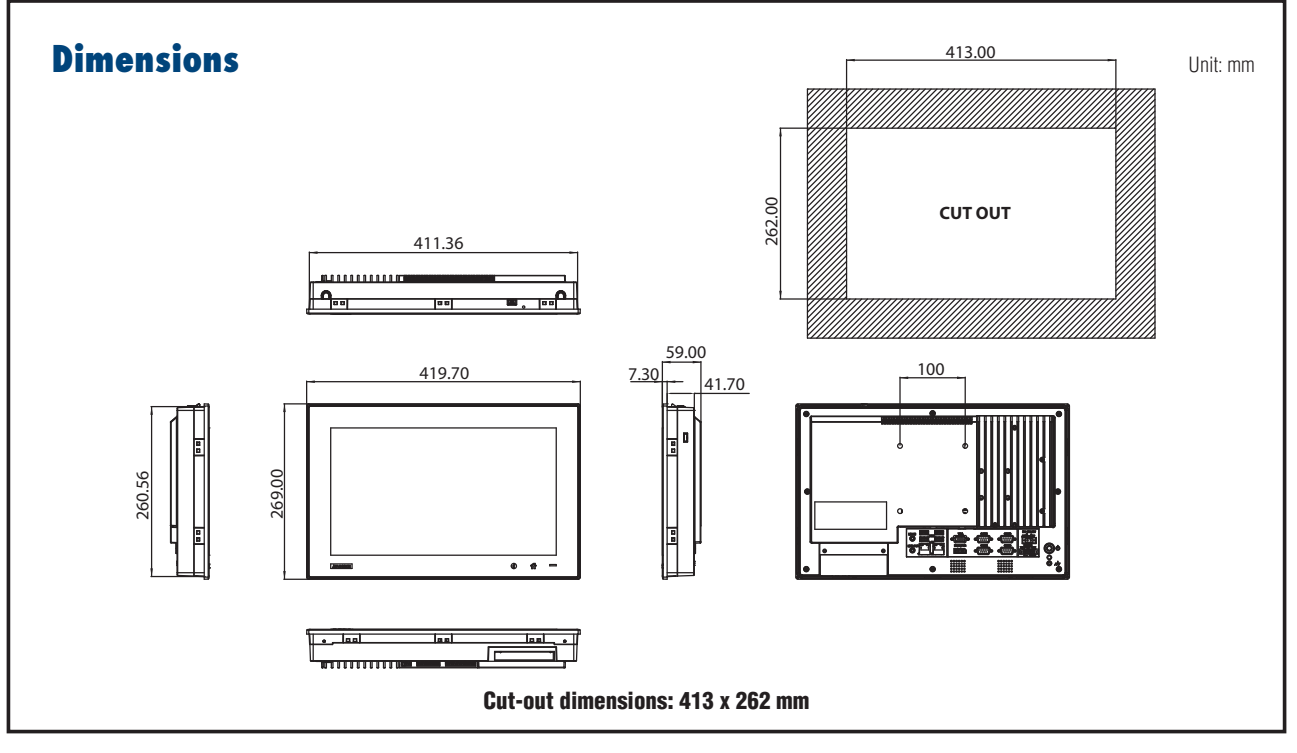

### **Ordering Information**

### **I/O Appearance**

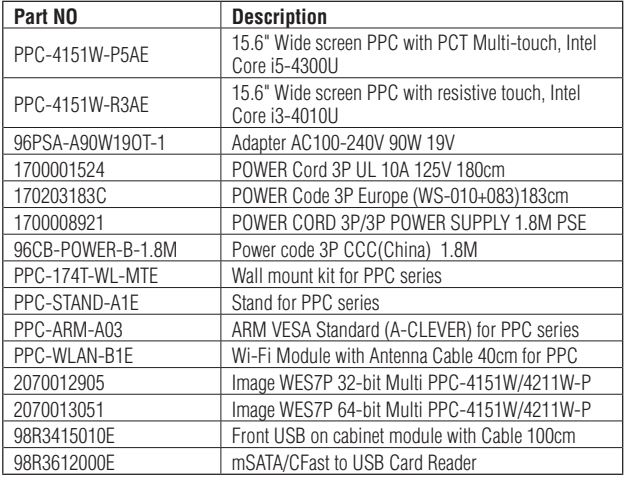

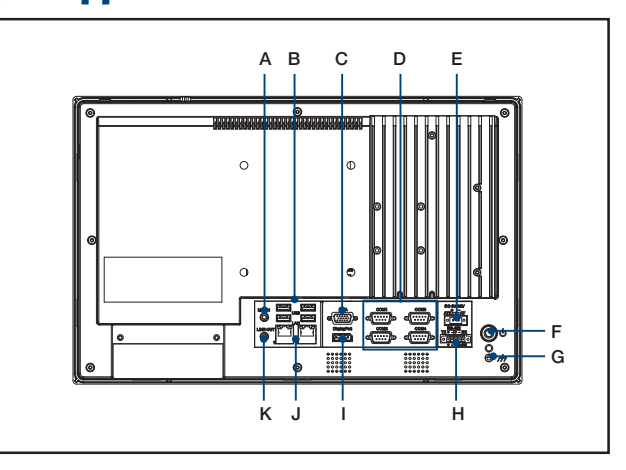

#### A. Mic-in

- B. 4 x USB 3.0
- C. VGA Port
- D. 4 x RS-232
- E. DC Inlet
- F. Power Button
- G. Ground Line
- H. 1 x RS-422/485
- I. Display Port
- J. 2 x 10/100/1000 Mbps Ethernet
- K. Line Out

## **All Stainless Steel Transducer/ Transmitter Multimedia Compatibility**

**High-Performance Silicon Technology Imperial Model**

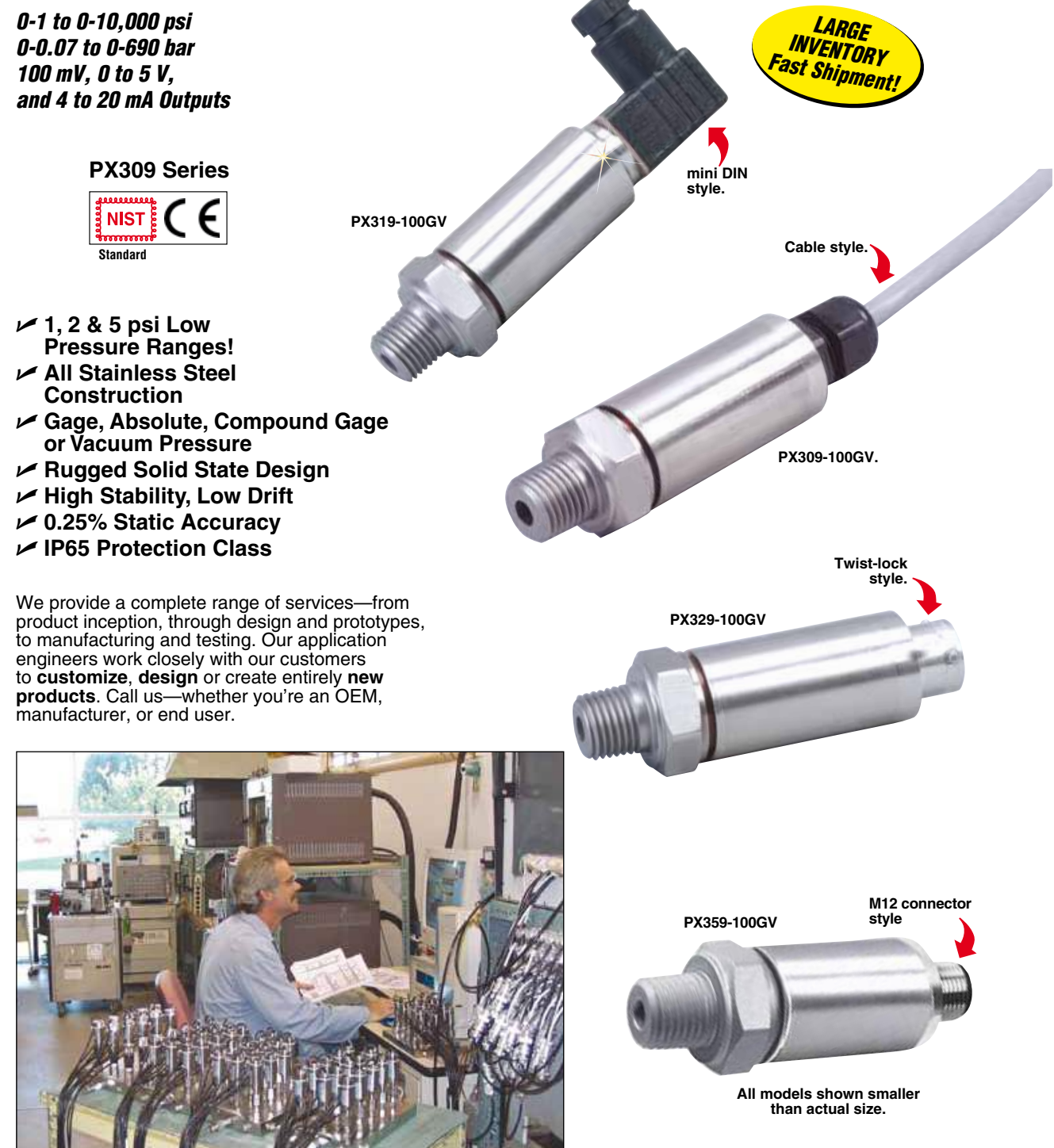

## **Rugged, General Purpose Transducer Common Specifications for 100 mV, 0 to 5 Vdc, and 4 to 20 mA Outputs**

- U **1, 2 & 5 psi Low Pressure Ranges!**
- U **All Stainless Steel Construction**
- U **Gage or Absolute Pressure**
- U **Rugged Solid State Design**
- U **High Stability, Low Drift**
- U **0.25% Static Accuracy**
- U **IP 65 Protection Class**

OMEGA's PX309 Series models below 100 psi use a highaccuracy silicon sensor protected to 10,000 psig: 5 times rated pressure by an oil-filled stainless steel diaphragm. Units 100 psi and above use silicon strain gages molecularly bonded to the stainless steel diaphragm.

#### **Common Specifications**

**Ranges:** -15 to 50 psig, 0 to 1000<br>psia, 100 to 10,000 psig **Accuracy (Combined Linearity, Hysteresis and Repeatability):**  $\pm$ 0.25% BSL, max

**Minimum Resistance Between Transducer Body and Any Wire:** 1M Ω @ 25 Vdc

**Calibration:** In vertical direction with fitting down

**Pressure Cycles:** 10 million, minimum **Pressure Overload:** -15 to 50 psig and 0 to 1000 psia: 3 times rated pressure or 20 psi whichever is greater, 100 to 10,000 psig: 2 times rated pressure **Burst Pressure:** -15 to 50 psig and 0 to 1000 psia: 4 times rated pressure

or 25 psi whichever is greater, 100

**Long Term Stability (1 Year):**<br>±0.25% of FS, typical **Operating Temperature:** -40 to 85°C

 $(-40 \text{ to } 185^{\circ} \text{F})$ **Pressure Port: 1/4-18 MNPT** 

PX309 **Response Time:** <1 millisecond **Pressure Port Material:** -15 to 50 psig and 0 to 1000 psia: 316 SS, 100 to 10,000 psig: 17-4 PH SS **Bandwidth:** DC to 1 kHz (typical) **CE**: Compliant **Shock:** 50 g, 11 ms half-sine **Vibration:** ±20 g **Weight: PX309:** 154 g (5.4 oz), **PX319/329/359:** 100 g (3.5 oz) **IP Rating:** IP65 **RoHS:** Compliant

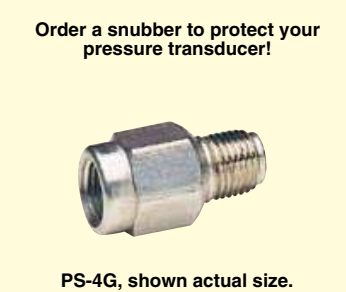

*Snubbers protect sensors from fluid hammers/spikes.*

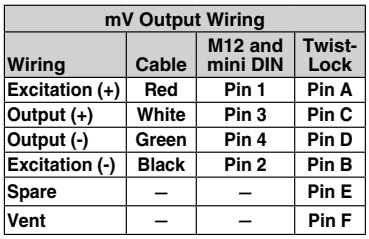

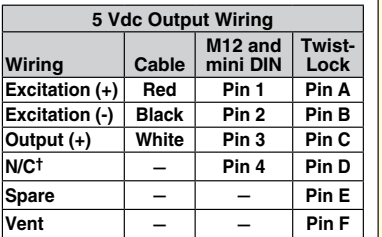

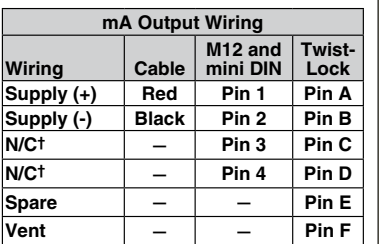

*† N/C: Do not connect any wires to this pin.*

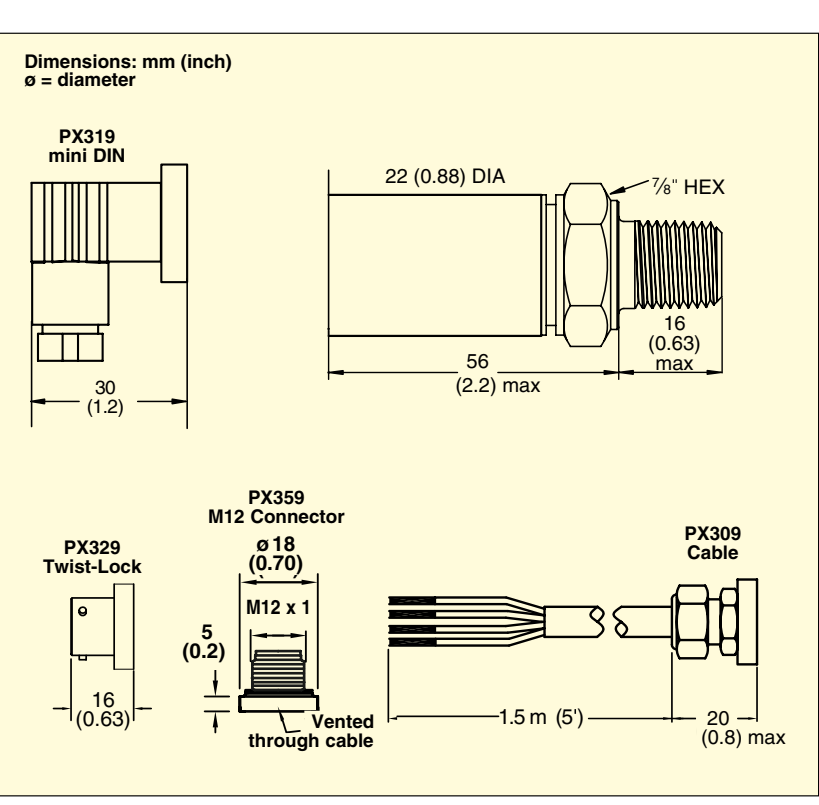

## **How to Order PX309 Series with 0 to 5 Vdc Output**

*0 to 5 Vdc Output 0-1 to 0-10,000 psi 0-70 mbar to 0-690 bar*

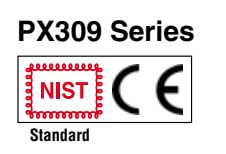

**5V Output Specifications (In Addition to Common Specifications on page 2) Total Error Band (Includes**  Linearity, Hyesteresis, **Repeatability, Thermal Hysteresis and Thermal Errors, Not Including Zero and Span Setting Accuracy):** ±1.0% (5 psig/psia is ±1.5%, 2 psig is 3.0% and 1 psig is 4.5%) **Supply Voltage:** 9 to 30 Vdc, Supply Current < 10 mA

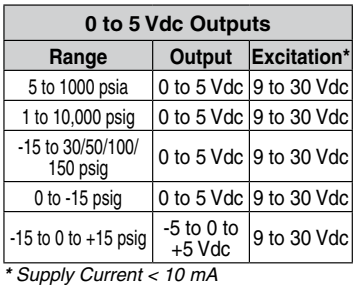

**Compensated Temperature:** -20 to 85°C (≤ 5 psig/psia is 0 to 50°C)

> **Metric Versions of PX309 also available from OMEGA. Please see PXM309 series.**

**PX329-015G5V shown smaller than actual size.**

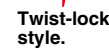

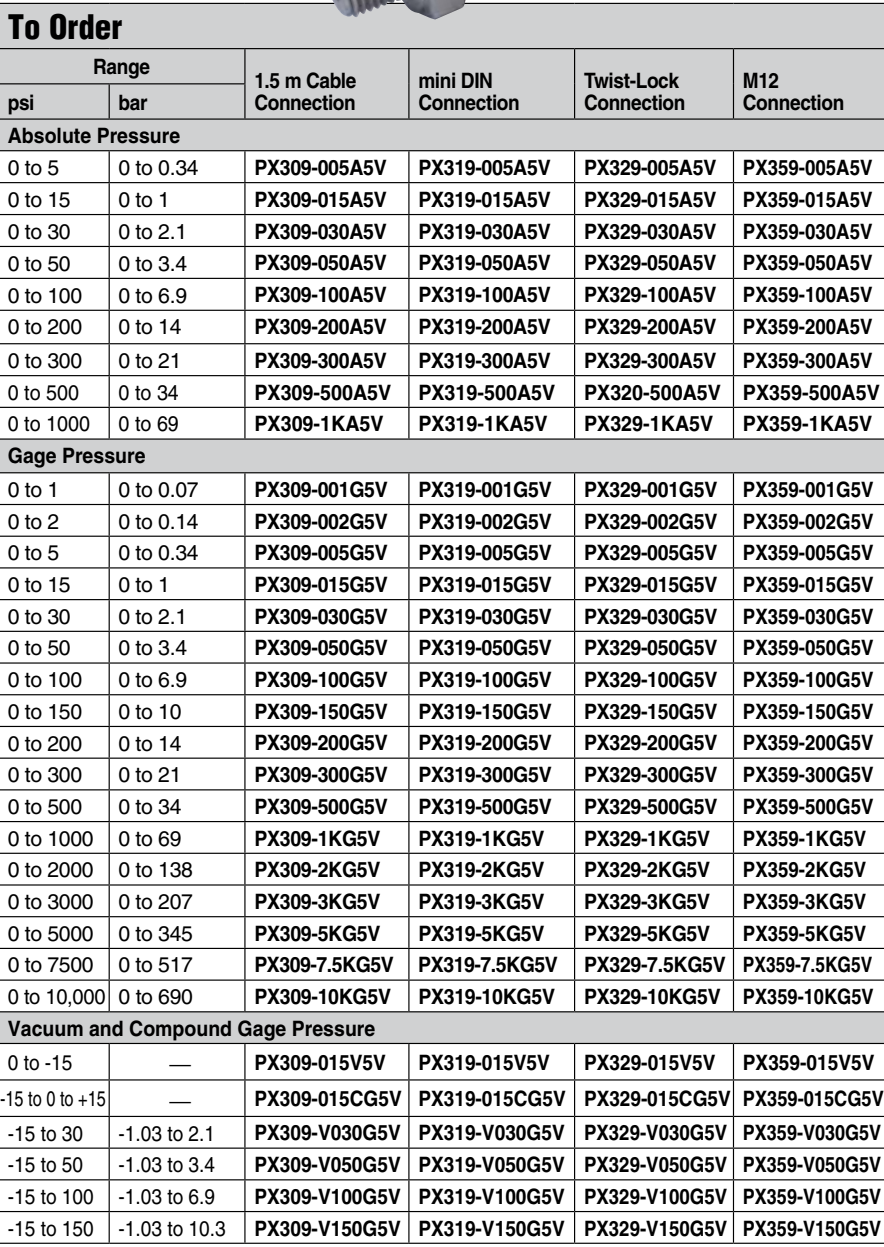

*Comes complete with 5-point NIST-traceable calibration.*

*\*Notes: 1. Units 100 psig and above may be subjected to vacuum on the pressure port without damage. 2. For alternative performance specifications to suit your application, contact Engineering.*

*Ordering Examples: PX309-100G5V, 100 psi gage pressure transducer with 0 to 5 Vdc output and 1.5 m cable termination.*

*PX319-015A5V, 15 psi absolute pressure transducer with 0 to 5 Vdc output and mini DIN termination.* **PX329-3KG5V,** 3000 psi gage pressure transducer with 0 to 5 Vdc output and twist-lock 6 pin connector<br>termination. Mating connector sold separately; order **PT06V-10-6S.** Consult Sales for OEM pricing.

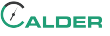

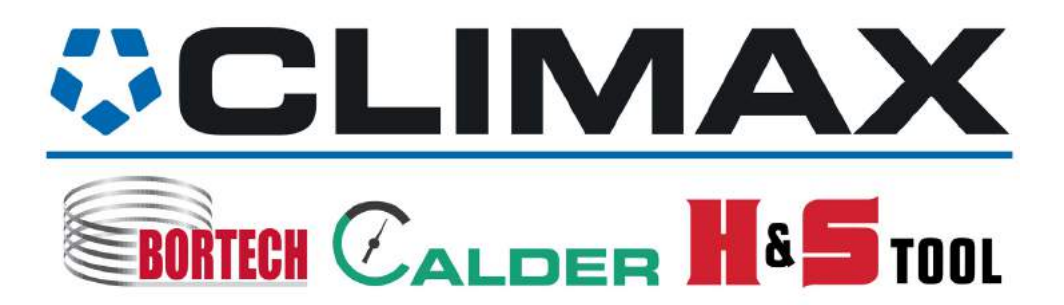